# **U.S. District Court Western District of Washington**

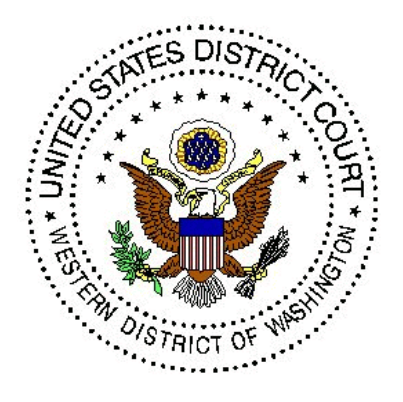

# Electronic Case Filing (ECF) User's Manual (Revised April 2008)

# **Table of Contents**

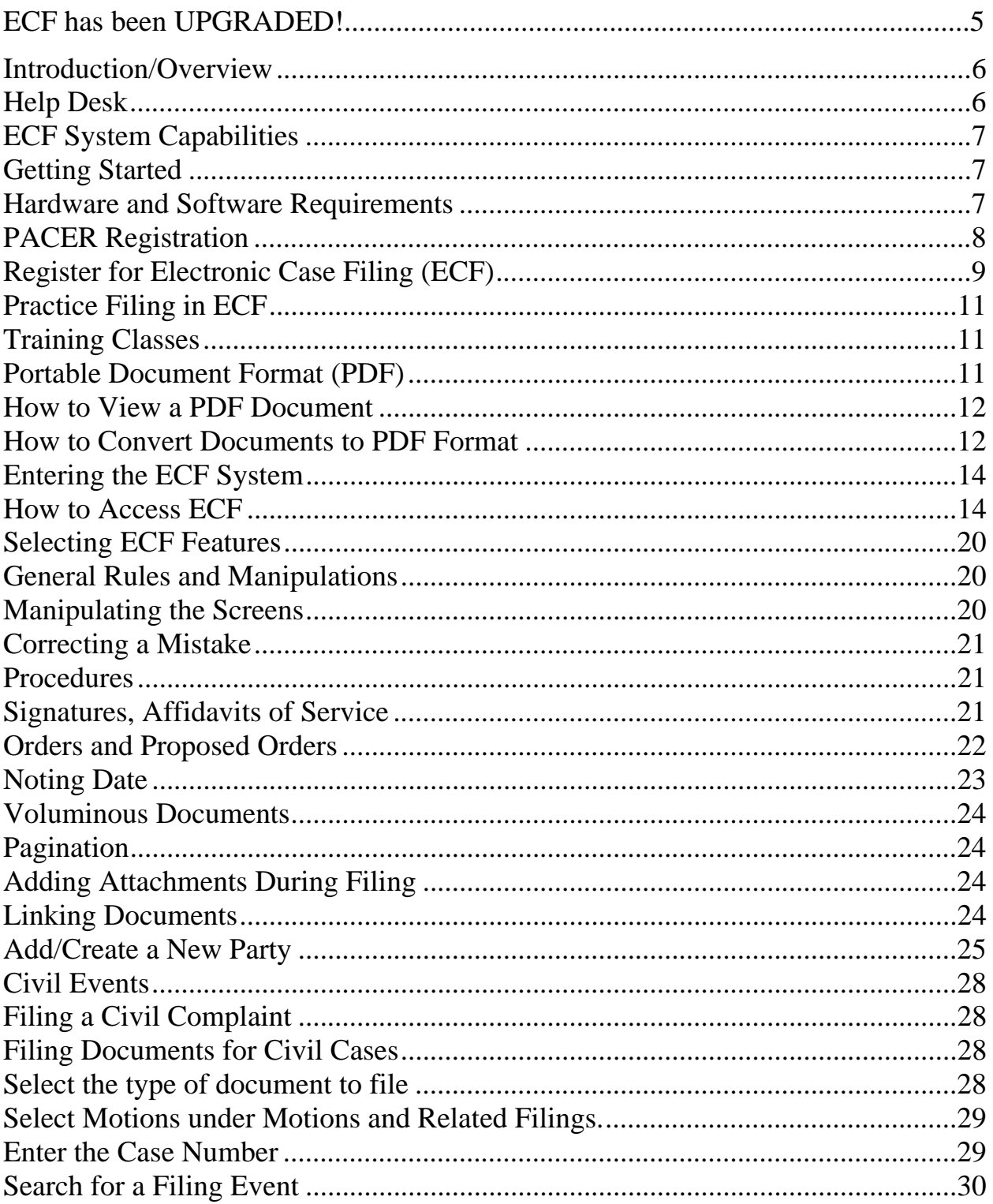

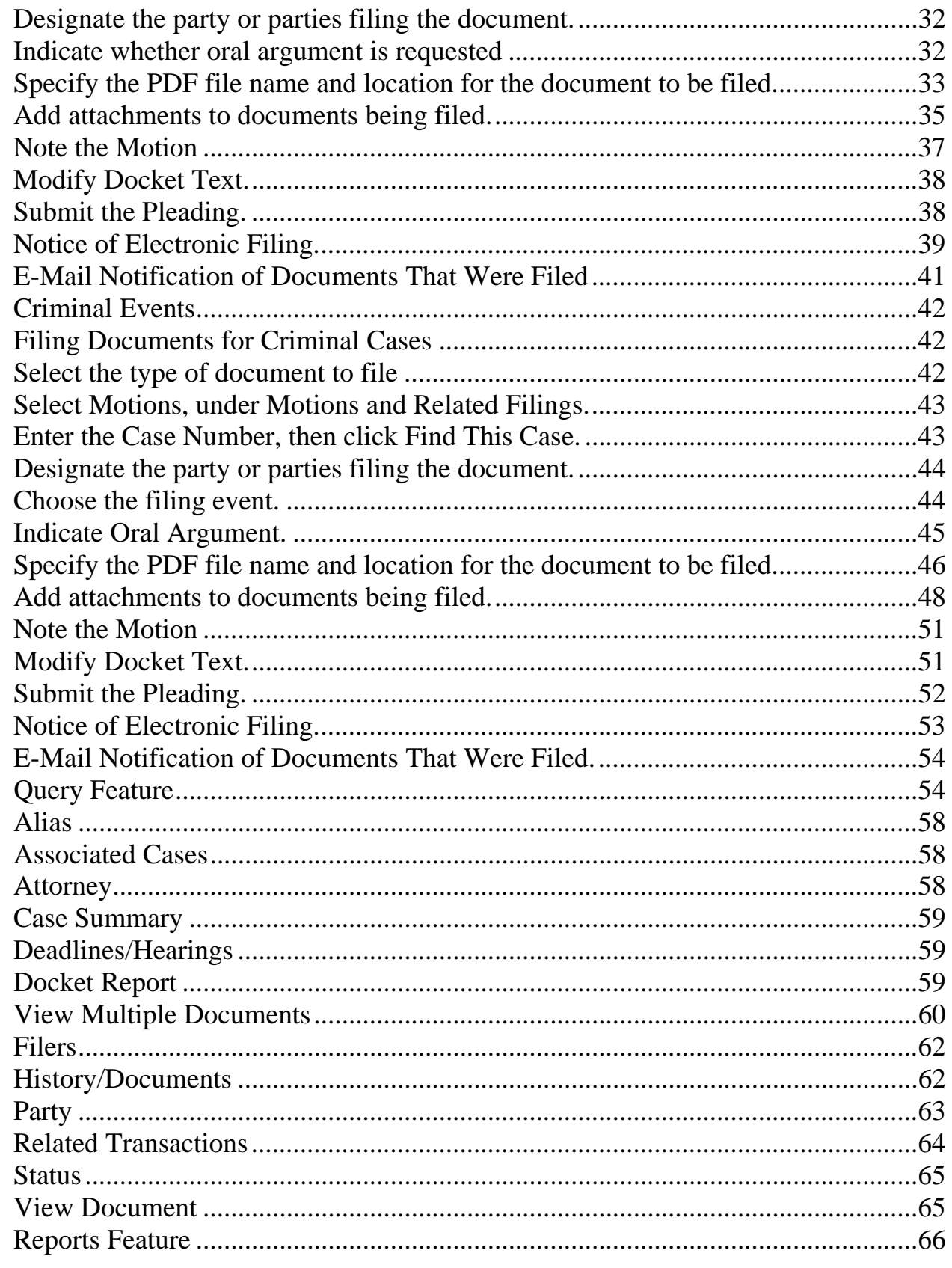

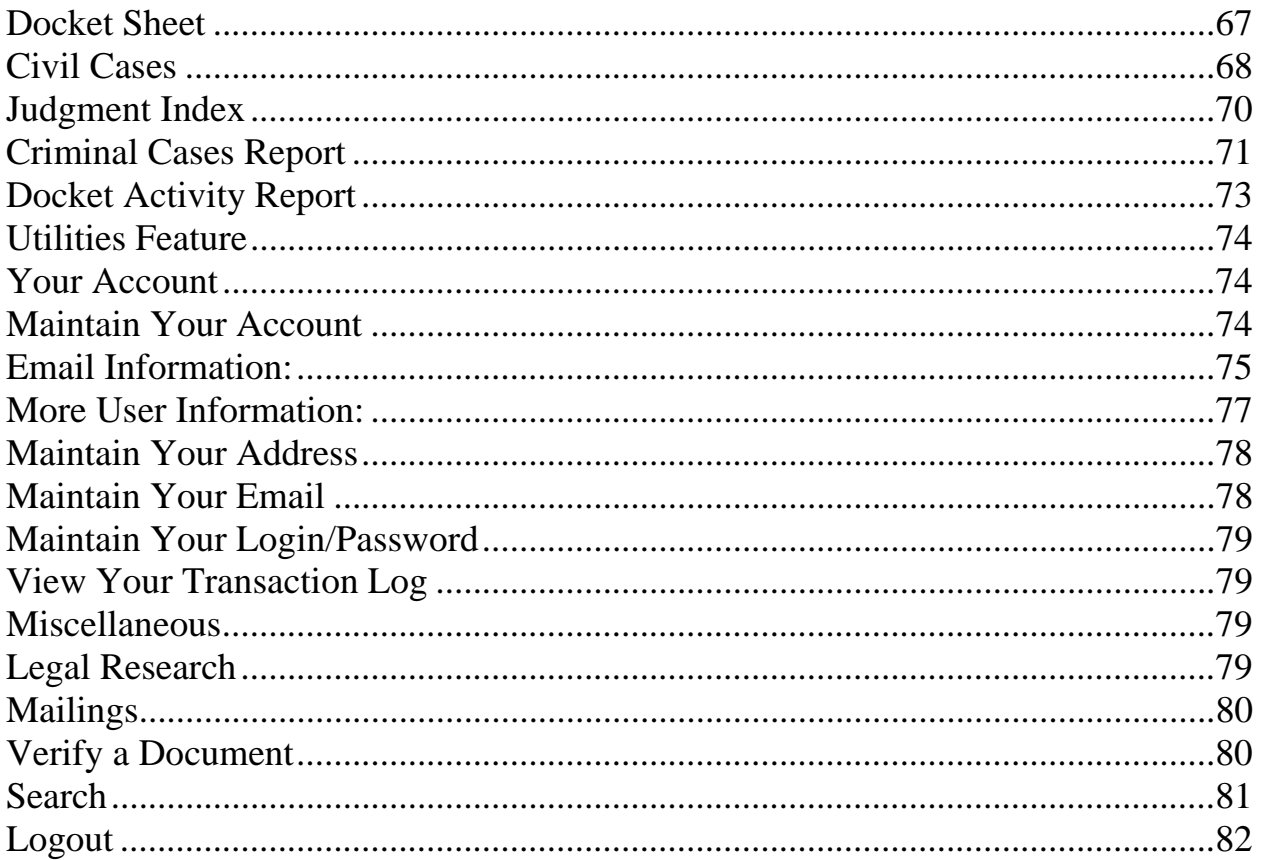

# **ECF has been UPGRADED!**

There are a few new and enhanced features added to assist electronic filers:

#### **Event Search from Main Menu:**

• Search for a filing event from the Main Menu.

#### **Cascading Menus:**

• View menus and submenus from the Main Menu

#### **Case Number Search:**

• View all possible case number matches on the same screen.

#### **Event Search from Event Category**

• New Look! Type all or part of a word to search or scroll the list.

#### **View Multiple Documents**

• View all the documents from a single docket entry at the same time

#### **Naming Attachments**

• Category and Description cannot be blank. You must name your attachment.

# **Electronic Case Filing User's Manual**

# **Introduction/Overview**

This manual provides instructions for using the Electronic Case Filing (ECF) system to file documents with the court or to view and retrieve docket sheets and documents for all cases assigned to this system. Users should have a working knowledge of an ECF-compatible web browser and Adobe Acrobat or equivalent software for creating and reading portable document files (PDF).

# **Help Desk**

Contact the court's ECF Help Desk between the hours of 8:00 A.M. and 5:00 P.M., Monday through Friday, if you need assistance using ECF*.*

Toll Free Help Desk: 1-866-ECF-WAWD (1-866-323-9293)

OR

E-mail*: cmecf@wawd.uscourts.gov*

# **ECF System Capabilities**

Registered users with a PACER account, an ECF-compatible web browser, Adobe Acrobat or equivalent software, and access to the Internet can use the U.S. District Court's ECF system to perform the following functions:

- Open the court's web page.
- View or download the most recent version of the ECF User's Manual.
- Self-train on a web-based ECF Tutorial.
- Attend a training course to practice entering pleadings into ECF using a "training" database that is similar to the official live ECF database.
- Electronically file pleadings and documents in actual ("live") cases.
- View official docket sheets and documents associated with cases.
- View various reports for cases that were filed electronically.

# **Getting Started**

### **Hardware and Software Requirements**

The following hardware and software are needed to electronically file, view, and retrieve case documents in ECF:

- A personal computer running a standard operating system such as Microsoft Windows or Macintosh.
- An Internet service provider and Web browser. The court has verified that its installed version of ECF is compatible with*:*
	- o Internet Explorer 6.0 and 7.0.
	- o Firefox 1.5 and 2.0.
- Software to convert documents from a word processor format to portable document format (PDF).

• A scanner to convert paper documents to PDF format to enter electronically into ECF (such as exhibits). Use a scanner **ONLY** if you **cannot** electronically prepare your documents and convert them directly to PDF format.

**Note:** When scanning documents for ECF, scan at a resolution of **200 to 240 dpi (dots per inch).** Scanning at resolutions greater than 240 dpi tends to clutter the electronic transfer with unwanted markings and print. Also, higher resolutions result in larger file sizes that may impede document submittal. All documents should be scanned with a "black and white" setting unless the exhibit is colored.

### **PACER Registration**

ECF users must have a PACER account with the court in order to use the **Query** and **Report** features of the ECF system. If you do not have a PACER login, contact the PACER Service Center to establish an account. You may call the PACER Service Center at (800) 676-6856 or (210) 301-6440 for information or to register for an account. Also, you may register for PACER online at **http://pacer.psc.uscourts.gov**.

# **Register for Electronic Case Filing (ECF)**

Participants will need to register with the court to receive a login and password for the ECF system. The registration form can be found online via our website:

Access our court website at www.wawd.uscourts.gov.

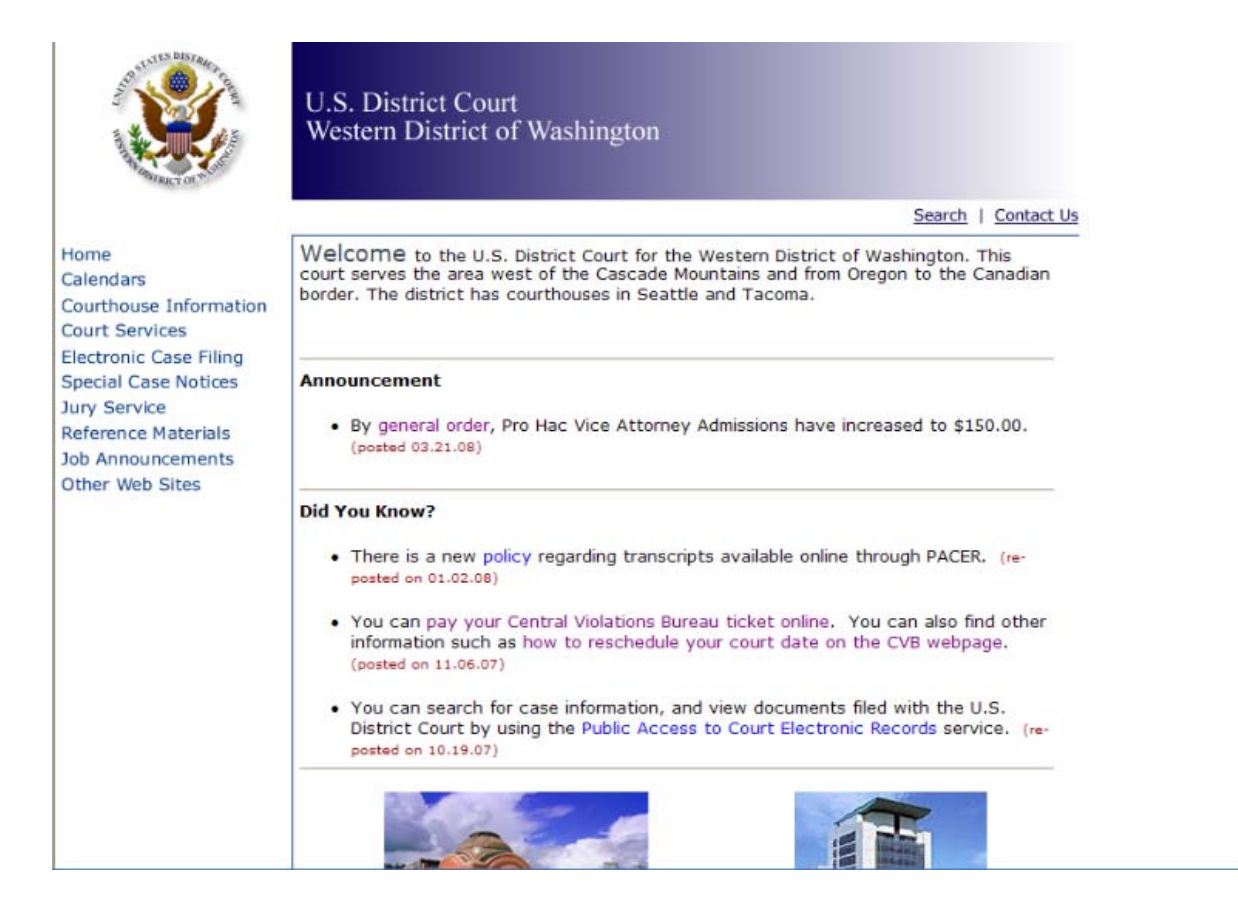

Click on **Electronic Case Filing**. Click on the link "Access our registration form in PDF."

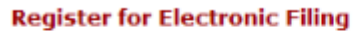

- . Access our registration form in PDF.
- . Use Forgotten Password to reset your password.

The ECF registration form is also available by clicking on **Reference Materials** on the left column of the ECF Home page, then **Forms**. It can be found under **Attorney Admissions.** 

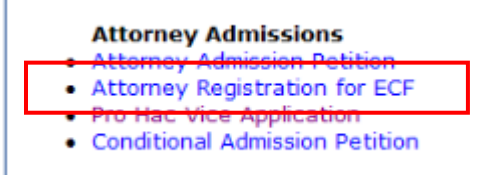

Fill out the form on line, print and fax to the Clerk's Office at:

206-370-8861

Or mail to:

Clerk, U.S. District Court Western District of Washington Attn: ECF Attorney Registration 700 Stewart Street, Lobby Level Seattle WA 98101

Once an account has been established, your login and password will be sent to you by the Clerk's Office via e-mail.

### **Opting out of electronic notification during ECF registration**:

Choosing this option will apply to *all* of your future cases. Your Notices of Electronic Filing will be sent to you by first class mail **only**. This will result in a delay, compared to instantaneous electronic noticing.

#### **To opt out of electronic notification**:

- Do not include an e-mail address on the ECF registration form.
- Your login and password will be sent to you via first class mail only.

#### **Opting out of electronic notification if you are already registered:**

Choosing this option will apply to *all* of your present and future cases. This is not a case by case option. Your Notices of Electronic Filing will be sent to you by first class mail only. This will result in a delay, compared to instantaneous electronic noticing.

#### **To opt out of electronic notification:**

- Login to ECF.
- Select Utilities, Maintain Your E-mail.
- Highlight the primary and any secondary e-mail address information and click the delete button on your computer keyboard.
- Click Submit to save your changes.

### **Practice Filing in ECF**

To practice ECF activities, registered users can visit a training version of the system on the Internet at:

#### **https://ecf-train.wawd.uscourts.gov**

We strongly recommend that registered users practice in the "training" ECF database before filing documents in the "live" ECF database. Please call the ECF Help Desk (1-866-323-9293) for a login and password to use in the training system ONLY.

### **Training Classes**

The court also offers training classes. For a class schedule, view the ECF Newsletter via the link on the Electronic Case Filing page, or on the ECF Welcome Screen. Call the ECF Help Desk at 1-866-323-9293 to sign up for training.

# **Portable Document Format (PDF)**

**What is PDF?** PDF, or portable document format, is a convenient and popular method for distributing information electronically. A PDF document is compatible with Windows, Macintosh, and Unix-based computers, which means that the document can be read on screen and printed from nearly any computer. In addition, a PDF document retains all the formatting and fonts of the original.

Only documents in PDF format may be filed with the court using the ECF system, so these documents must be converted from their native word processing application to PDF. If PDF conversion software is not included with a word processing program, the user must install the software. Before transmitting to the court, users should preview the PDF formatted document to ensure that it appears in its entirety and in the proper format.

# **How to View a PDF Document**

- Open Adobe Acrobat or Acrobat Reader.
- Select **FILE** on the menu bar and click **OPEN** from the drop-down window.
- Click on the location and file name of the PDF document you wish to view.
- If the designated location is correct, and the file is in PDF format, Acrobat opens the file and displays it on your screen.
- If the displayed document is larger than the screen or consists of multiple pages, use the scroll bars and buttons to move about within the document.
- Click on the **VIEW** menu for other options for viewing the displayed document. Choose the option that best suits your viewing needs.

# **How to Convert Documents to PDF Format**

You must convert all of your documents to PDF format before submitting them to the court's Electronic Case Filing (ECF) system. The conversion process requires special software (i.e. Adobe Acrobat Writer) or WordPerfect versions 9, 10, or 11 word-processing application with its built-in PDF conversion capabilities.

#### **From Word Perfect Version 9, 10, or 11**

- Open the document.
- From the menu bar, click on **FILE** and from the drop-down menu select **PUBLISH TO PDF.**
- Save the file as a PDF file, giving it a .PDF extension.
- The file is now in PDF format under the newly designated name. The original document remains in WP format with its original file name.

**For all other versions of WordPerfect, all versions of Microsoft Word, all Microsoft Office products, and other software applications** 

- Install PDF conversion software on your computer.
- Follow the instructions for your software.

### **Entering the ECF System**

# **How to Access ECF**

Access the Western District of Washington Court webpage at **http://www.wawd.uscourts.gov**, click on **Electronic Case Filing**.

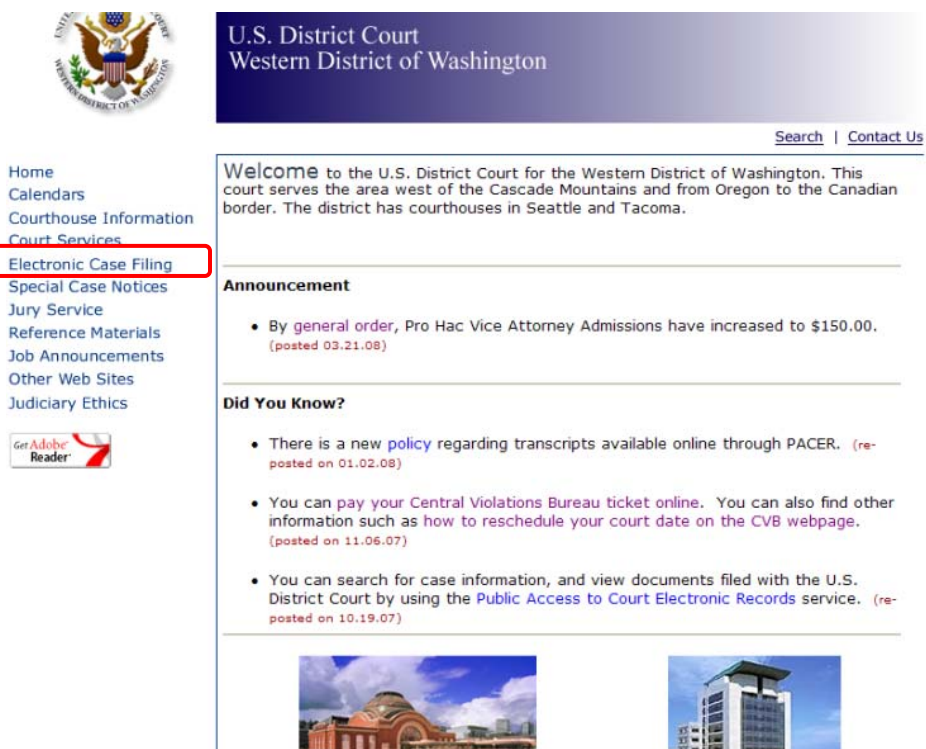

On the Electronic Case Filing page, click *"***Log-in to ECF to electronically file your document**.**"**

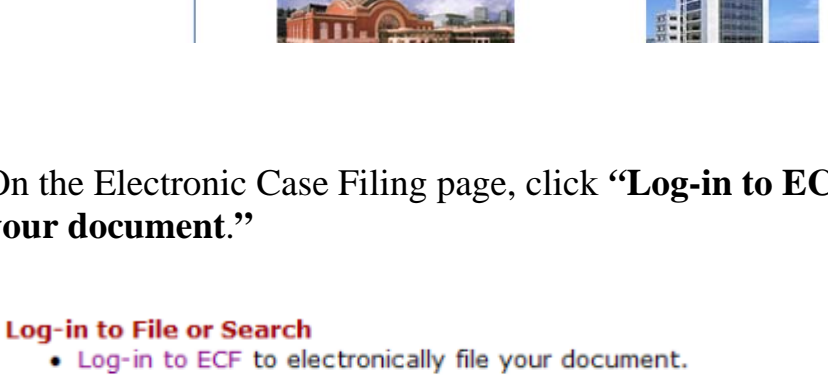

. Log-in to PACER to search for previously filed documents.

You are directed to the 'Welcome' screen.

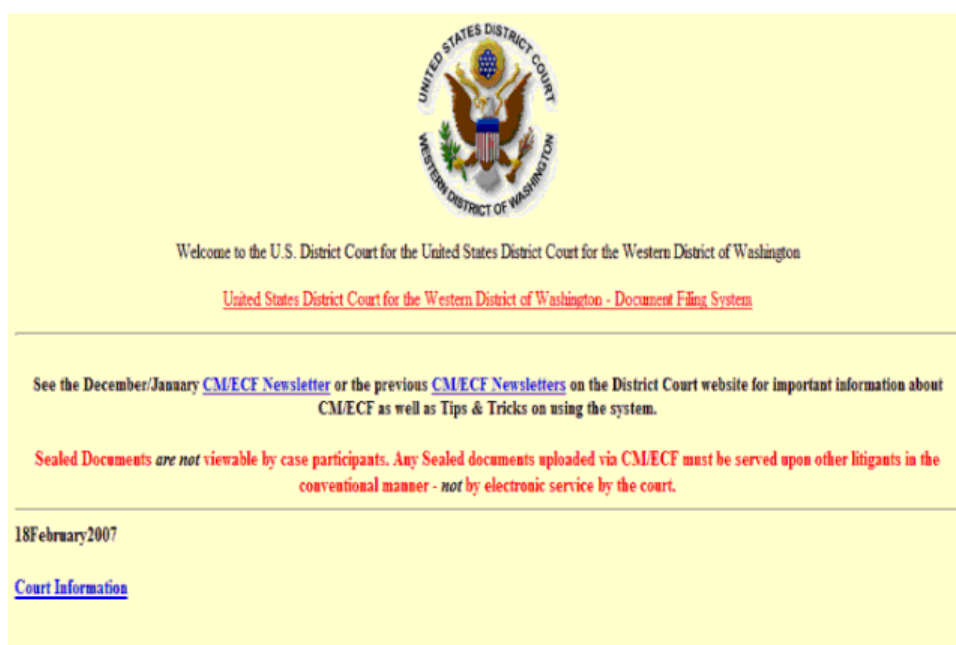

Click on the **Court Information** hyperlink to access the following: Court Details:

#### **Court Details** United States District Court for the Western District of Washington Court's Name Software Version CM/ECF-DC V3.0.4 ECF Go Live Date  $6/23/03$ Maximum PDF File Size 5 MB

#### Court Locations:

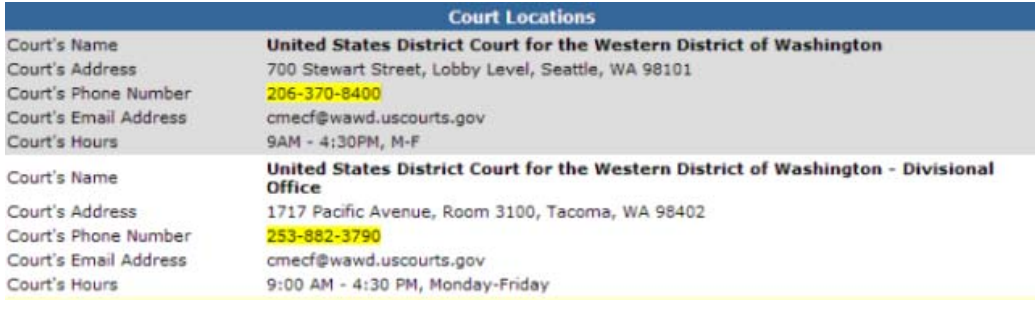

# PACER Details:

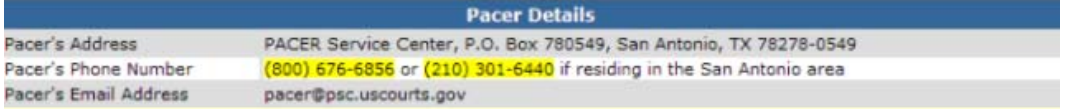

# Case Flag Definitions:

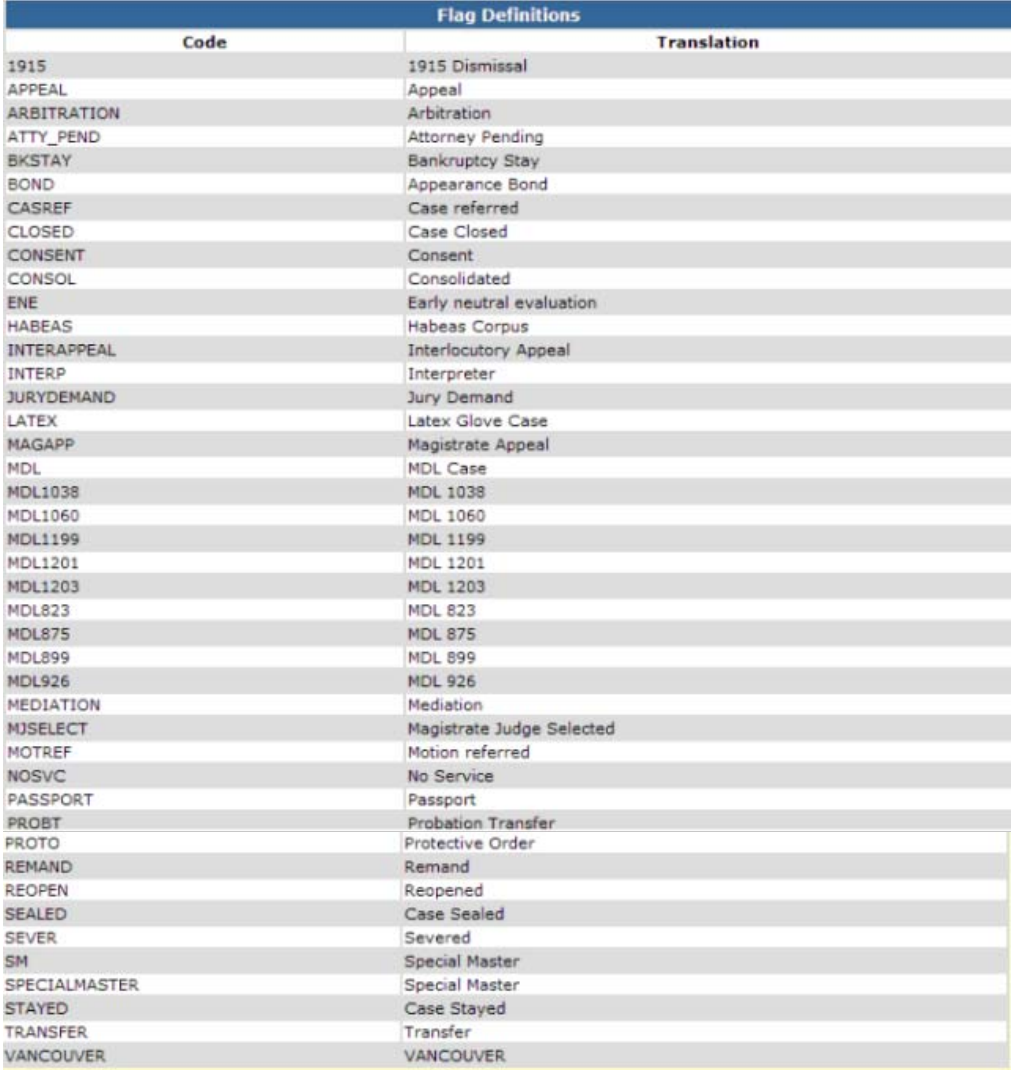

Click on 'Document Filing System' to access the Login page.

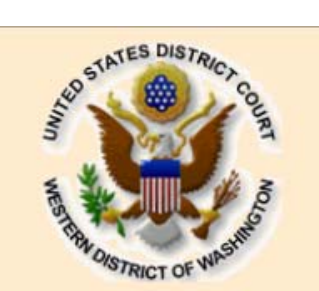

Welcome to the U.S. District Court for the United States District Court for the Western District of Washington

United States District Court for the Western District of Washington - Document Filing System

#### **CM/ECF Filer or PACER Login**

#### Notice

This is a Restricted Web Site for Official Court Business only. Unauthorized entry is prohibited and subject to prosecution under Title 18 of the U.S. Code. All activities and access attempts are logged.

#### Instructions for filing:

Enter your CM/ECF filer login and password if you are electronically filing something with the court.

If you received this login page as a result of a link from a Notice of Electronic Filing email:<br>Enter your CM/ECF filer login and password. The system prompts customers for a CM/ECF login and password when attempting to vi

#### If you have trouble viewing a document:

After successful entry of your CM/ECF login, you should be able to view the document. If you receive the message "You do not have permission to view this document," viewing the document is restricted to attorneys of record in the case and the system does not recognize you as such. If the login prompt appears again, after you have entered your CMECF login<br>and password, it means that the "free look

#### Instructions for viewing filed documents and case information:

If you do not need filing capabilities, enter your PACER login and password. If you do not have a PACER login, you may register online at http://pacer.psc.uscourts.gov.

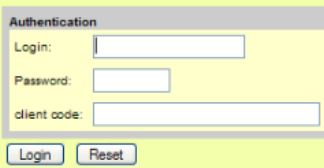

CM/ECF has been tested and works correctly with Firefox 1.5 and 2.0, Internet Explorer 6.0 and 7.0, and Netscape 7.2.

NOTICE: An access fee of \$.08 per page, as approved by the Judicial Conference of the United States, will be assessed for access to this service. For more information about CM/ECF, click here or contact the PACER Service Center at (800) 676-6856.

This screen contains detailed instructions:

#### **Instructions for filing:**

Enter your ECF filer login and password if you are electronically filing something with the court. (TIP: Leave the client code blank.)

#### **If you received this login page as a result of a link from a Notice of Electronic Filing e-mail:**

Enter your ECF filer login and password. The system prompts customers for a ECF login and password when attempting to view certain types of documents.

#### **If you have trouble viewing a document:**

After successful entry of your ECF login, you should be able to view the document. If you receive the message, "You do not have permission to view this document", viewing the document is restricted to attorneys of record in the case and the system does not recognize you as such. If the login prompt appears again, after you have entered your ECF login and password, it means that the "free look" link has expired. You will need to enter your PACER login and password to view the document, and you will be charged \$.08 per page.

#### **Instructions for viewing filed documents and case information:**

If you do not need filing capabilities, enter your PACER login and password. If you do not have a PACER login, you may register online at http://pacer.psc.uscourts.gov.

Verify that you have entered your ECF login and password correctly. If not, click on the **CLEAR** button to erase the Login and Password entries and re-enter the correct information. After you enter the correct login and password information, click on the **LOGIN** button to transmit your user information to the ECF system.

If the ECF system does not recognize your login and password, it will display the following error message on a new screen:

Your ECF or PACER login attempt failed. Either your login name or password is incorrect.

**Back** 

Click on the browser **BACK** button and re-enter your correct login and password.

After ECF accepts your login and password, the Main ECF screen will display with a *Blue* functional selection menu bar at the top.

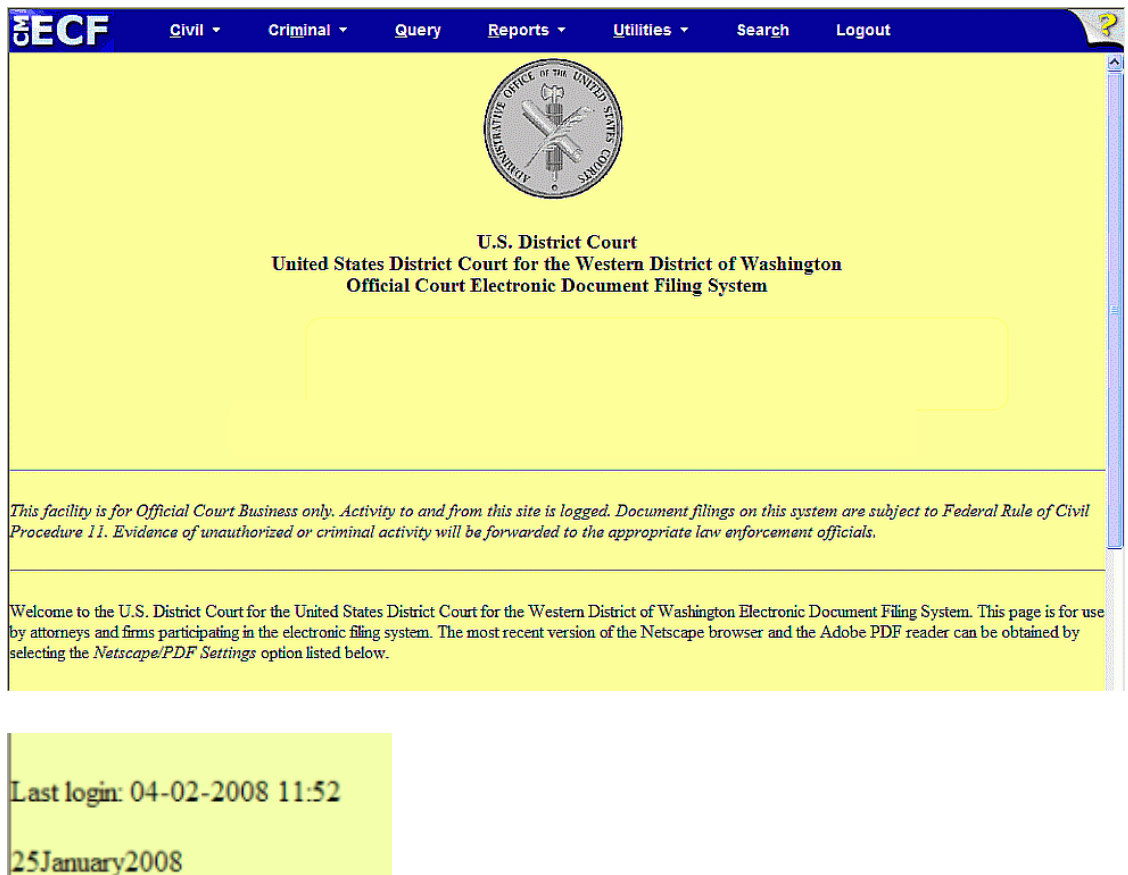

#### **Login Date and Time**

The date and time *you last logged into the system* appears at the bottom of this screen. You should review this information each time you login for security reasons. If you believe your last login date and time are incorrect, or suspect an unauthorized party is using your login and password, call the ECF Help Desk (1- 866-323-9293) with this information as soon as possible.

#### **SECF**  $Civil -$ Criminal  $\star$ **Query** Reports  $\star$ Utilities  $\star$ Search

#### **Selecting ECF Features**

ECF provides the following features that are accessible from the *Blue* menu bar at the top of the opening screen:

- **Civil** Electronically file civil case pleadings, motions, and other civil court documents.
- **Criminal** Electronically file criminal case pleadings, motions, and other criminal court documents.
- **Query-** Search ECF by specific case number or party name to retrieve information and documents relevant to the case. You must login to **PACER**  before you can query a case.
- **Reports** Retrieve docket sheets and cases-filed reports. You must login to PACER before you can view most ECF reports.
- **Utilities** View your personal ECF transaction log and maintain personal ECF account information.
- **Search**  Search for filing events for quick access. (*NEW* **with Version 3.2)**
- **Logout** Exit from ECF. This prevents further filing with your password until the next time you log in.

### **General Rules and Manipulations**

#### **Manipulating the Screens**

Each screen has the following two buttons:

**CLEAR -** Use this button to remove **all** characters entered in a field on that screen.

**NEXT** or **SUBMIT –** Use these buttons to accept entered data, display the next data-entry screen and commit and finalize your transaction.

Logout

### **Correcting a Mistake**

Use the **BACK** button on the browser toolbar to go back and correct an entry made on a previous screen. However, once the document is transmitted to the court, only the court can make changes or corrections. You may use the **BACK** button of your browser to correct data entry until you see the "Attention" warning message. Once you click on the next button after seeing this message you will have no further opportunity to go back and correct any mistakes.

# **Procedures**

## **Signatures, Affidavits of Service**

**Attorney Signatures:** An electronically filed pleading or other document which requires an attorney's signature may be signed with a digitized signature or signed in the following manner:

s/ John Attorney Washington State Bar Number 12345 ABC Law Firm 123 South Fifth Street Seattle, WA 98104 Telephone: (206) 123-4567 Fax: (206) 123-4567 **E-mail**: *John\_Attorney@lawfirm.com*

Any party challenging the authenticity of an electronically filed document or the attorney's signature on that document must file an objection to the document within ten days of filing.

#### **Non-attorney signatures:**

If the original document requires the signature of a non-attorney, the filing party may scan the entire document, including the signature page, or attach the scanned signature page to an electronic version of the filing.

Any party challenging the authenticity of an electronically filed document with a non-attorney signature may file an objection to the document.

The filing party is responsible for maintaining the paper document with original signatures for the duration of the case, including any period of appeal.

Any party challenging the authenticity of an electronically filed document containing a non-attorney signature, or the authenticity of the signature itself, must file an objection to the document within ten days of filing.

#### **Multiple signatures:**

The following procedure applies when a stipulation or other document requires two or more signatures.

The filing party shall initially confirm that the content of the document is acceptable to all persons required to sign the document, and shall obtain either physical signatures or authorization for the electronic signatures of all parties on the document. Physical, facsimile, or electronic signatures, consistent with the formats for attorney signatures, are permitted.

The filing party may then file the document electronically, indicating the signatories as "s/ Jane Doe," "s/ John Smith," etc. The correct format for a signature is the same as that previously described for attorneys' signatures.

Any party challenging the authenticity of an electronically filed document containing multiple signatures, or the authenticity of the signatures themselves, must file an objection to the document within ten days of filing.

If any of the signatures are of non-attorneys, then the provisions described in the previous section for the filing party retaining the paper copy also applies.

### **Orders and Proposed Orders**

#### **Orders of the Court**

The assigned judge or the Clerk's Office shall electronically file all signed orders. An order signed electronically (by either a digital signature or by using the "s/ Judge's Name" convention) has the same force and effect as if the judge had affixed a signature to a paper copy of the order.

The assigned judge or the clerk's staff, if appropriate, may grant routine orders by a text-only entry upon the docket. In such cases, no PDF document will issue, and the text-only entry shall constitute the court's only order on the matter. ECF will

generate a "Notice of Electronic Filing" as described previously in these procedures.

When mailing paper copies of an electronically filed order to a party who is not a registered ECF participant, the Clerk's Office will include the Notice of Electronic Filing to provide the non-participant with proof of the filing.

**Proposed orders** shall be submitted as outlined below:

Electronically-submitted proposed orders shall be filed with the motion as an attachment and named "Proposed Order" on the system. This will provide service of the proposed order to all registered parties.

All proposed orders must be conspicuously labeled "Proposed." If the judge decides to use the proposed order, s/he will remove the "Proposed" language.

If a proposed order is submitted separately, or without a motion, the event "Proposed Order (Unsigned)" may be used. If appropriate, it can be linked to a previously filed motion.

A proposed order shall also be attached as a Word or WordPerfect-compatible file to an internet e-mail sent to the e-mail address of the assigned judge. The subject line of the e-mail shall include the case number and title of the order. The judges' e-mail addresses **for proposed orders only** follow this pattern:

JudgeLastNameOrders@wawd.uscourts.gov

For example: LasnikOrders@wawd.uscourts.gov.

Proposed orders on motions for default made pursuant to Civil Local Rule 55 should be prepared in a format compatible with Word or WordPerfect (as described previously) and then attached to an internet e-mail sent to the Clerk's Office at the following e-mail address:

WAWDClerk@wawd.uscourts.gov

No other documents or pleadings may be sent to the Clerk's Office at this e-mail address.

### **Noting Date**

All motions shall include in the caption (immediately below the title of the motion) the date the motion is to be noted for consideration upon the court's motion calendar. See CR 7(d) and CrR12 for form and scheduling motions and briefing deadlines.

# **Voluminous Documents**

When documents that exceed 100 pages in length are filed electronically: A paper copy of the document shall be delivered to the Clerk's Office for chambers. The copy for chambers shall be clearly marked with the words "Courtesy Copy of Electronic Filing for Chambers."

If any chambers have a different requirement for courtesy copies, an order will be posted in the case to advise all parties.

A "document" in the context of this section refers to the aggregate submittal to the court, not to each individual paper within it. For example, if a motion is filed with related paperwork, declarations, etc., and if all of these papers counted together total more than 100 pages, the filing should be considered a "voluminous document."

#### **Pagination**

Documents, including exhibits, shall be sequentially paginated in their entirety, with the page numbers appearing in the lower left margin of the document.

# **Adding Attachments During Filing**

Describe the document(s) using the Category list, and Description box, or both. These fields cannot be blank.

# **Linking Documents**

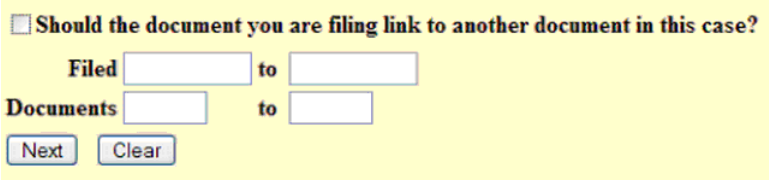

To link the document you are currently filing to a previously filed document, check the box in front of **"Should the document you are filing link to another document in this case?***"* You also have the option of entering filed dates or document numbers if you would like to further narrow your search.

Once you click **NEXT** you are presented with a list of documents that match your search criteria.

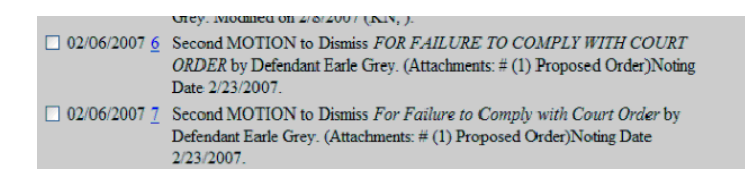

Click the checkbox for the document you wish to link to and click **NEXT.** The docket text indicates the link.

BRIEF re [7] Second MOTION to Dismiss For Failure to Comply with Court Order by Defendant Earle Grey.

# **Add/Create a New Party**

You may need to add a party to the ECF system. If the party you represent is not listed in the "Select a Party" screen, click on **Add/Create New Party**.

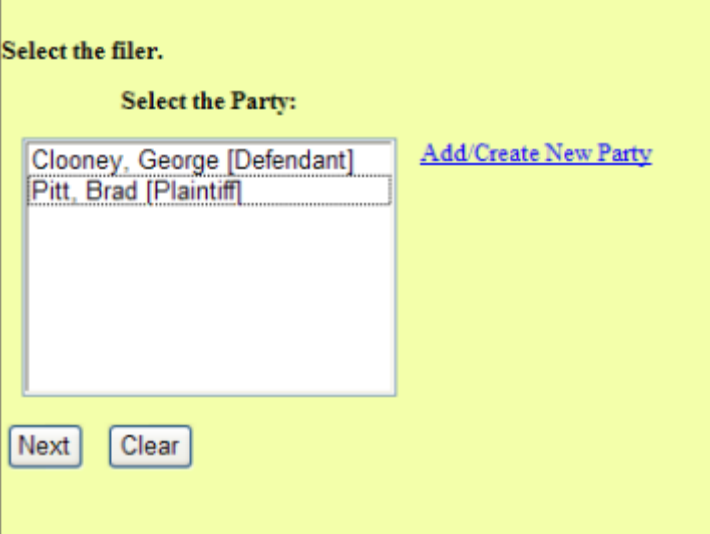

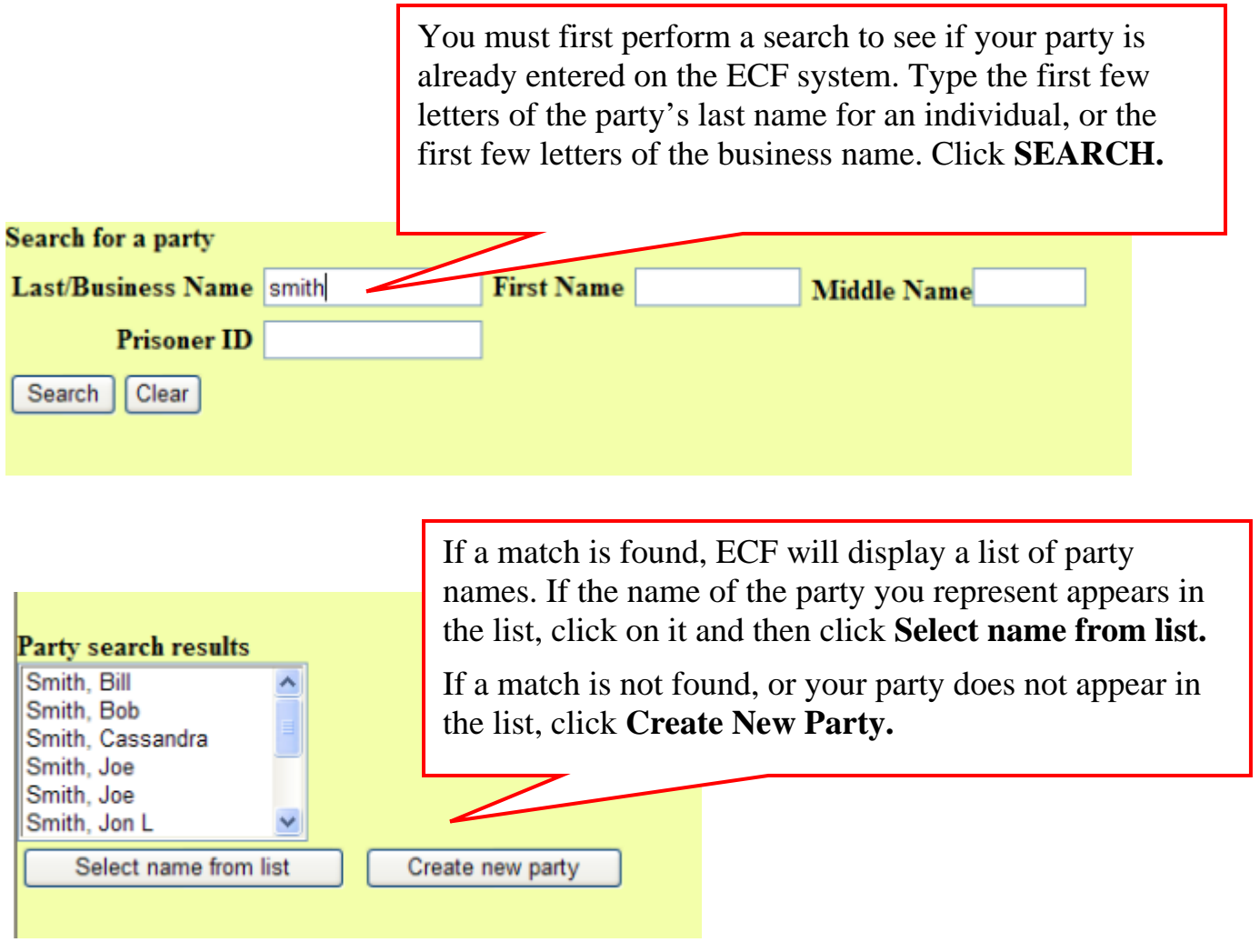

ECF displays the following screen:

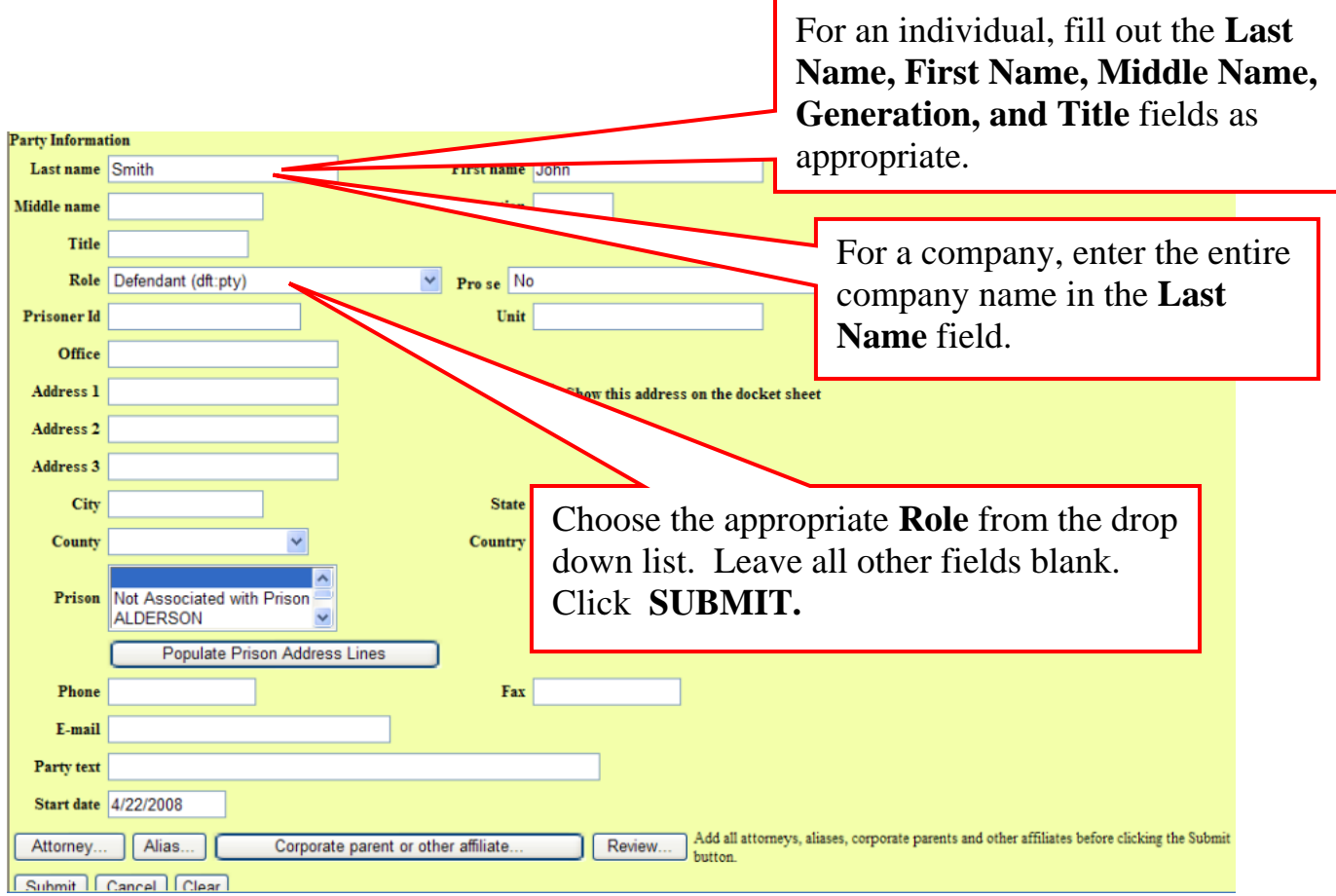

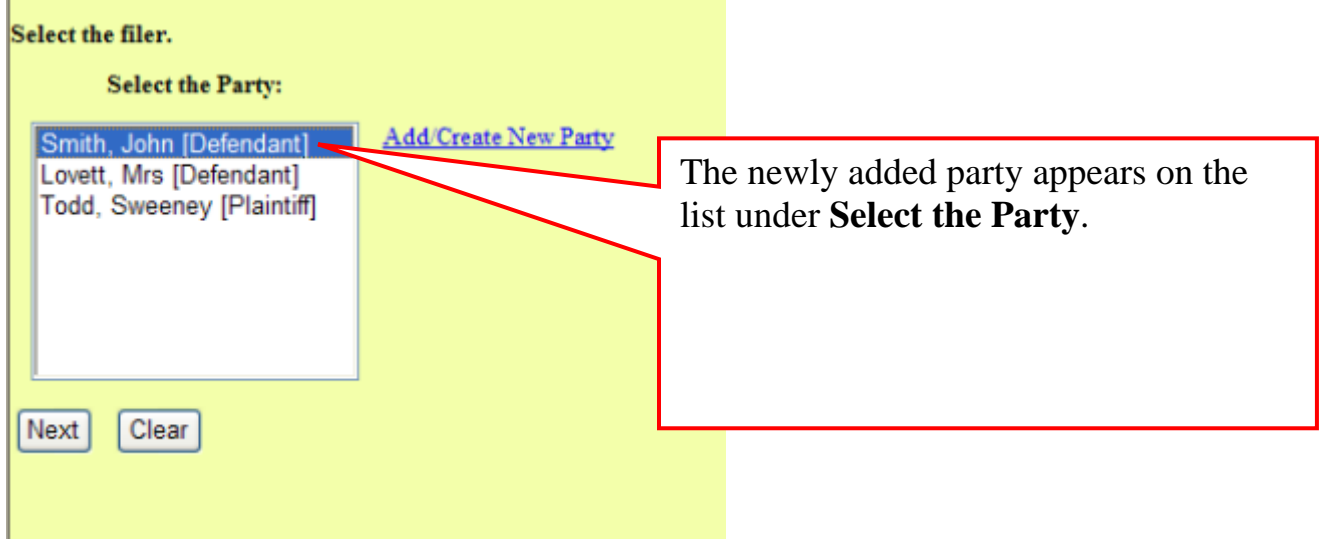

# **Civil Events**

# **Filing a Civil Complaint**

The court will accept complaints sent by e-mail, U. S. Mail, or delivered in person to the Clerk's Office. If you e-mail your complaint, it must be in PDF format and sent to one of the following addresses:

newcases.seattle@wawd.uscourts.gov

#### newcases.tacoma@wawd.uscourts.gov

Present the Clerk's Office with a Civil Cover Sheet (JS-44c) and the complaint which lists the case party information and a check, money order or credit card in the amount of \$350.00,

## **OR**

E-mail the civil cover sheet, complaint and pay the filing fee by credit card. See our website at **http://www.wawd.uscourts.gov,** *Court Services* page, for more information on how to pay by credit card.

# **Filing Documents for Civil Cases**

The steps involved in filing a civil document are:

- Select the type of document to file.
- Enter the case number.
- Designate the party or parties filing the document.
- Specify the PDF document to be filed.
- Add attachments to the document being filed.
- Modify docket text as necessary.
- Submit the pleading to ECF.
- Receive notification of electronic filing.

# **Select the type of document to file**

This section describes the process for filing a **motion** in ECF. The process is similar for filing other pleadings.

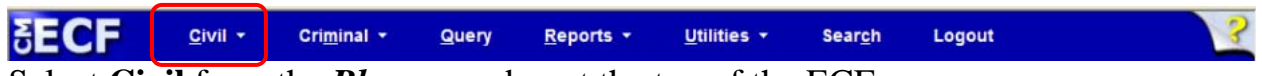

Select **Civil** from the *Blue* menu bar at the top of the ECF screen.

Select **Motions** under **Motions and Related Filings.** 

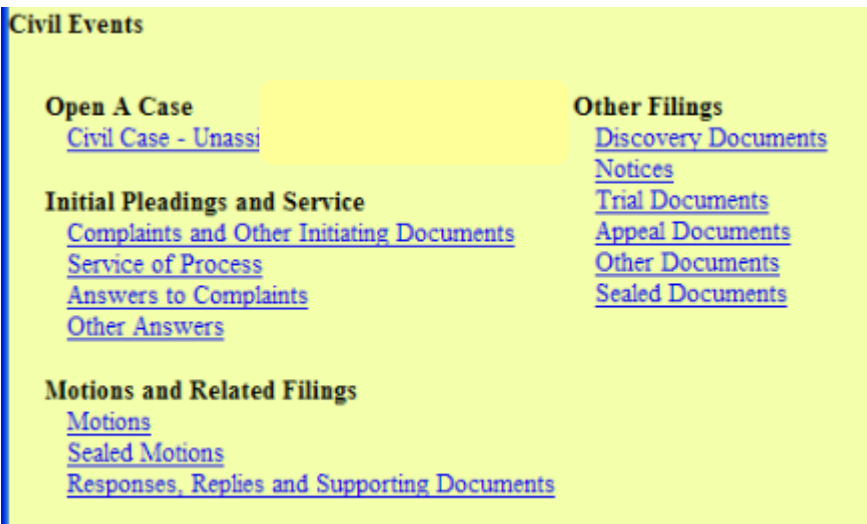

# **Enter the Case Number**

ı

#### **Enter the Case Number,** then click **Find This Case. (***NEW* **Feature)**

ECF will search the court's database for the case number.

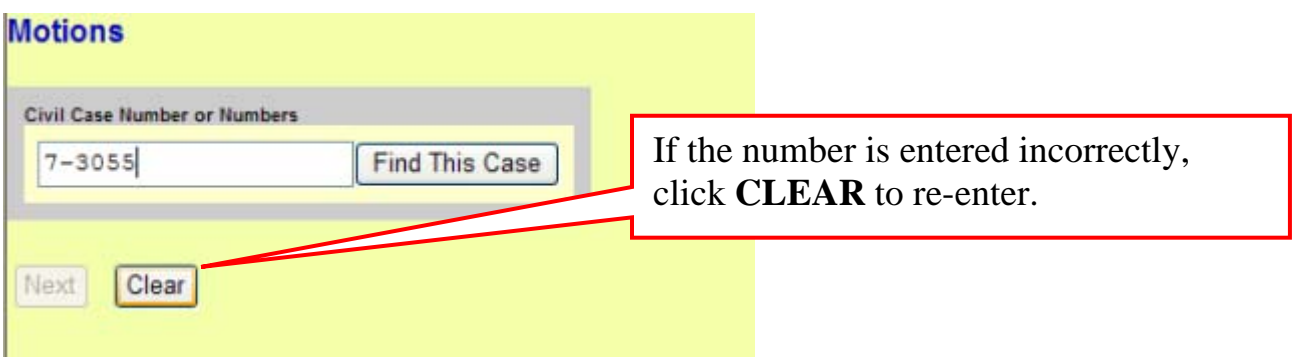

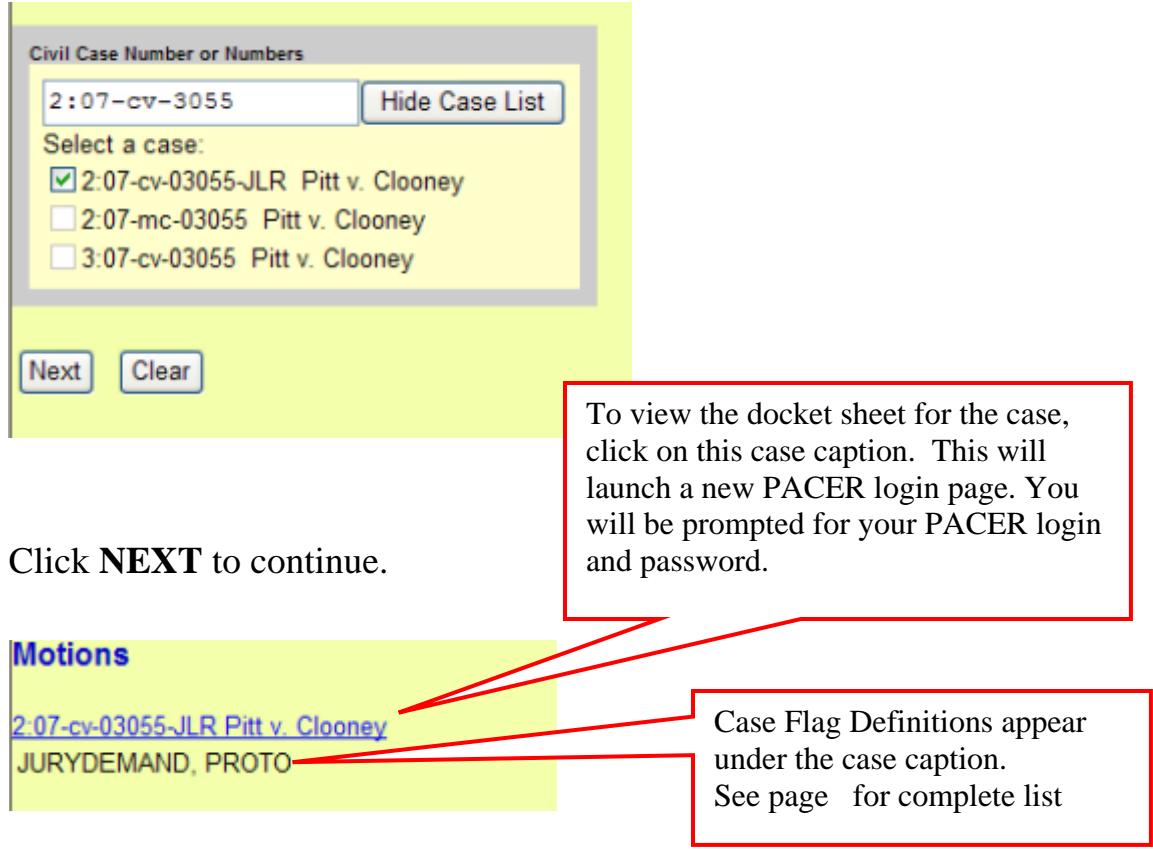

Click **NEXT** to continue.

# **Search for a Filing Event**

This screen allows you to search for an available filing event within Motions. Type at least the first three letters of the event you wish to file.

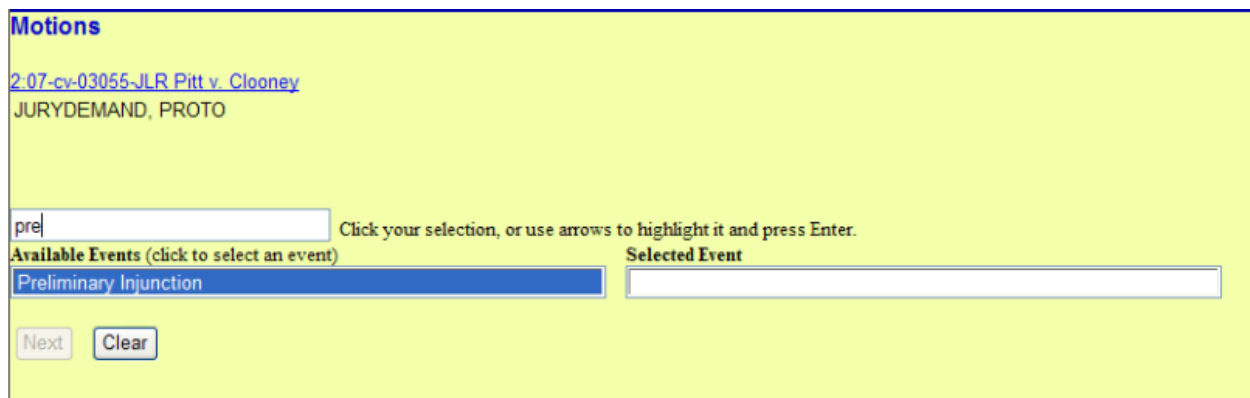

Click on the event name to select it. In this example, *Preliminary Injunction.* 

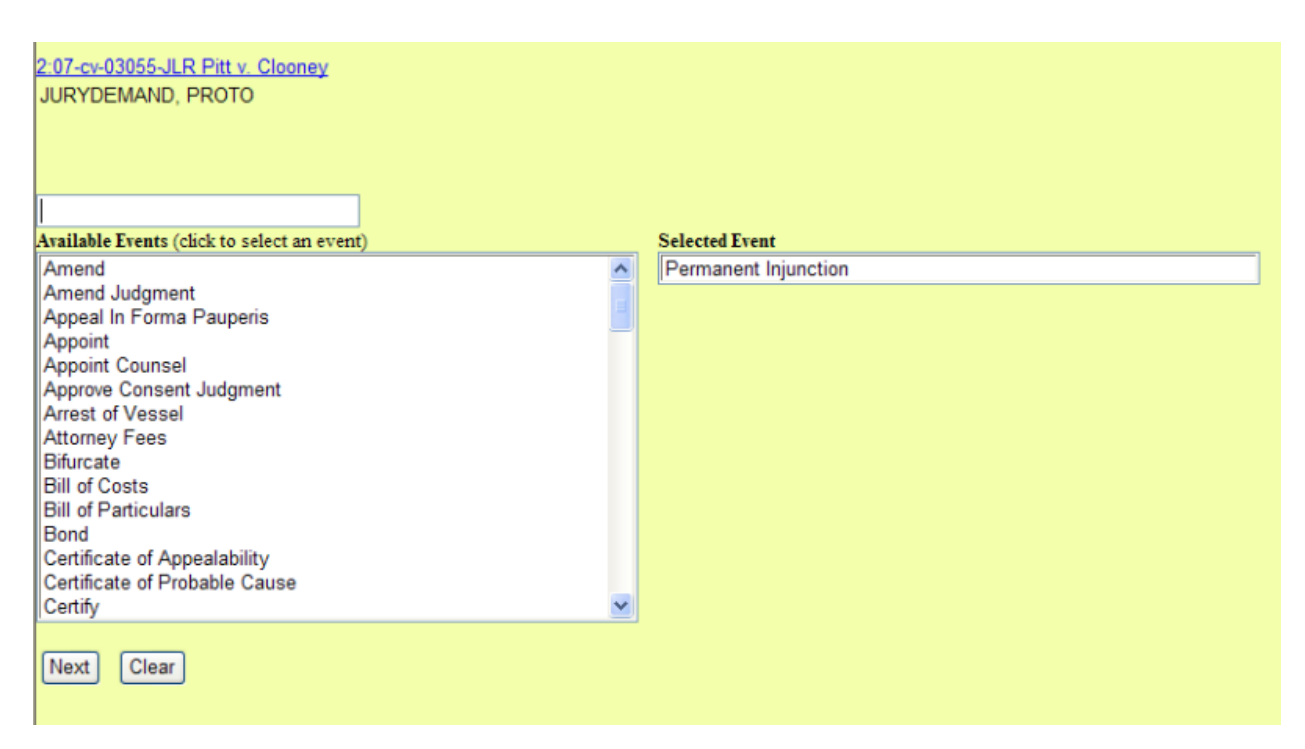

If *Preliminary Injunction* is not what you want, click on it under Selected Event and it is removed from the list.

#### **Click NEXT to continue.**

**NOTE:** If the type of motion you are looking for does not appear on the list, select *Miscellaneous Relief*. You will be prompted to describe your filing.

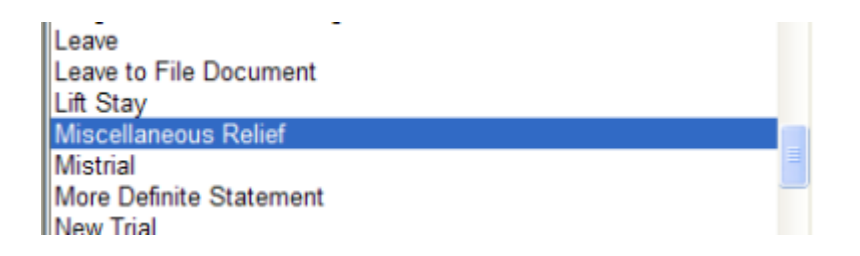

# **Designate the party or parties filing the document.**

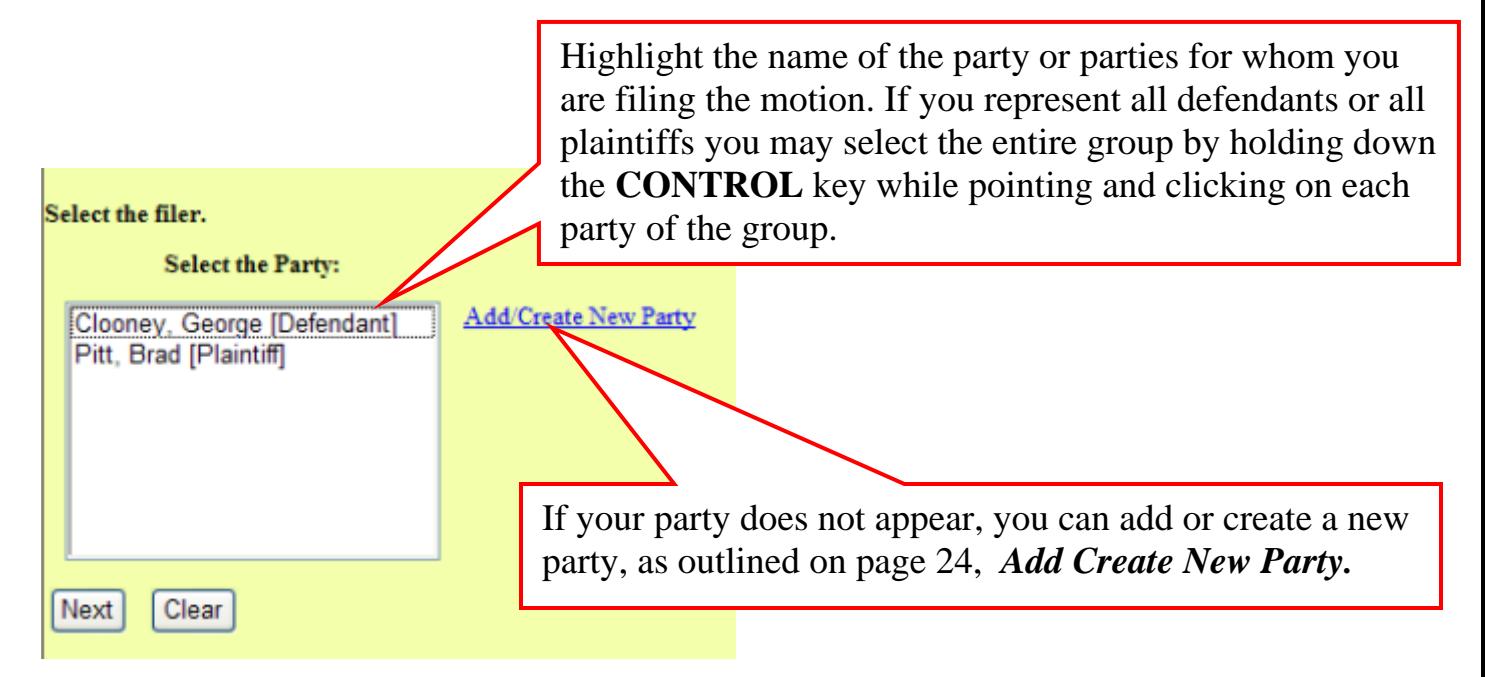

After highlighting the parties to the motion, click on the **NEXT** button

## **Indicate whether oral argument is requested**

ECF accepts the party or parties you selected and displays the screen depicted below. Type **No or Yes** then click **NEXT.** 

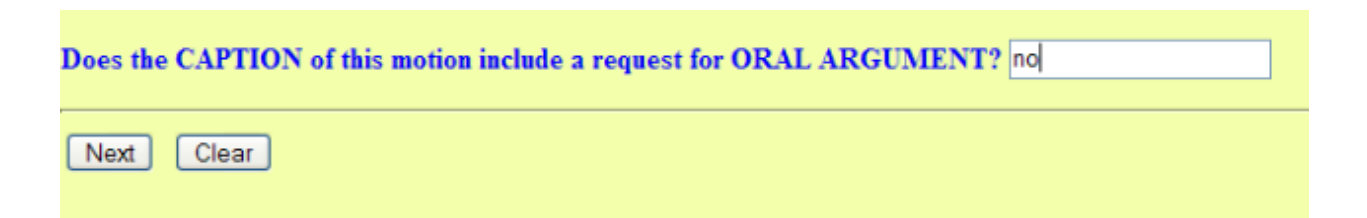

If **Yes** is chosen, click **NEXT** on this screen:

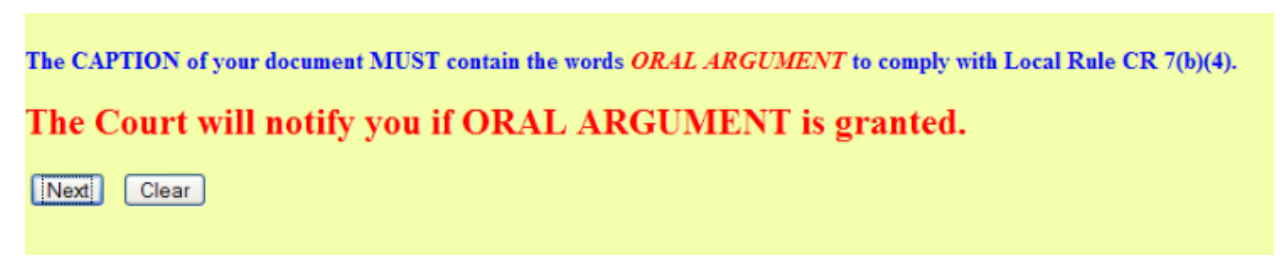

# **Specify the PDF file name and location for the document to be filed.**

ECF displays a field for locating and entering the PDF file of the document you are filing.

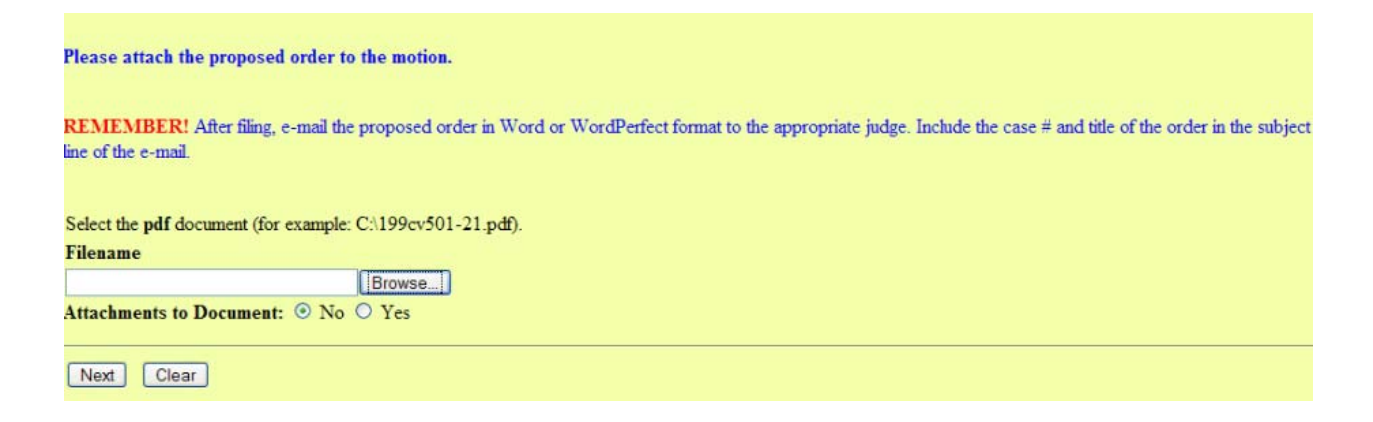

Click **BROWSE**. Search your computer for the document to be filed.

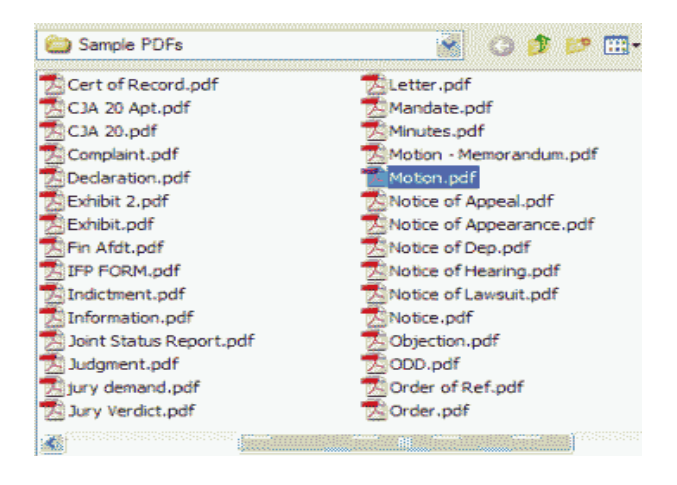

Navigate to the appropriate directory and file name to select the PDF document you wish to file. (All documents that you file in ECF **must** be in **PDF** format. ECF will not accept other formats.)

In order to verify that you have selected the correct document and that it contains all pages, right mouse click on the highlighted file name to open a **quick menu** and left mouse click on **Open with Adobe Acrobat or Acrobat Reader.**

Adobe Acrobat or Acrobat Reader will launch and open the PDF document that you selected.

Once you have verified the document is correct, close Adobe Acrobat and click on the **OPEN** button, or double-click on the file name. ECF closes the **Choose File**  screen and inserts the PDF file name and location in the **Motions** screen.

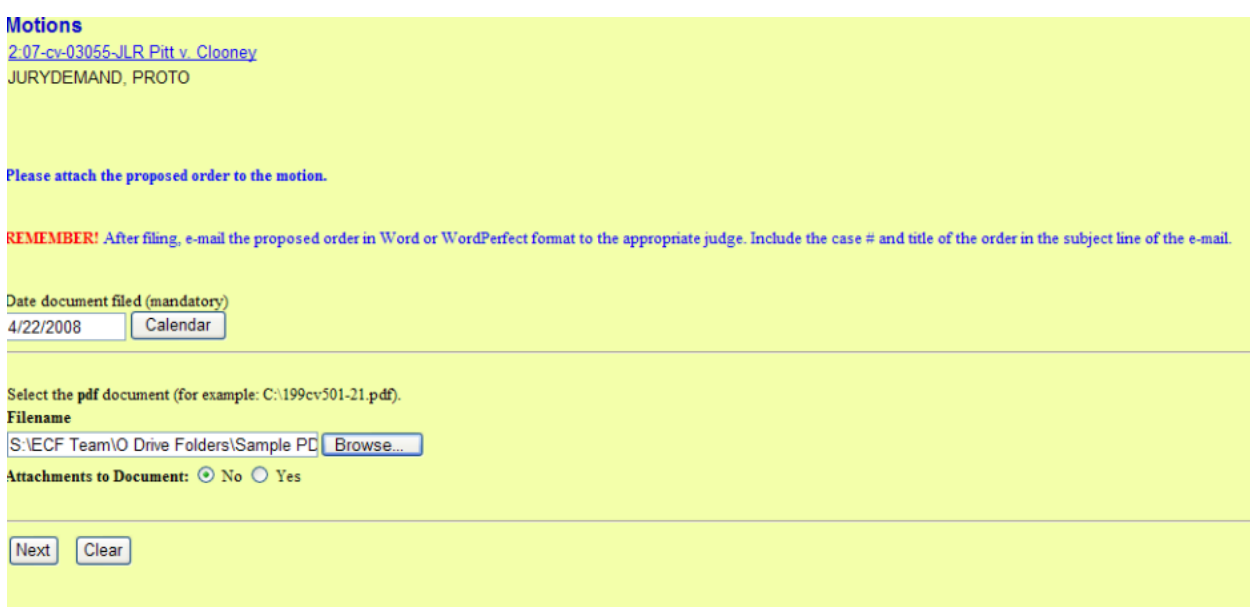

In the event you selected and highlighted a file that is *not* in PDF format, ECF will display the following error message after you click on the **NEXT** button:

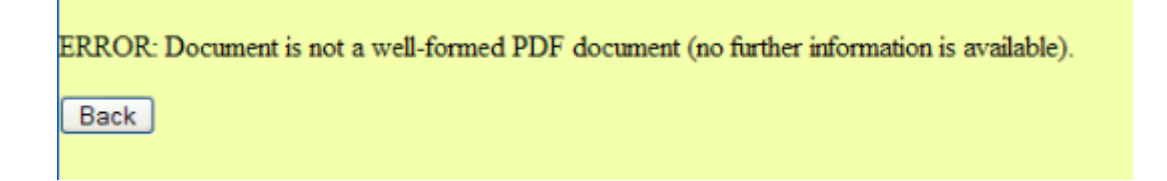

Click on the **BACK** button and ECF will return to the **Motions** screen. Select and highlight the PDF file of your pleading and proceed as before.

If you fail to select a document to file with your pleading, ECF will display the following error message:

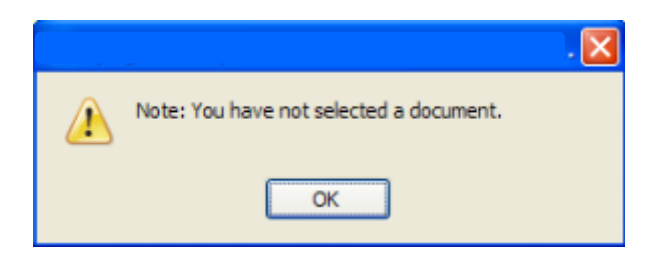

If you click **OK** from this screen depicted above ECF will return you to the **Motions** screen. You cannot proceed without attaching a PDF document.

#### **Add attachments to documents being filed.**

To attach the proposed order to your motion, select **Yes** under **Attachments to Document**. Click **NEXT**.

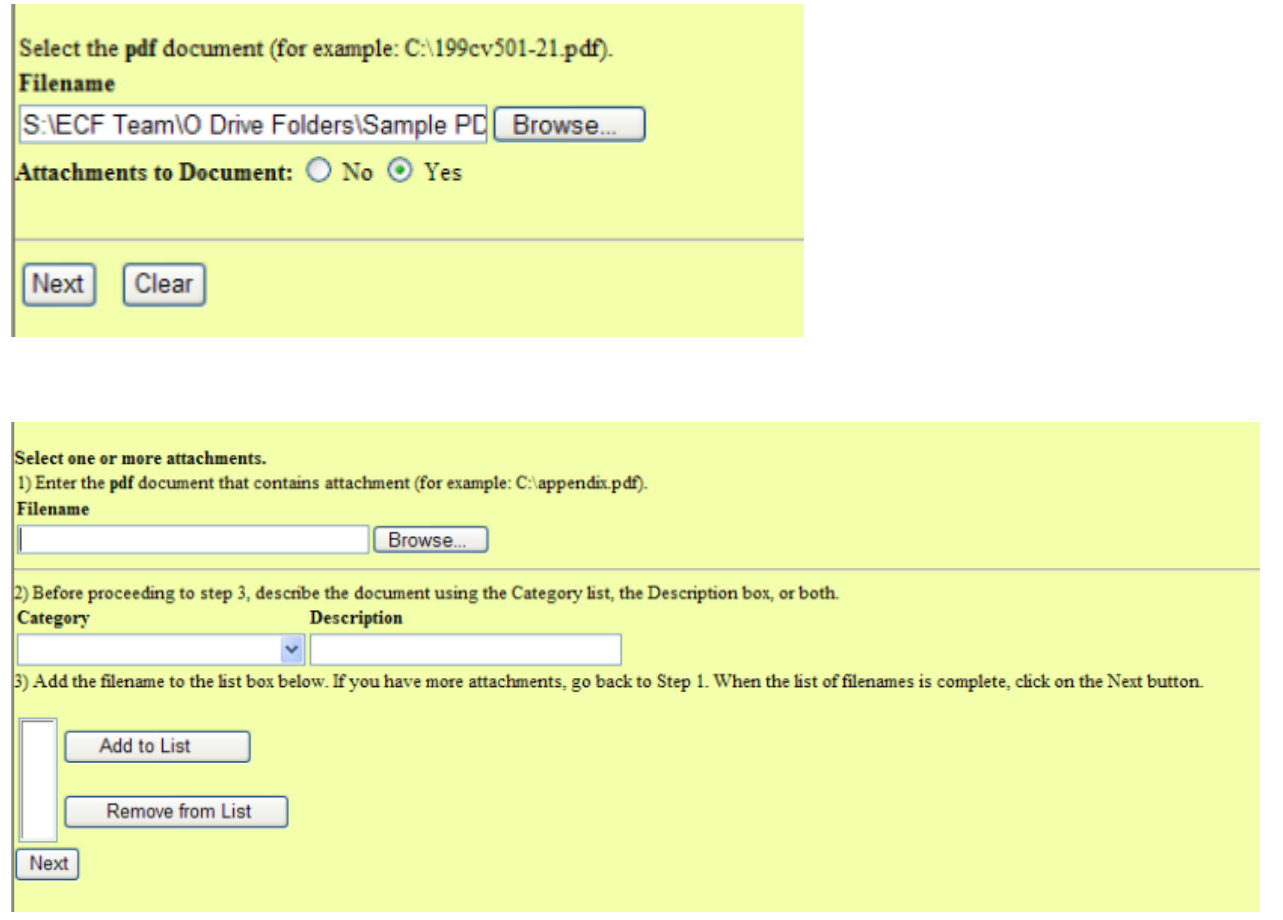

Follow the next three steps:

**Step 1:** Click **BROWSE.** Search your computer for the document file name of the attachment, find the document you want, double-click it and ECF will insert it in the Filename field.

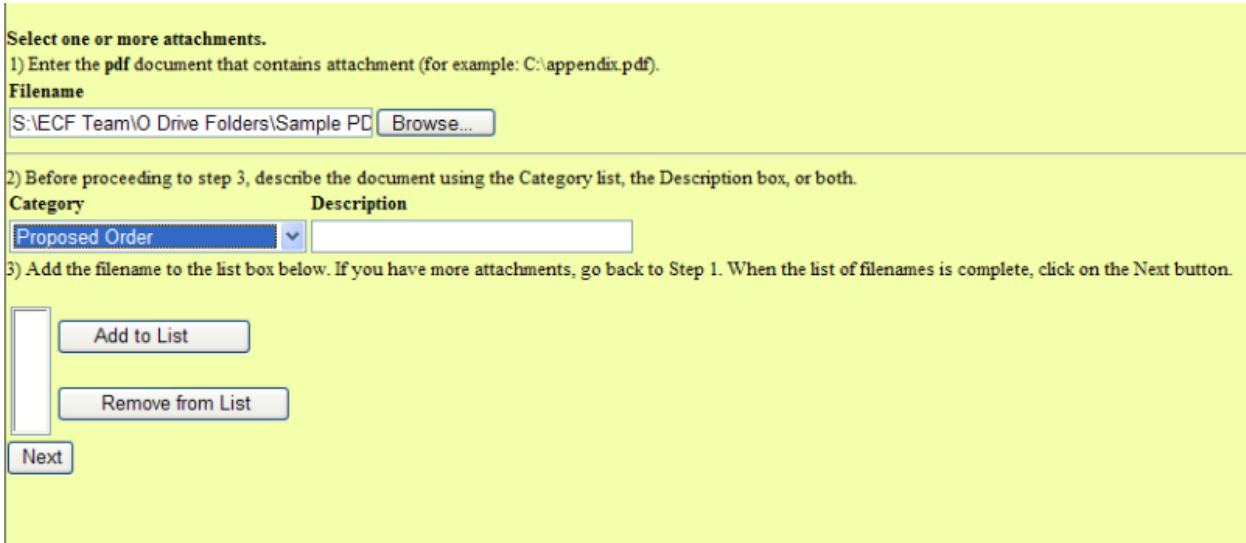

**Step 2: Name the attachment.** 

- Next to the field for attachment **Category**, click on the arrow and ECF opens a pull-down screen. Highlight the type of attachment from the drop down list.
- To describe the attachment more fully, click in the **Description** box and type a clear and concise description of the attachment.

If you choose both a selection from the **Category list** and type in a **Description**, the **Description** will follow the **Category** in the attachment name.

NOTE: You will receive an error message if you attempt to skip this step:

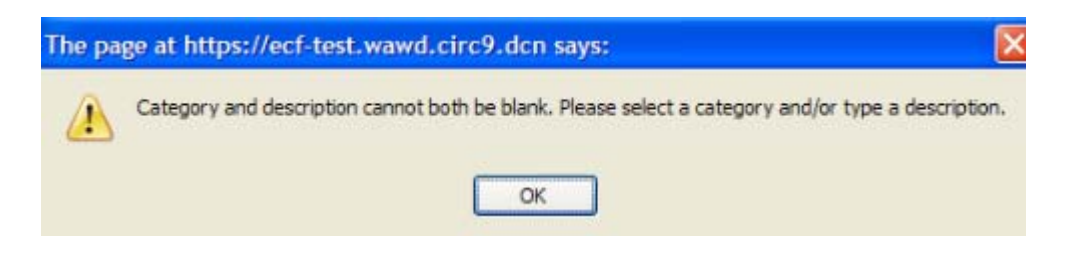
### **Step 3:** Click **ADD TO LIST**.

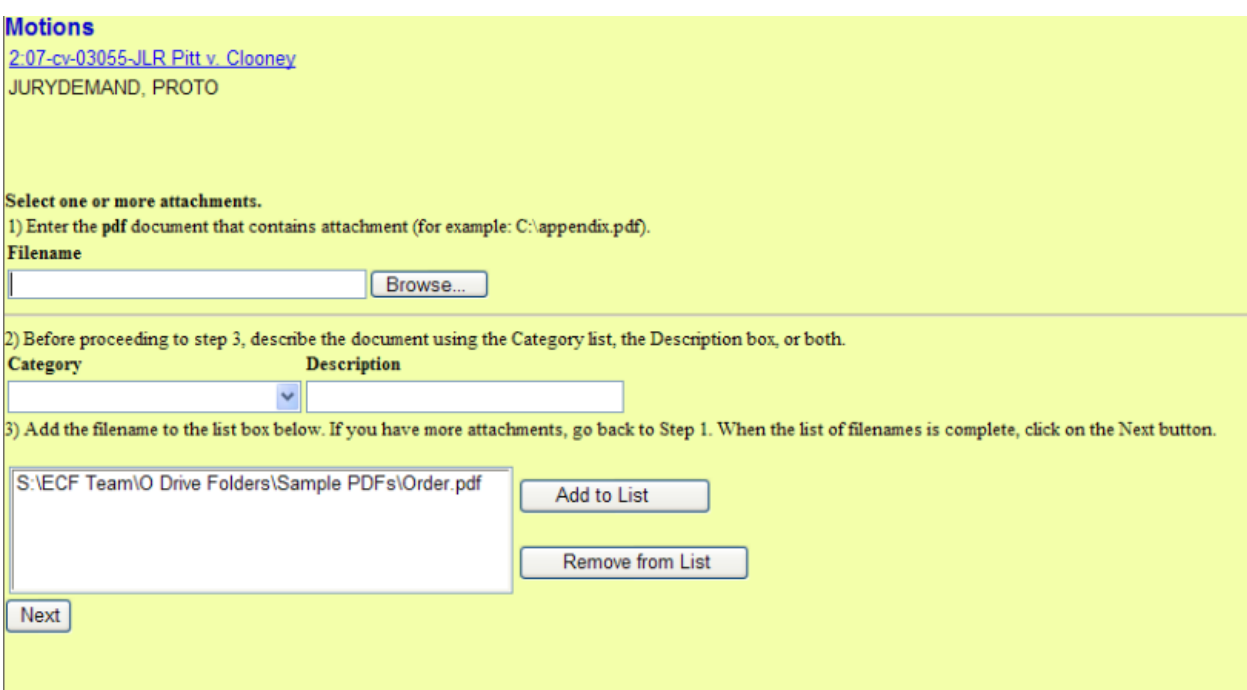

ECF adds the selected document as an attachment to the pleading. A new screen opens to display the file name of the newly attached document. If you have more attachments, go back to Step 1.

After adding all of the desired PDF documents as attachments, click **NEXT.** 

### **Note the Motion**

Refer to Civil Local Rule CR7.

PROPERLY NOTE MOTIONS IN COMPLIANCE WITH CR 7 Next Clear

Click **NEXT.** 

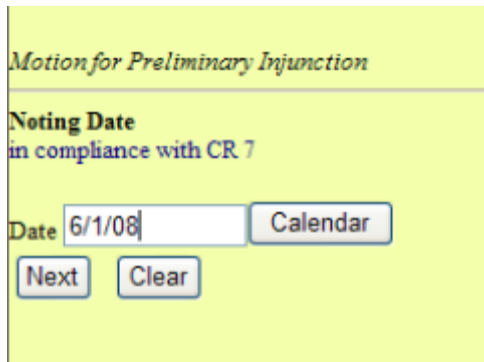

Enter the correct noting date for the Motion you are filing and then click **NEXT.** 

Filing Tip: Clicking on Calendar will display the current month's calendar, which can be changed by clicking on the  $\langle$  or  $\rangle$  symbols.

### **Modify Docket Text.**

Click on the modifier drop-down list (circled in red). Select a modifier if appropriate.

Click in the open text (white box) area to type additional text for the description of the pleading.

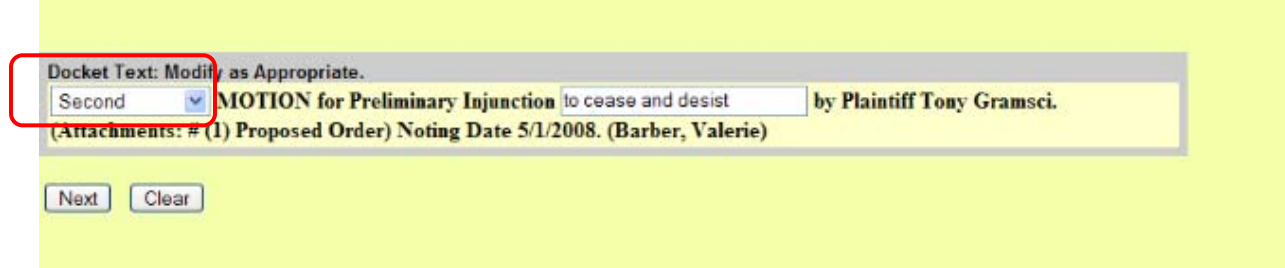

### **Submit the Pleading.**

Click **NEXT**. A new window appears with the complete text for the docket report.

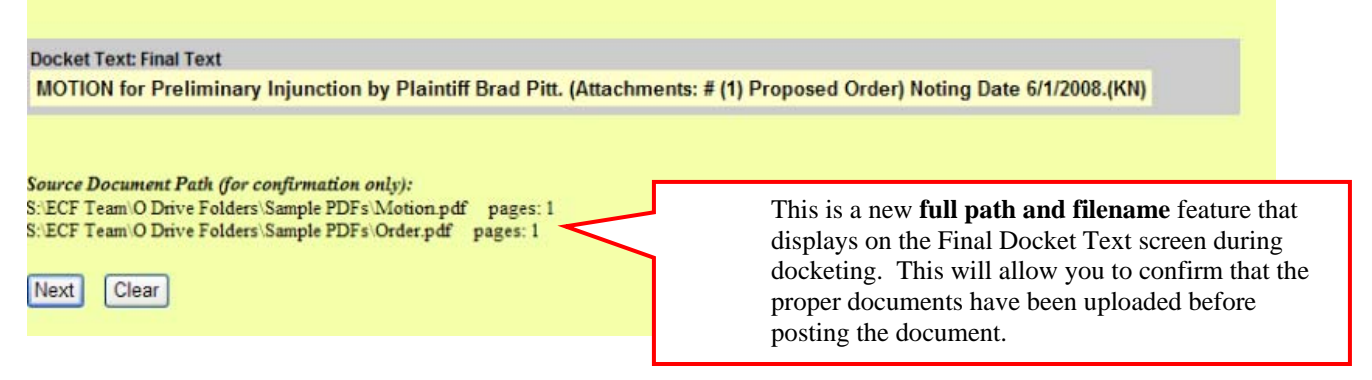

Review the docket text and correct any errors. If you need to modify data on a previous screen, click the **BACK** button on the browser toolbar to find the screen you wish to alter.

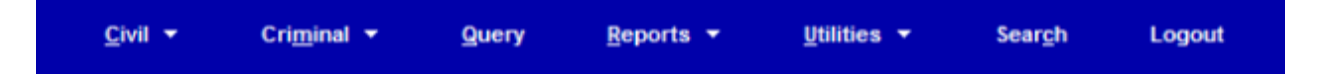

At any time prior to this step, you can abort the ECF filing by clicking on any menu on the *Blue* ECF menu bar at the top of your screen. ECF will reset to the beginning of the process you just selected.

Click **NEXT** to file and docket the pleading.

### **Notice of Electronic Filing.**

ECF opens a new window displaying an ECF filing receipt, called the Notice of Electronic Filing. This notice provides confirmation that ECF has registered your transaction and the pleading is now an official court document. It also displays the date and time of your transaction and the number that was assigned to your document.

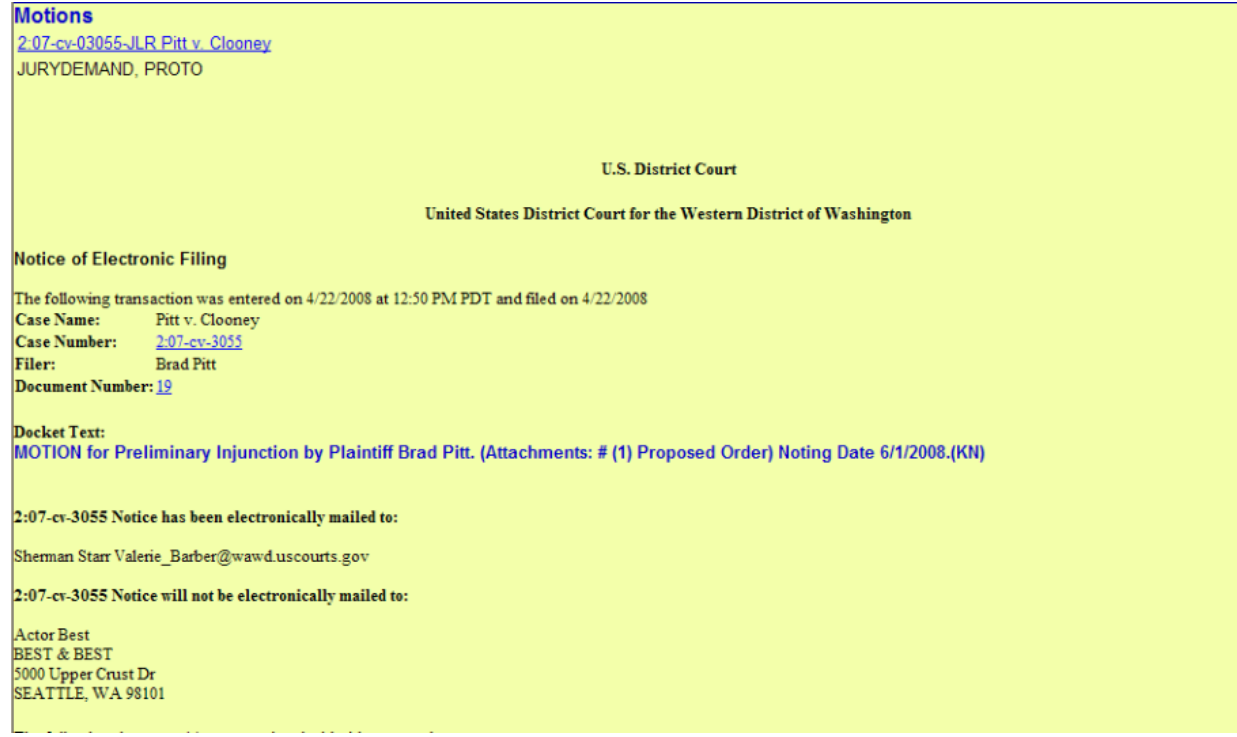

- To print the notice, select **PRINT** on the browser toolbar to print the document receipt.
- To save the notice, select **FILE** on the browser menu bar, and choose **SAVE AS** from the drop-down.
- ECF will electronically transmit the **Notice of Electronic Filing** to the attorneys and parties to the case who have supplied their e-mail addresses to the court. The ECF filing report also displays the names and addresses of individuals who will *not* be electronically notified of the filing.
- It is the filer's responsibility to serve hard copies of the pleading and the Notice of Electronic Filing to attorneys and pro se parties who have indicated they *do not* have e-mail accounts.

### **E-Mail Notification of Documents That Were Filed**

After a pleading is electronically filed, the ECF System sends a **Notice of Electronic Filing** to the designated attorneys and parties who have supplied their e-mail addresses to the court.

Individuals who receive electronic notification of the filing are permitted one "free look" at the document by clicking on the associated hyperlinked document number embedded in the **Notice of Electronic Filing.** 

The filer is permitted one "free look" at the document *and* the docket sheet to verify that the pleading was properly docketed.

The court strongly urges you to copy the **Notice of Electronic Filing** *and* pleading documents to your hard-drive for future access. Subsequent retrieval of the case docket sheet and pleading from ECF must be made through your PACER account and is subject to regular PACER fees.

# **Criminal Events**

### **Filing Documents for Criminal Cases**

The steps involved in filing a criminal document are:

- Select the type of document to file.
- Enter the case number.
- Designate the defendant that the filing relates to.
- Designate the party(s) filing the document.
- Specify the PDF document to be filed.
- Add attachments, if any, to the document being filed.
- Note the motion.
- Modify docket text as necessary.
- Submit the pleading to ECF.
- Receive notification of electronic filing.

After successfully logging into ECF, follow these steps to file a pleading.

### **Select the type of document to file**

This section of the User's Manual describes the process for filing a **motion** in ECF. The process is similar for filing other pleadings.

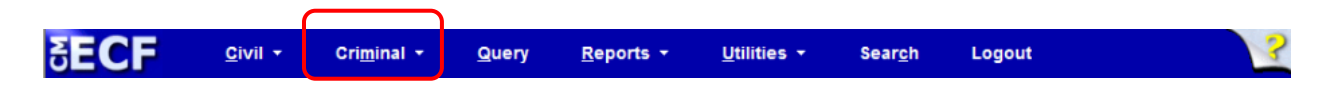

Select **Criminal** from the *Blue* menu bar at the top of the ECF screen.

**Motions and Related Filings** Motions Sealed Motions Responses, Replies and Supporting Documents

**Other Filings** Discovery Documents Waivers Notices **Trial Documents Appeal Documents** Other Documents **Sealed Documents** 

Select **Motions,** under **Motions and Related Filings.** 

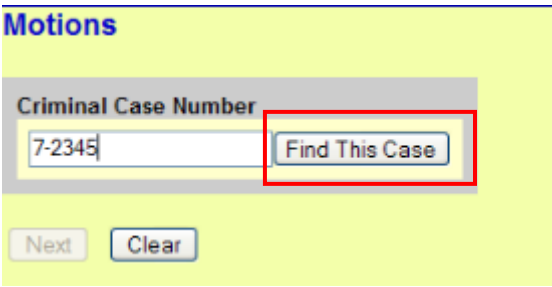

### **Enter the Case Number, then click Find This Case.**

ECF will search the court's database for the case number. Click **CLEAR** to reenter a case number.

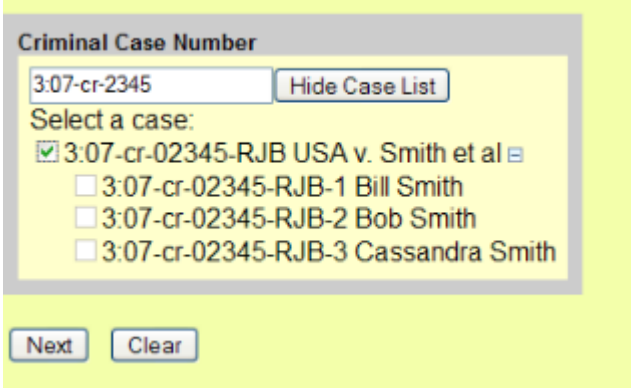

ECF assigns a separate case number (shown above) to each defendant. Click the boxes to place a check next to each defendant's name that this filing relates to. If it relates to all defendants in the case, check the top box as indicated and leave the other boxes unchecked.

When finished selecting defendants click **NEXT**.

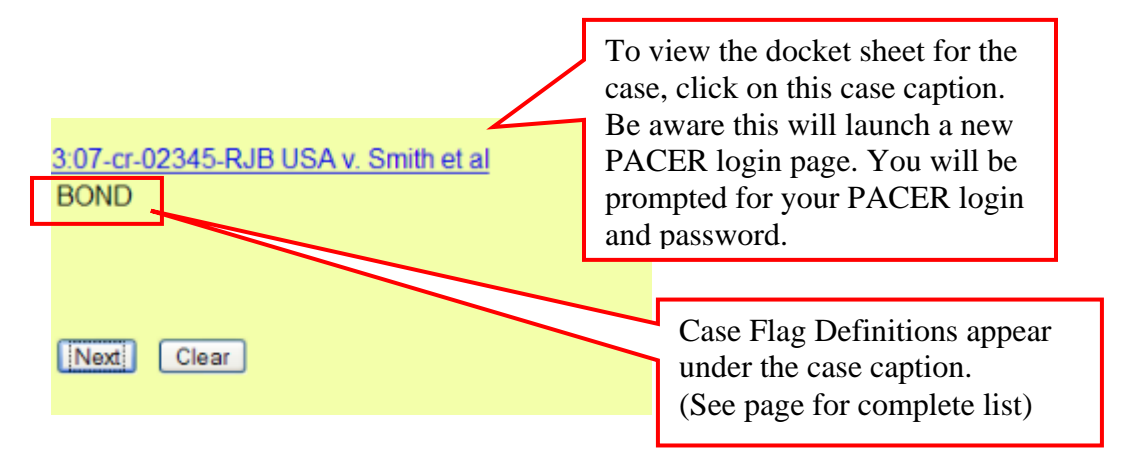

### **Designate the party or parties filing the document.**

Highlight the name of the party or parties filing the motion. Click **NEXT.** 

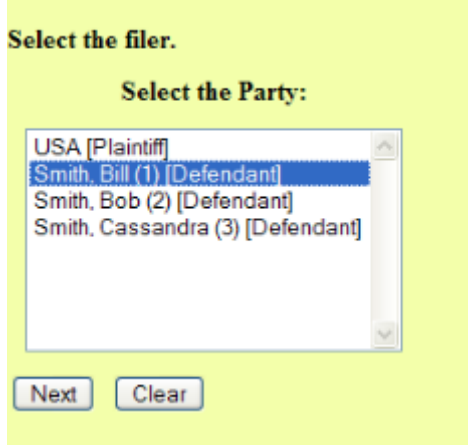

### **Choose the filing event.**

Type the name of the event. ECF will search for all events matching that name.

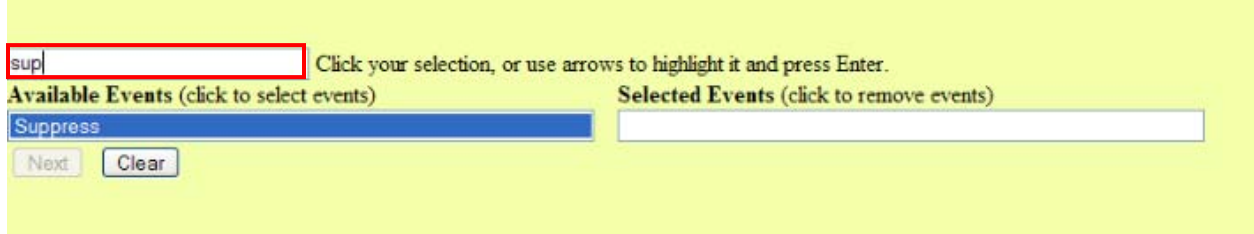

#### Click on the name to move it to the selected events.

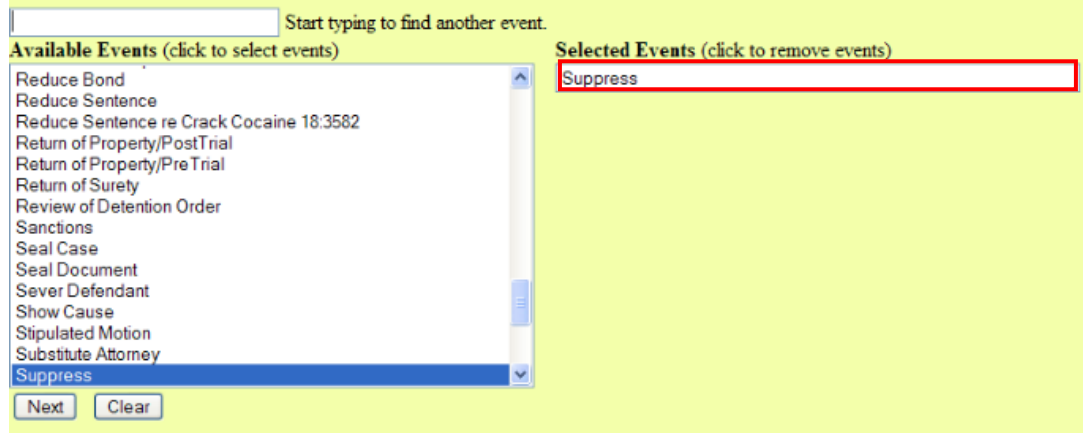

#### **Filing Tip:**

If the type of motion you are looking for does not appear on the list, select *Miscellaneous Relief*. This event will prompt you to describe your motion.

### **Indicate Oral Argument.**

Enter **No** or **Yes***.*Click **NEXT.** 

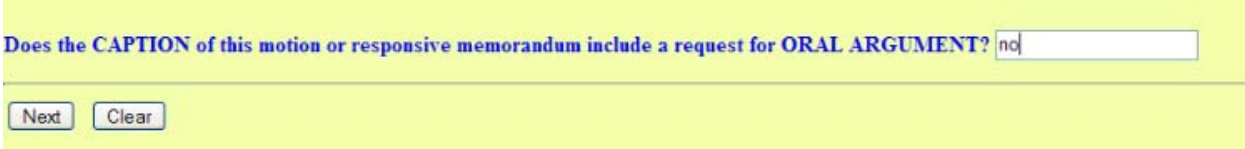

If you choose **Yes,** review this additional screen and click **NEXT**.

The CAPTION of your document MUST contain the words ORAL ARGUMENT to comply with Local Rule CrR 12(c)(10). The Court will notify you if ORAL ARGUMENT is granted.  $Next$ Clear

### **Specify the PDF file name and location for the document to be filed.**

ECF displays a field for locating and entering the PDF file of the document you are filing.

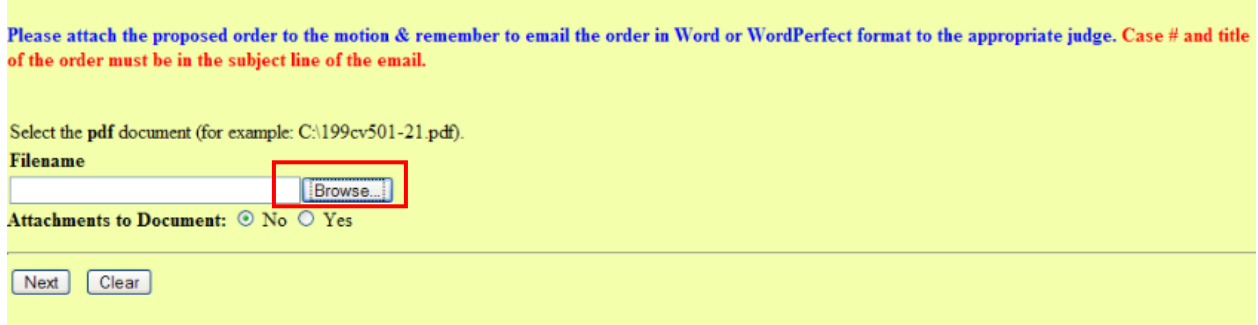

Click **BROWSE.** Search your computer for the document to be filed.

Find the PDF version of your document.

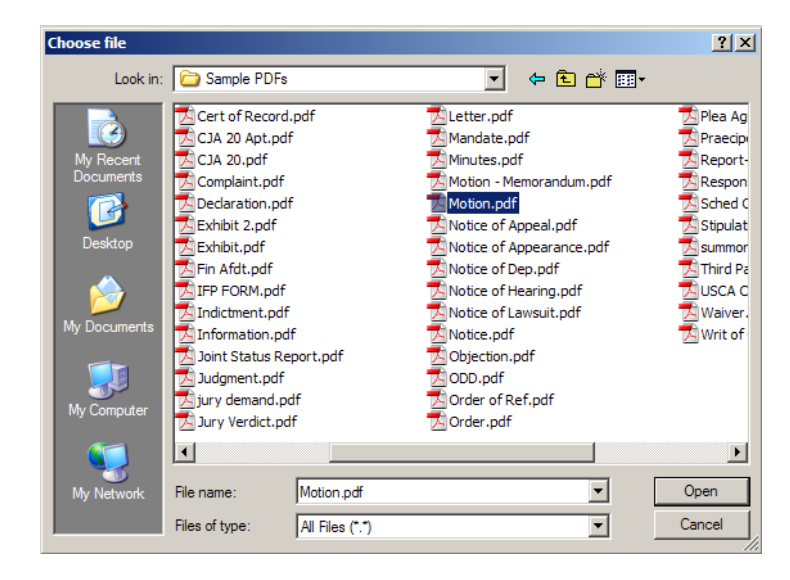

To verify that you have selected the correct document and all pages are properly converted, right mouse click on the highlighted file name to open a quick menu:

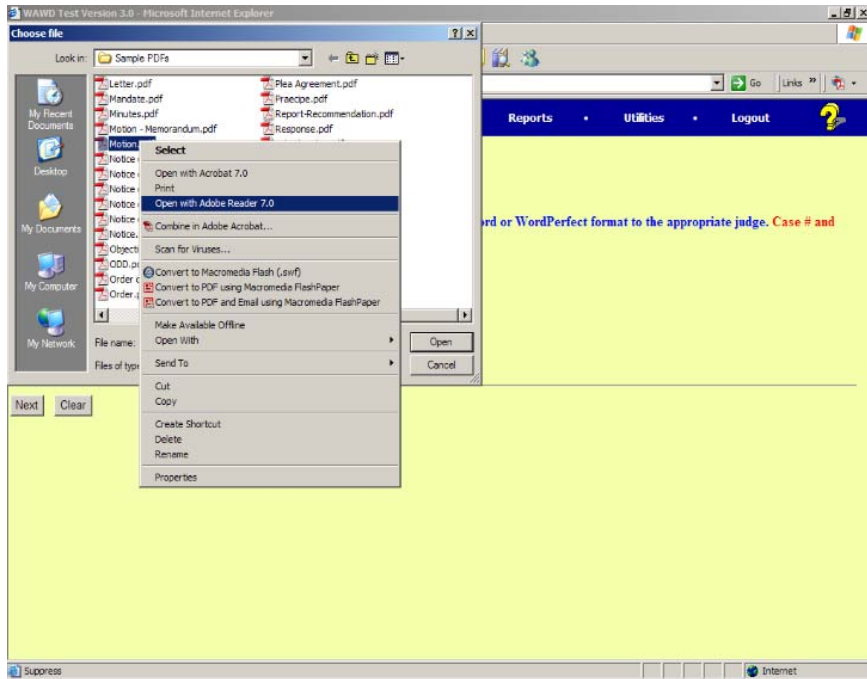

In the example above, "**Open with Adobe Reader 7.0"** is displayed.To select, click on it with the left mouse button. Adobe Reader will launch and open the PDF document. View it to verify it is the correct document. Once you have verified the document is correct, close the reader program.

Double-click on the PDF document (or highlight it and click on **Open)**.

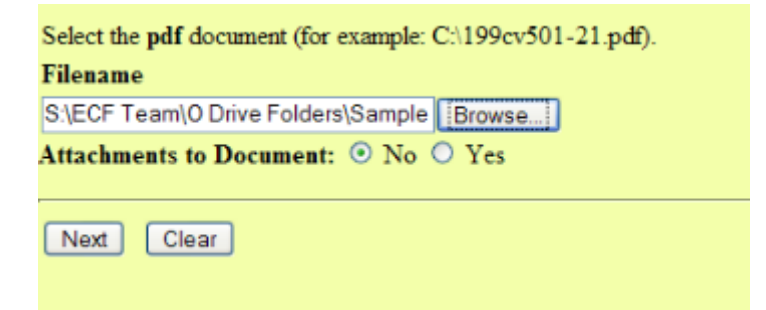

ECF inserts the PDF file name and location.

### **Add attachments to documents being filed.**

To attach the proposed order to your motion, select **Yes** under **Attachments to Document**. Click **NEXT**.

Follow the next three steps.

**Step 1:** Click **BROWSE.** Search your computer for the document file name of the attachment, find the document you want, double-click it and ECF will insert it in the Filename field.

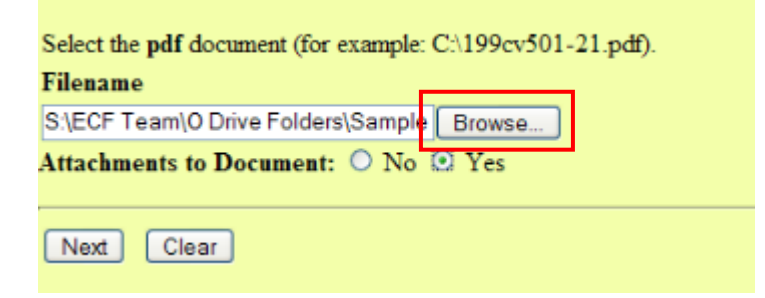

#### **Step 2: Name the attachment.**

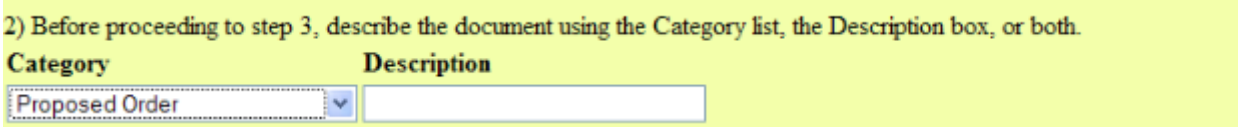

- Next to the field for attachment **Category**, click on the arrow and ECF opens a pull-down screen. Highlight the type of attachment from the drop down list.
- To describe the attachment more fully, click in the **Description** box and type a clear and concise description of the attachment.

If you choose both a selection from the **Category list** and type in a **Description**, the **Description** will follow the **Category** in the attachment name.

NOTE: You will receive an error message if you attempt to skip this step:

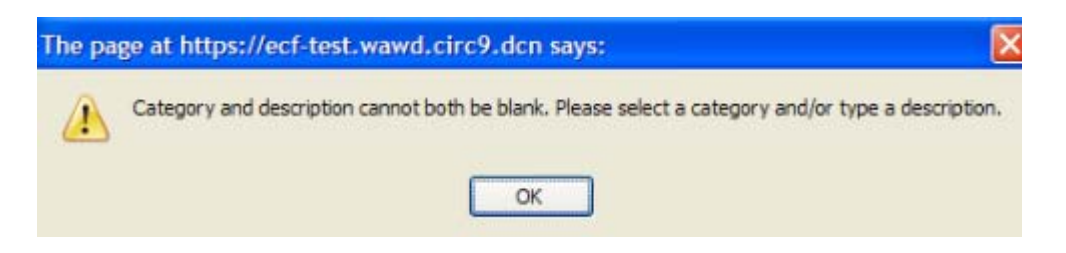

### **Step 3: Click ADD TO LIST.**

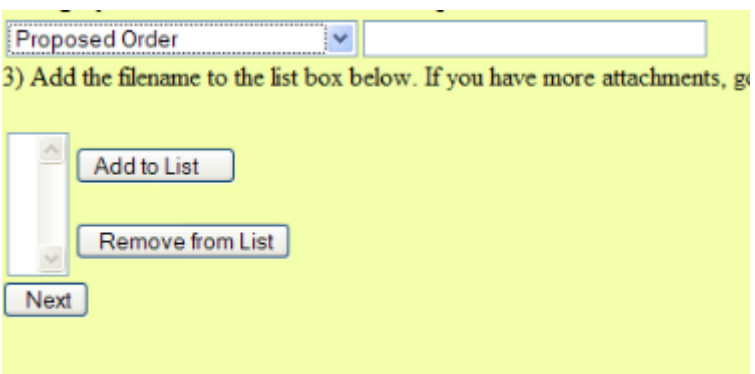

Click **Add to List** to display the file name of the newly attached document.

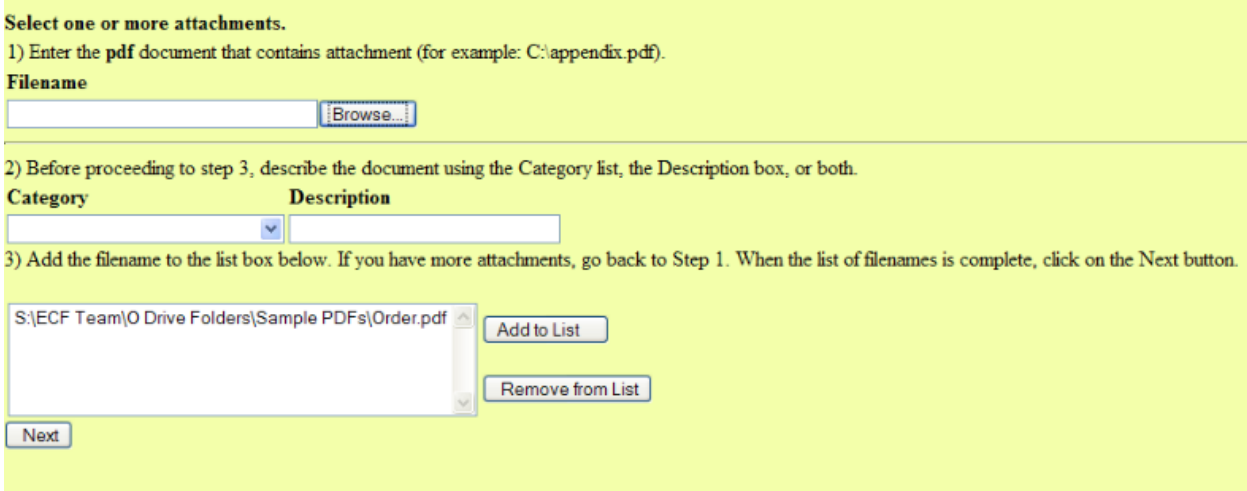

If you have more attachments, go back to Step 1.

After adding all of the desired PDF documents as attachments, click **NEXT.** 

In the event you selected and highlighted a file that is *not* in PDF format, ECF will display the following error message after you click on the **NEXT** button:

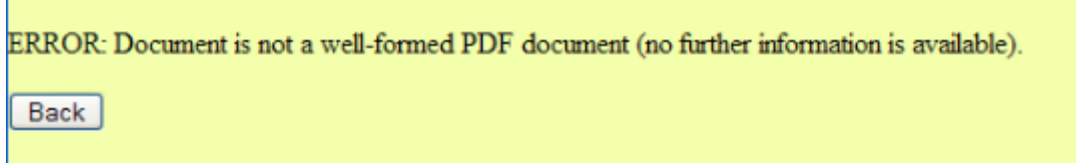

Click on the **BACK** button and ECF will return to the **Motions** screen. Select and highlight the PDF file of your pleading and proceed as before.

If you fail to select a document to file with your pleading, ECF will display the following error message:

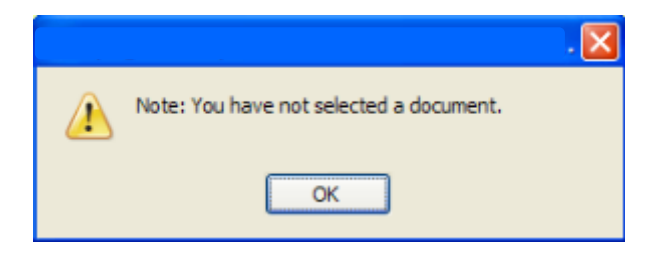

If you click **OK** from this screen depicted above ECF will return you to the **Motions** screen. You cannot proceed without attaching a PDF document.

### **Failure to Select a Document to File.**

If you fail to select a document to file with your pleading, ECF will display the error message depicted below.

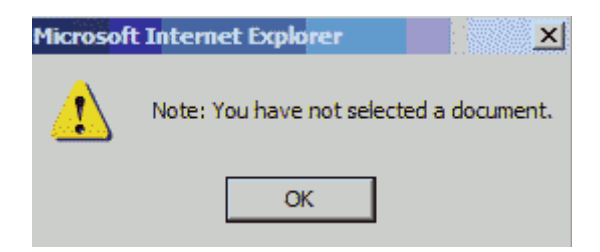

# **Note the Motion**

Refer to Local Criminal Rule CrR12.

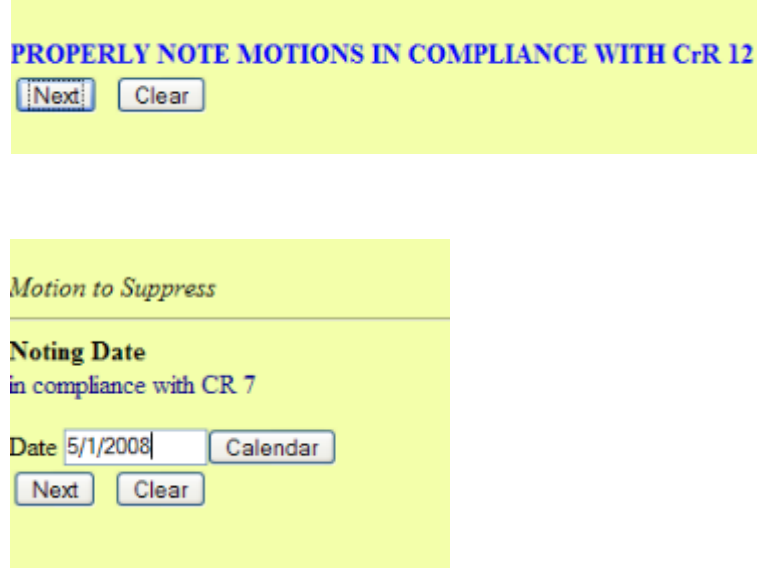

Enter the correct noting date for the Motion you are filing and then click **NEXT.** 

**Filing Tip:** Clicking on **Calendar** will display the current month's calendar, which can be changed by clicking on the "< "or ">" symbols.

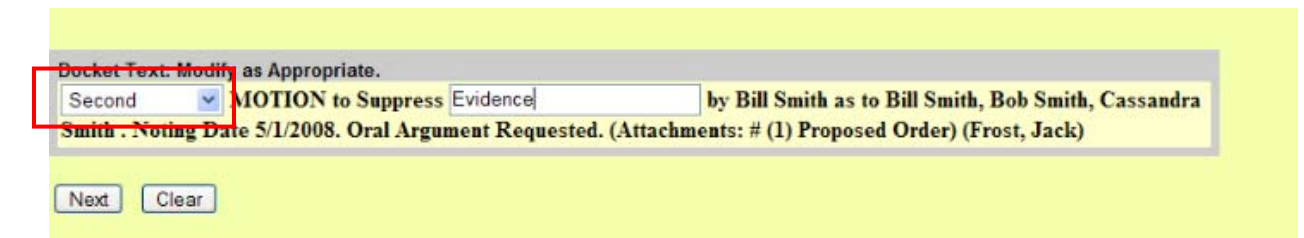

# **Modify Docket Text.**

Click on the modifier drop-down list (circled in red). Select a modifier if appropriate.

Click in the open text (white box) area to type additional text for the description of the pleading.

Review the docket text and correct any errors. If you need to modify data on a previous screen, click the web browser **BACK** button to find the screen you wish to alter.

### **Submit the Pleading.**

Click **NEXT**. A new window appears with the complete text for the docket report.

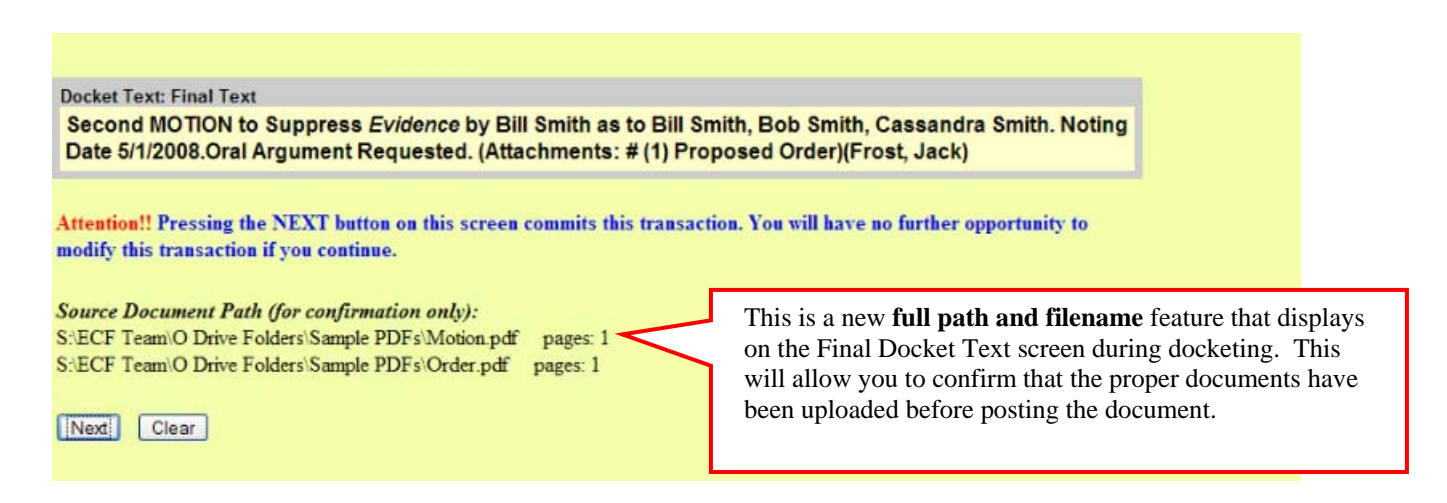

On this screen the following warning is displayed:

Attention!! Pressing the NEXT button on this screen commits this transaction. You will have no further opportunity to modify this transaction if you continue.

At any time prior to this step, you can abort the ECF filing or return to previous screens by:

- Clicking on any link on the *Blue* ECF menu bar to abort the current transaction. ECF will reset to the beginning of the process you just selected.
- Clicking on the web browser **BACK** button until you return to the desired screen.

### **Notice of Electronic Filing.**

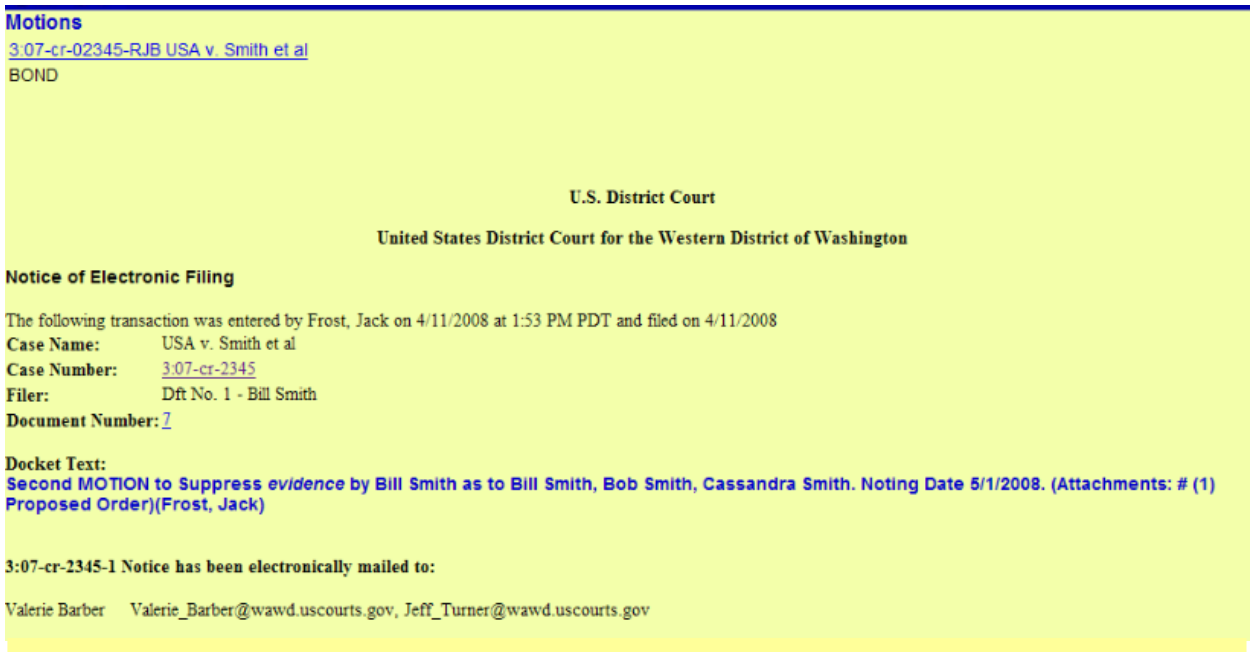

ECF opens a new window displaying an ECF filing receipt, called the Notice of Electronic Filing. This notice provides confirmation that ECF has registered your transaction and the pleading is now an official court document. It also displays the date and time of your transaction and the number that was assigned to your document.

- To print the document receipt, select **PRINT** on the browser toolbar.
- To save, select **FILE** on the browser menu bar, and choose "**Save As**" from the drop-down window.

# **E-Mail Notification of Documents That Were Filed.**

- After a pleading is electronically filed, the ECF System sends a Notice of Electronic Filing to the designated attorneys and parties who have supplied their e-mail addresses to the court.
- Individuals who receive electronic notification of the filing are permitted one "free look at the document by clicking on the associated hyperlinked document number embedded in the Notice of Electronic Filing.
- The filer is permitted one free look at the document.
- The court strongly urges you to copy the Notice of Electronic Filing and pleading documents to your hard-drive for future access. Subsequent retrieval of the case docket sheet and pleading from ECF must be made through your PACER account and is subject to regular PACER fees.
- It is the responsibility of filers to send hard copies of the pleading and Notice of Electronic Filing to attorneys and pro se parties who have indicated they *do not* have e-mail accounts.

# **Query Feature**

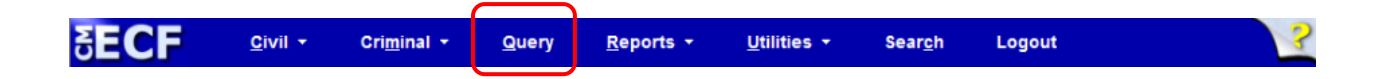

Click on **Query** from the Blue menu bar of ECF to search the Electronic Case Filing (ECF) system for specific case information. ECF opens the PACER Login screen. You must enter your PACER login and password before ECF permits you to query the database.

# **PACER Login**

#### Instructions

Enter your PACER login and password. If you do not have a PACER login, you may register online at http://pacer.psc.uscourts.gov. If you have a CMECF filer login and password, and would like to automatically log in to PACER each time you log in as a filer, check the box below.

#### Make this my default PACER login

After checking this box, you will only need to use your CIMECF login and password, either for electronic filing or for viewing documents via PACER.

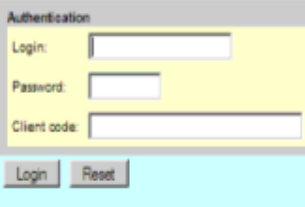

Notice: An access fee of \$.08 per page, as approved by the Judicial Conference of the United States, will be assessed for access to this service. This is a Restricted Web Site for Official Court Business only. Unsuthorized entry is prohibited subject to prosecution under Title 18 of the U.S. Code. All activities and access attempts are logged. For more information, contact the PACER Service Center at (\$00)676-6865.

**NOTE:** Your PACER login and password are different from your ECF login and password. You must have a PACER account in order to retrieve, view, and print certain documents. To register, contact PACER at 1-800-676-6856 or online at www.pacer.psc.uscourts.gov. After you enter your PACER login and password, ECF opens a Query data entry screen:

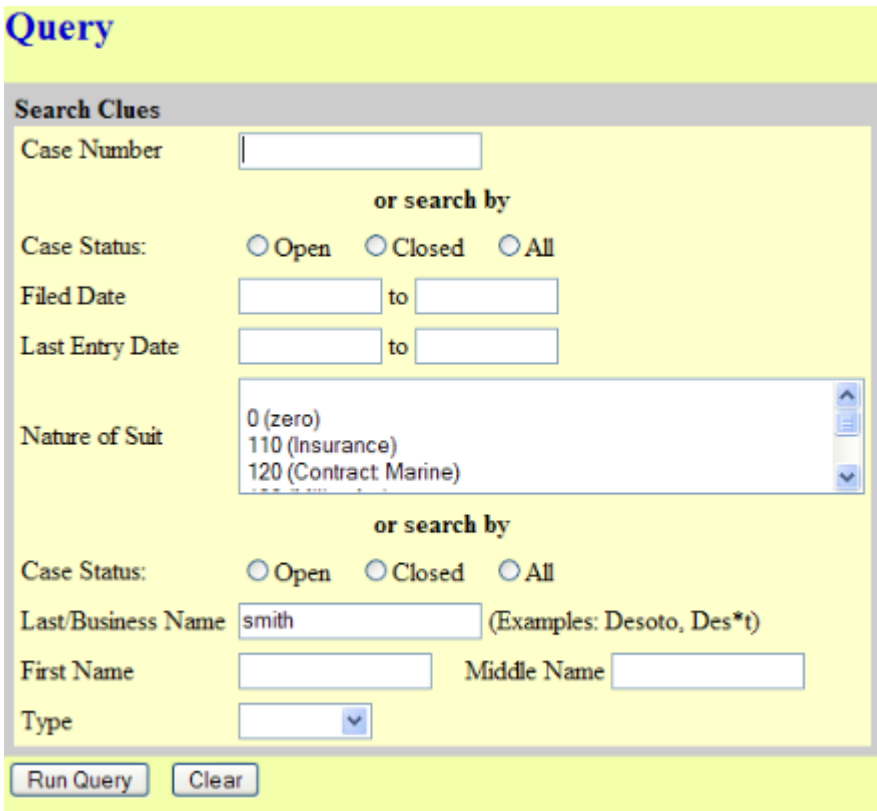

- If you know the case number that the court has assigned to the case, enter it in the **Case Number** field.
- To search by the name of a party of attorney, enter the last name of the party or attorney in the **Last/Business Name** field. Choose "Party" or "Attorney" in the **Type** field.
- You can enter part of a name and then enter an asterisk (\*) for a broader search of the database.
- To search by nature of suit, choose the appropriate three digit number from the drop-down list. You must enter a range for either the filed date or the last entry date in order for the query to run.
- To search for all cases of a certain type, use the date "1/1/1970" as the "beginning of time." When you run the query, if there is more than one case that meets the criteria, you will get a screen listing multiple case numbers.

#### Click **Run Query.**

If more than one person with that name is in the database, ECF returns a screen from which to select the correct name.

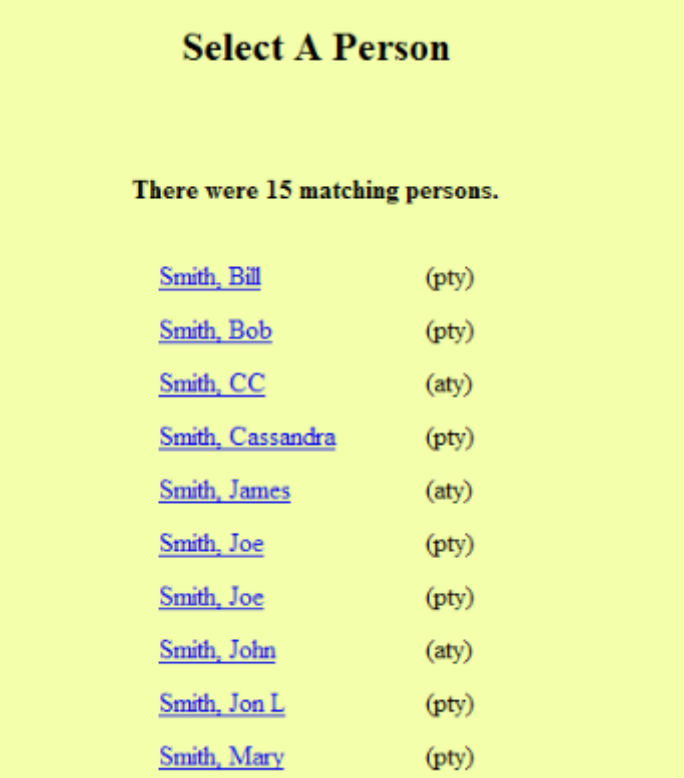

If the individual is a party to more than one case, ECF will open a screen listing all of the party's cases.

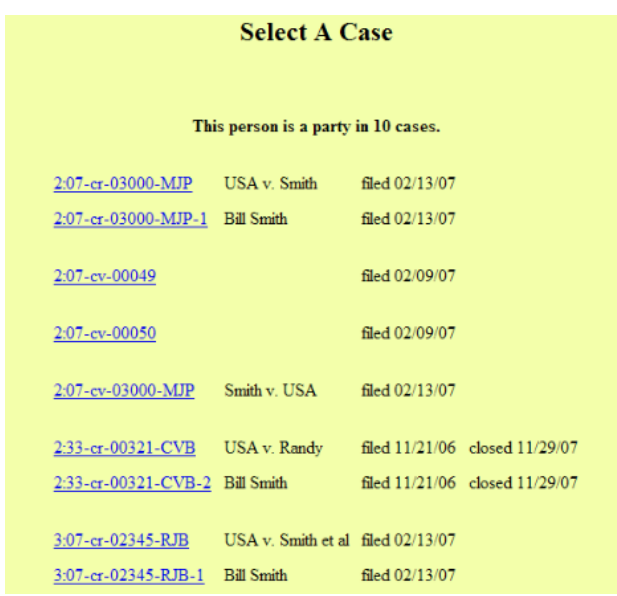

Click on the case number hyperlink to view the Query screen:

3:07-cr-02345-RJB USA v. Smith et al. Date filed: 02/13/2007 Date of last filing: 04/11/2008

#### **Query**

Alias **Associated Cases** Attorney Case Summary Deadlines/Hearings... Docket Report... Filers History/Documents... Party Related Transactions... **Status** View a Document

At the top of the menu, ECF displays:

- Case number
- Parties to the case,
- Presiding judge,
- Date that the case was initially filed, and
- Date of the last document filed.

Choose specific case information from a large list of Query options by clicking on the appropriate link on the screen:

#### **Alias**

Displays party names and any additional names added, "also known as", or "doing business as", among others.

### **Associated Cases**

Displays any case associations.

### **Attorney**

Displays the names, addresses, and telephone numbers of the attorneys who represent each of the parties to the case.

### **Case Summary**

Provides a summary of current case-specific information.

### **Deadlines/Hearings**

Displays hearing and other schedule deadlines. Can be sorted by Due/Set, Document Number, Deadline/Hearing, Filed, Satisfied, Terminated, and Party.

### **Docket Report**

When you select Docket Report, ECF opens the Docket Sheet criteria screen:

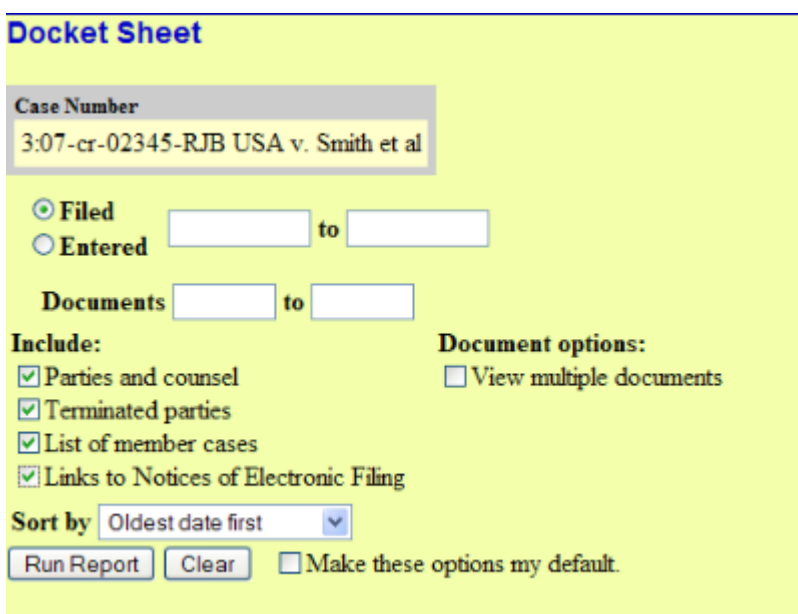

Select a date range for your docketing report as well as a range of docketing numbers. If you leave the range fields blank, ECF will default to print the entire docketing report. Place a checkmark by the following boxes to view these from the docket sheet:

- Include terminated parties
- Include links to notices of electronic filing
- Include list of parties and counsel
- Include list of member cases (for consolidated or MDL cases)

# **View Multiple Documents**

**Document options:**  $\Box$  View multiple documents

This feature allows you to view all the documents from a single docket entry at the same time.

Check the box next to the document you wish to view.

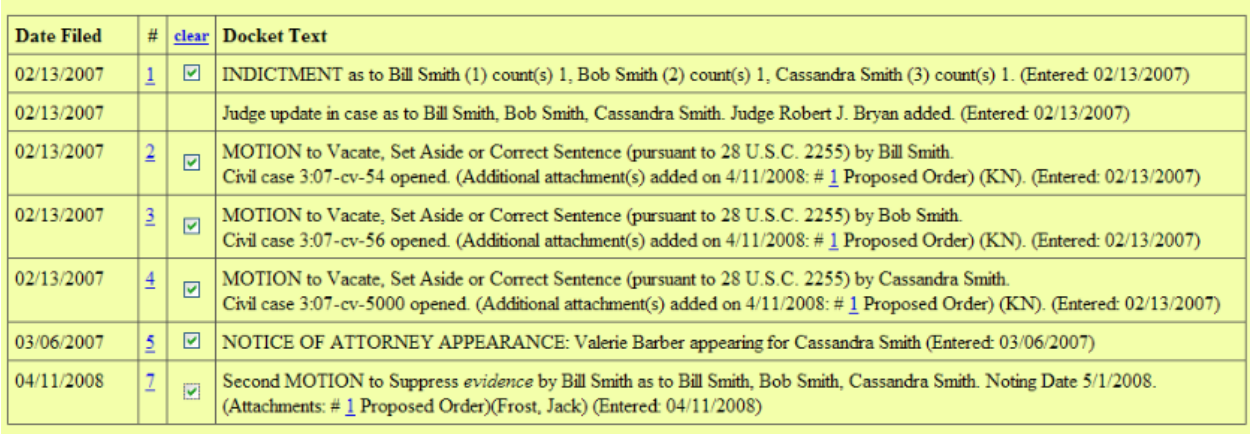

View Selected

or

To view immediately, click **View Selected**.

Download Selected

To save in a zip file, click **Download Selected**.

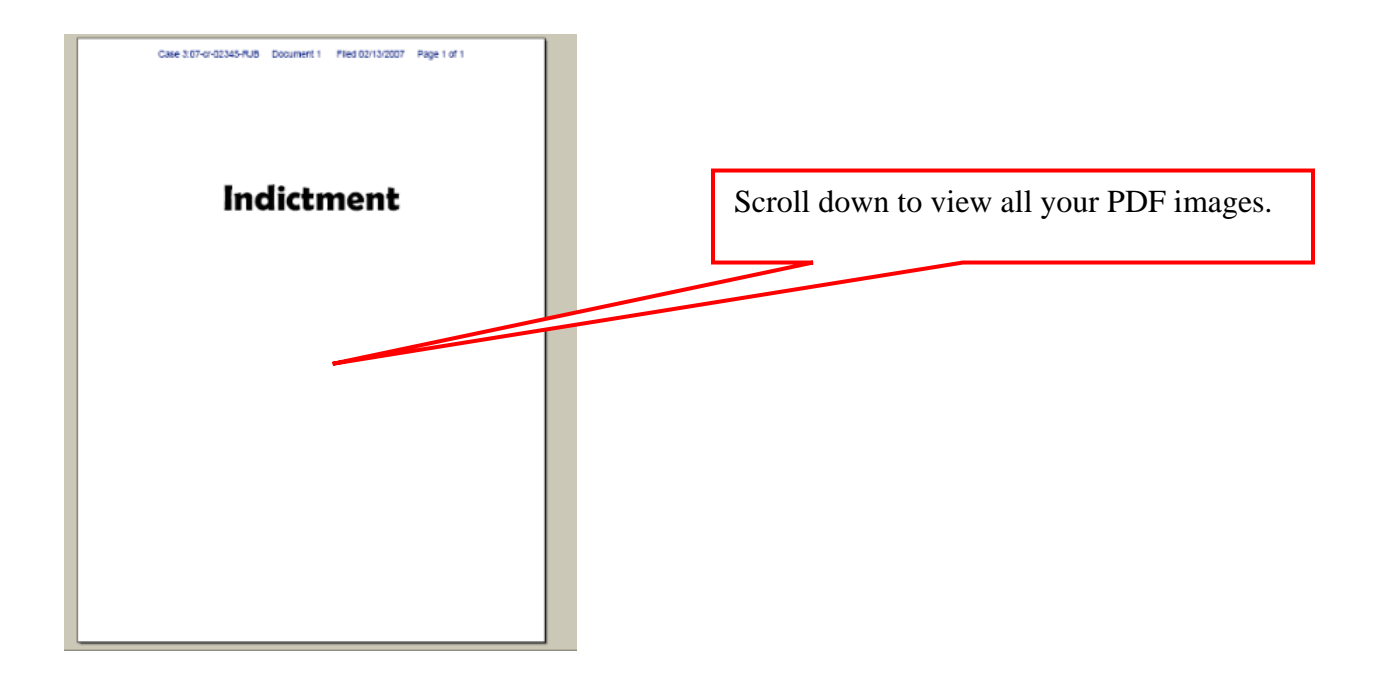

Click on the hyperlink to view the image of the document, subject to PACER fees.

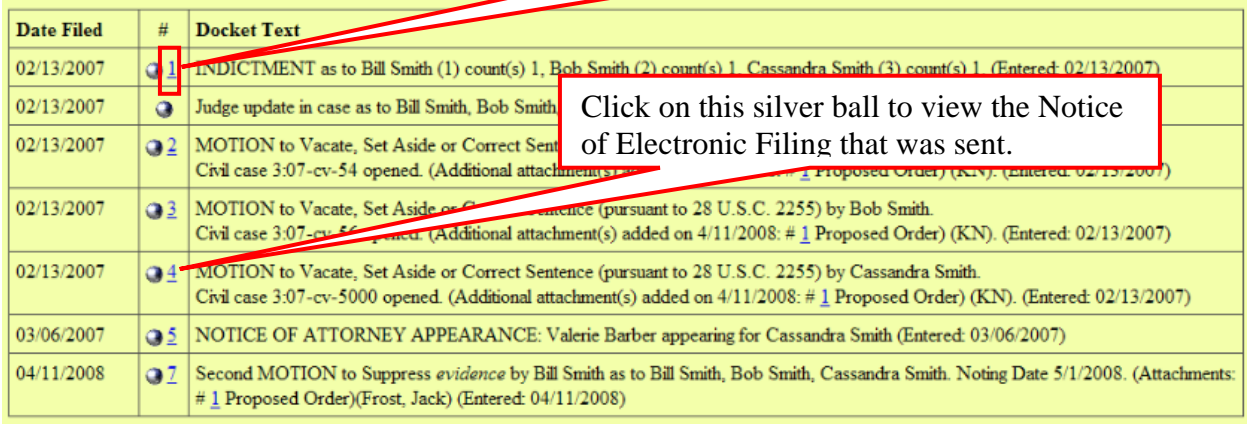

### **Filers**

Sorted by filer's name, role, date added to the case, and date terminated from the case.

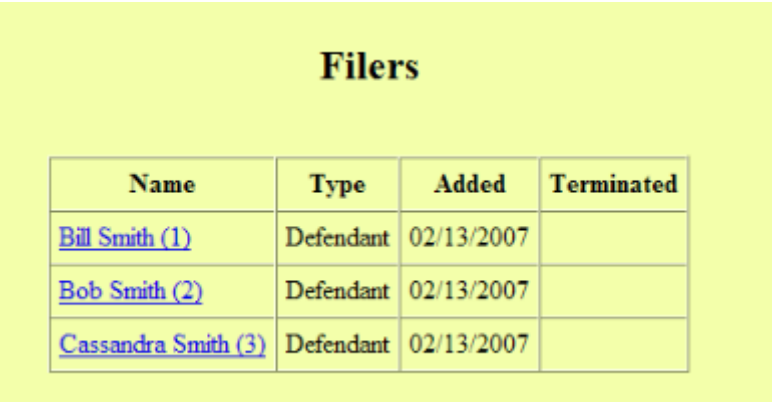

### **History/Documents**

Displays case event history and documents associated with the case.

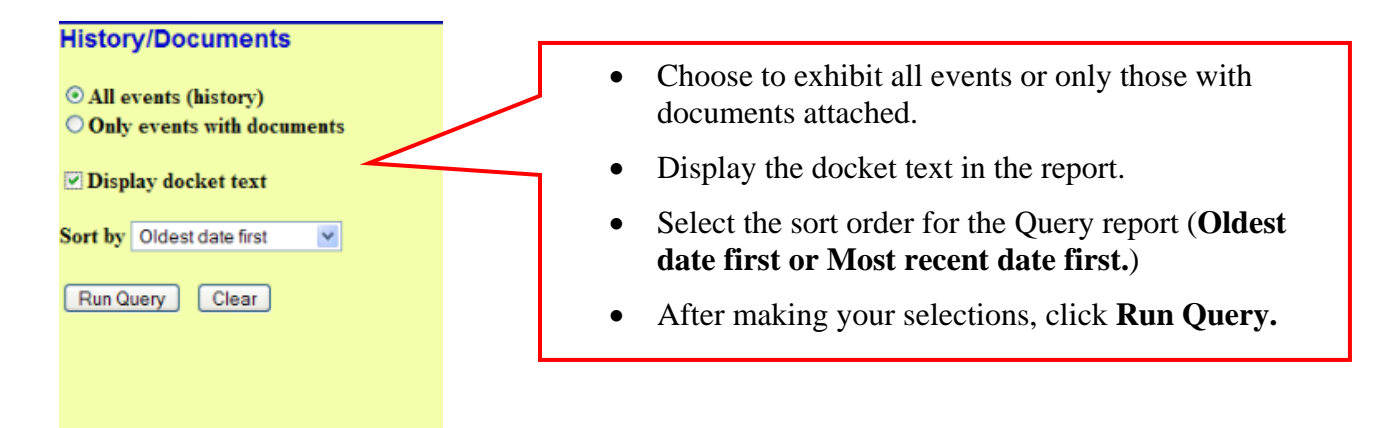

ECF queries the database and builds your report. This particular report lists all of the events and documents associated with the case in chronological order. It also displays the docketing text for all docketed events.

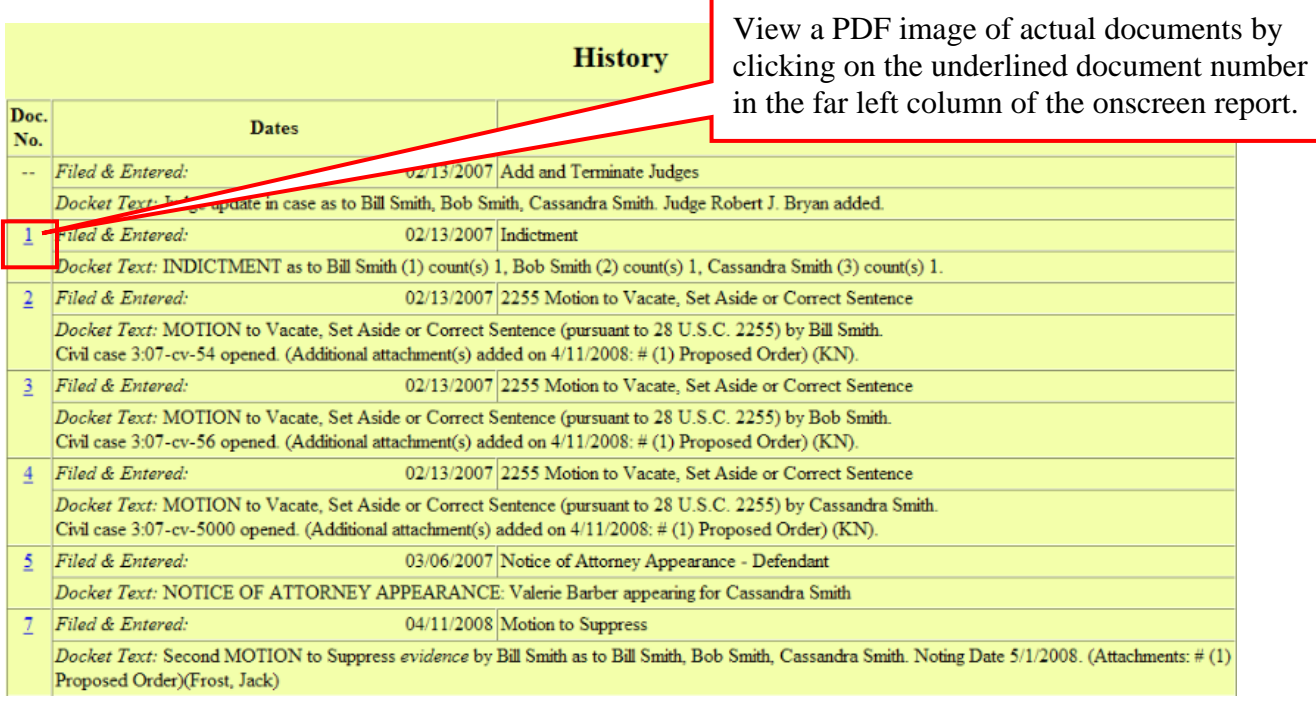

### **Party**

This option displays party names and their counsel.<br> $\frac{3.07 - cr - 02345 - RJB \text{ USA v. Smith et al}}{3.07 - cr - 02345 - RJB \text{USA v. Smith et al}}$ 

Date filed: 02/13/2007 Date of last filing: 04/11/2008

#### **Parties**

**Bill Smith (1)** LOMPOC U.S. PENITENTIARY  $\operatorname{Immate}\text{-}\operatorname{Mail}\text{-}\operatorname{Parcels}$ 3901 KLEIN BLVD LOMPOC, CA 93436 Added: 02/13/2007 (Defendant)

**Bob Smith (2)** Added: 02/13/2007 (Defendant)

**Cassandra Smith (3)**<br>*Added:* 02/13/2007 (Defendant)

represented by

Valerie Barber Assigned: 03/06/2007 LEAD ATTORNEY ATTORNEY TO BE NOTICED

**USA** Added: 02/13/2007 (Plaintiff)

# **Related Transactions**

Run Query to display each transaction in the case is along with any other transactions to which it is related*.*

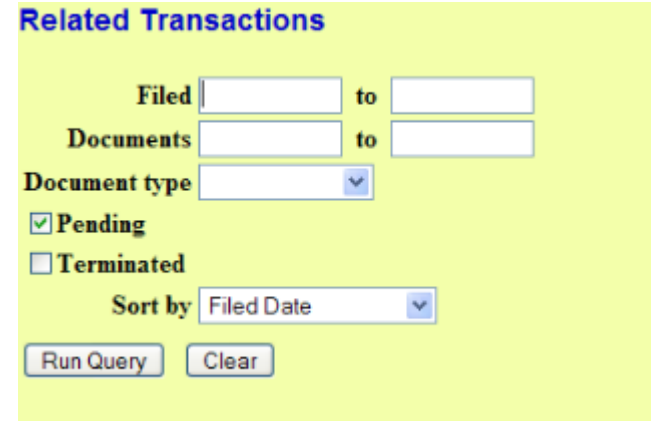

### **To view the document, click on the document number link.**

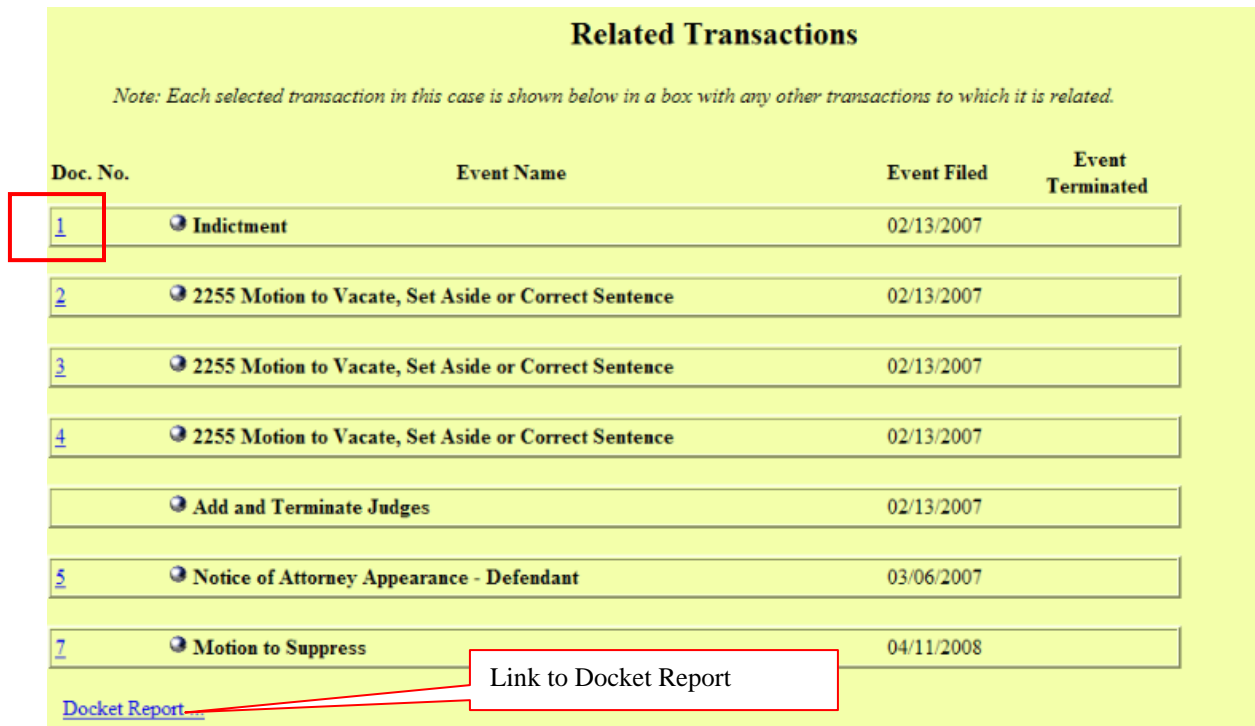

### **Status**

Lists pending statuses in cases. Click on the silver ball in the "Status set by" box to display the docket entry which set the status. You can view the document for that entry by clicking on the document number. (PACER charges apply.)

If there are any statuses which were previously set, you will see **Click** *here* **to view terminated Statuses** below the table of pending statuses. Click on the word *here* to see them.

### **View Document**

This feature allows you to access PDF documents in a case without first running a Docket Report.

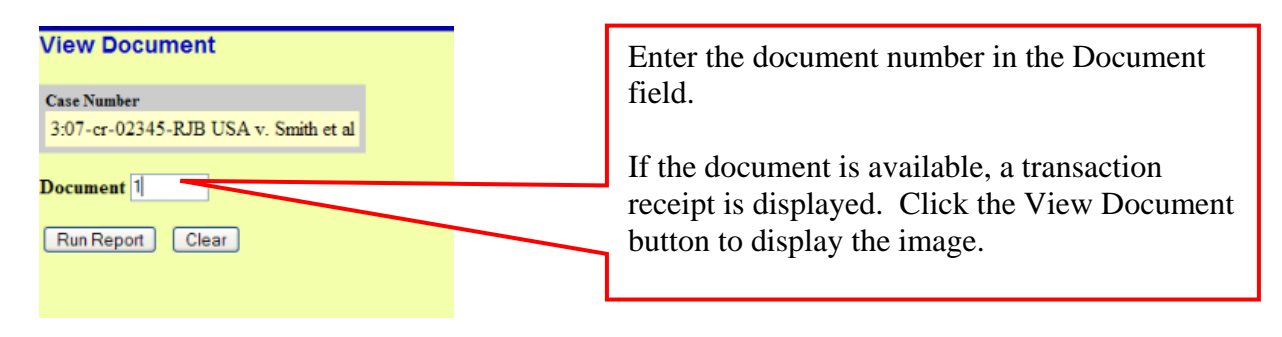

#### **Reports Feature SECF**  $C$ ivil + Criminal  $\star$ Query Reports  $\star$ <u>U</u>tilities  $\overline{\phantom{a}}$ Search Logout

The Reports feature of ECF provides the user with several report options. After selecting the Reports feature from the *Blue* menu bar, ECF opens the Reports screen depicted below.

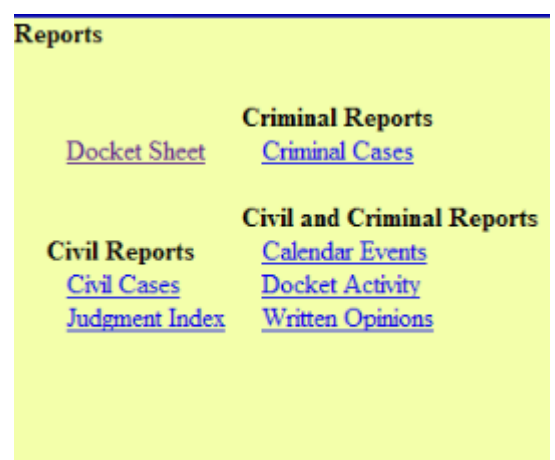

If you select **Civil or Criminal Reports** or **Docket Sheet**, the PACER login screen will display. You must log in to PACER. You can view **Calendar Events** and **Written Opinions** for a case without logging into PACER.

### **Docket Sheet**

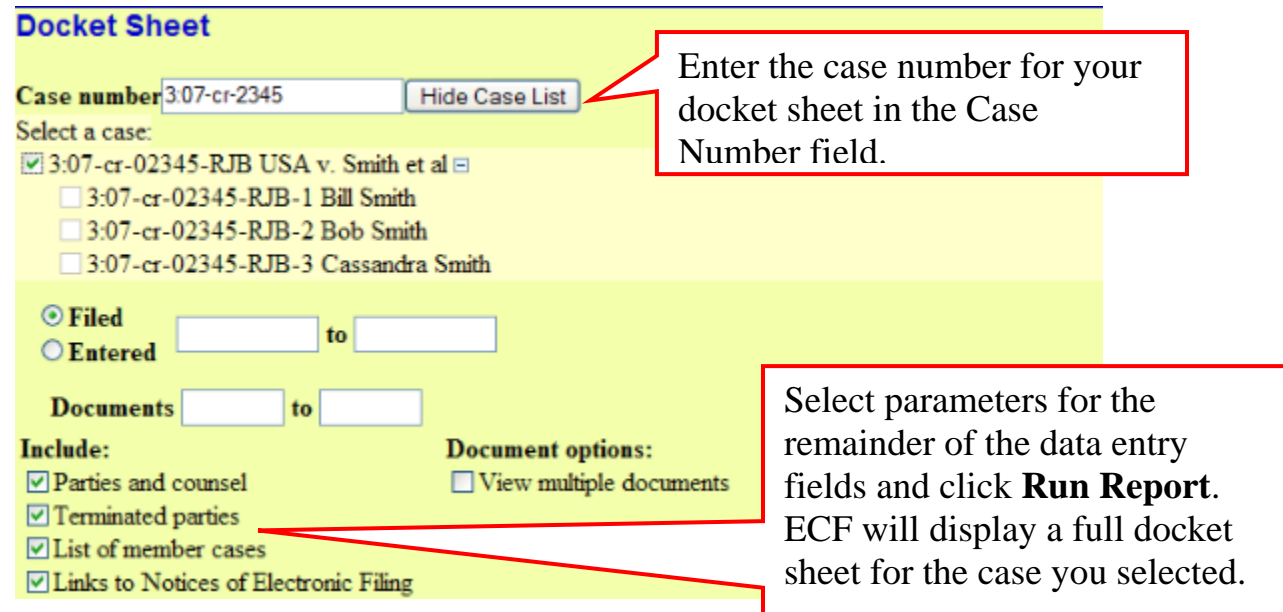

See the **Query** feature section of this manual for a depiction of a partial docket sheet report. If you do not need a complete docket sheet, you can narrow the query using the date filed/entered fields. ECF also offers various sorting options from the Docket Sheet query screen.

### **Civil Cases**

The Civil Cases report provides you with the flexibility to query the ECF database to locate cases filed within a specific date range, or by Nature of Suit and Cause Code. When you click on the Civil Cases link, ECF displays a query screen as depicted here.

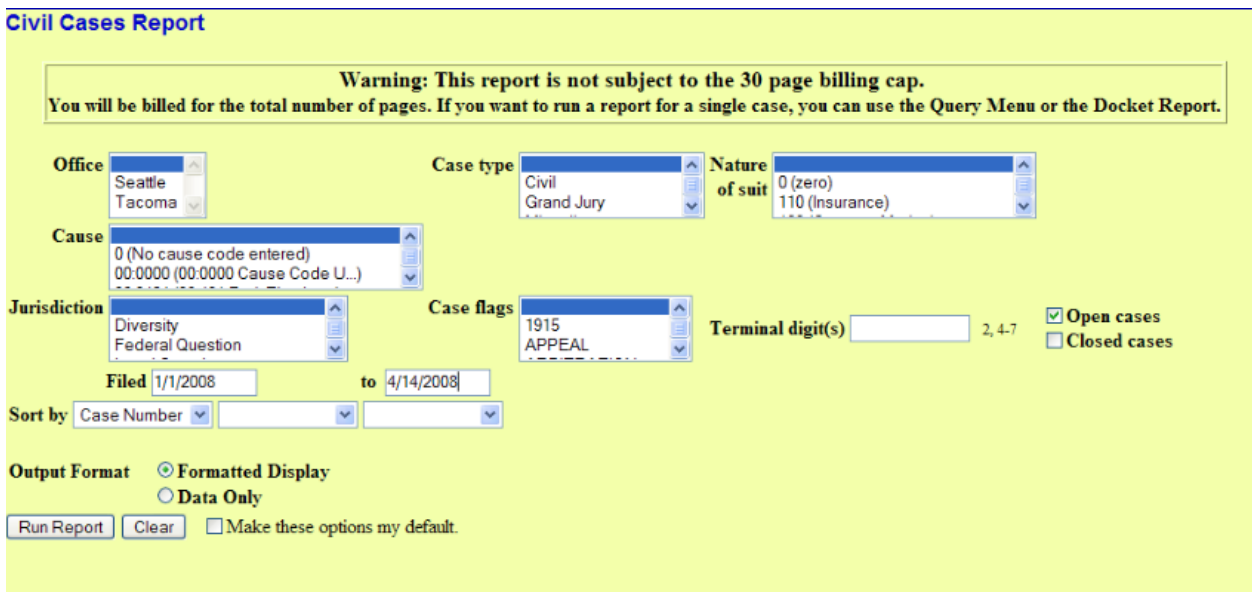

**Note:** If you are not logged into PACER, ECF will display the PACER login screen. Login to PACER and ECF will open the Civil Cases Report screen.

Enter the range of case filing dates for your report and select a Nature of Suit or Cause, if you wish to narrow your search. If you leave all fields blank, ECF will display a report for all cases opened in ECF.

Here is an example of part of a report.

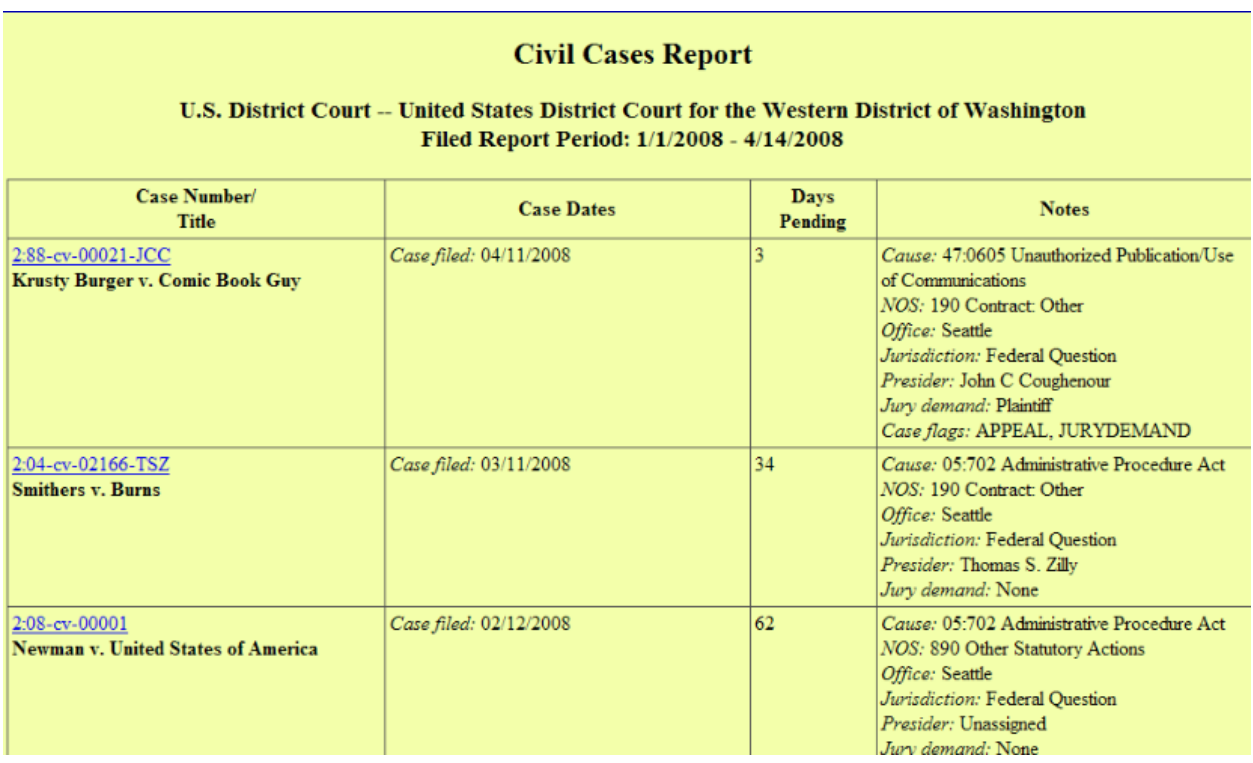

The far-left column of the Cases Filed report contains hyperlinked case numbers. If you click on a particular case number, ECF opens the Docket Sheet report window from which you can retrieve the docket sheet for the selected case.

Follow the instructions in the previous section for a Docket Sheet report.

### **Judgment Index**

Search by a specific case number, name, or date range.

#### **Judgment Index Report** Warning: This report is not subject to the 30 page billing cap. You will be billed for the total number of pages. If you want to run a report for a single case, you can use the Query Menu or the Docket Report. Case Number Last name Middle name **First name** Judgment date range 1/1/2008 to 4/14/2008 Sort by: Case number  $\checkmark$ Run Report | Clear

#### Click Run Report.

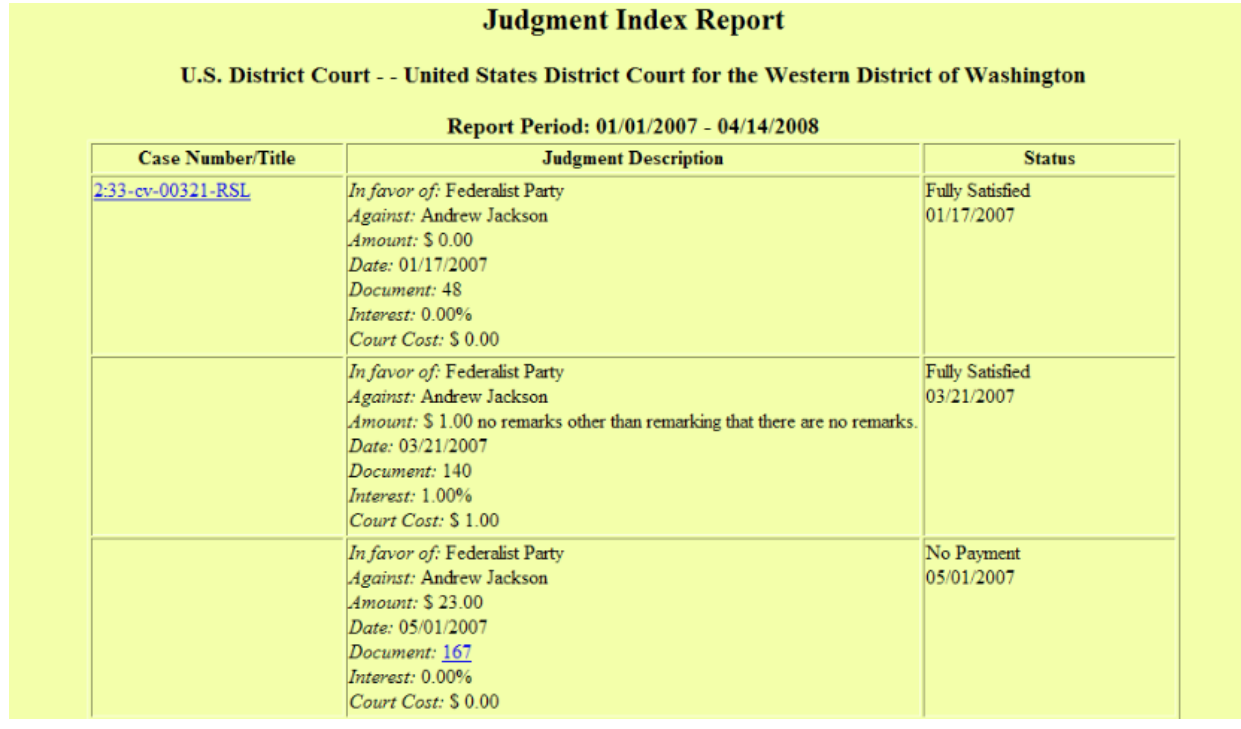

Click on the case number to run a docket sheet, or the hyperlinked document number to view the actual image.

# **Criminal Cases Report**

This report provides you with the flexibility to query the ECF database to locate cases electronically filed within a specific date range, terminal digit (last digit of case number), with pending defendants, terminated defendants, fugitive defendants or non-fugitive defendants.

When you click on the Criminal Cases link, ECF displays a screen as depicted here.

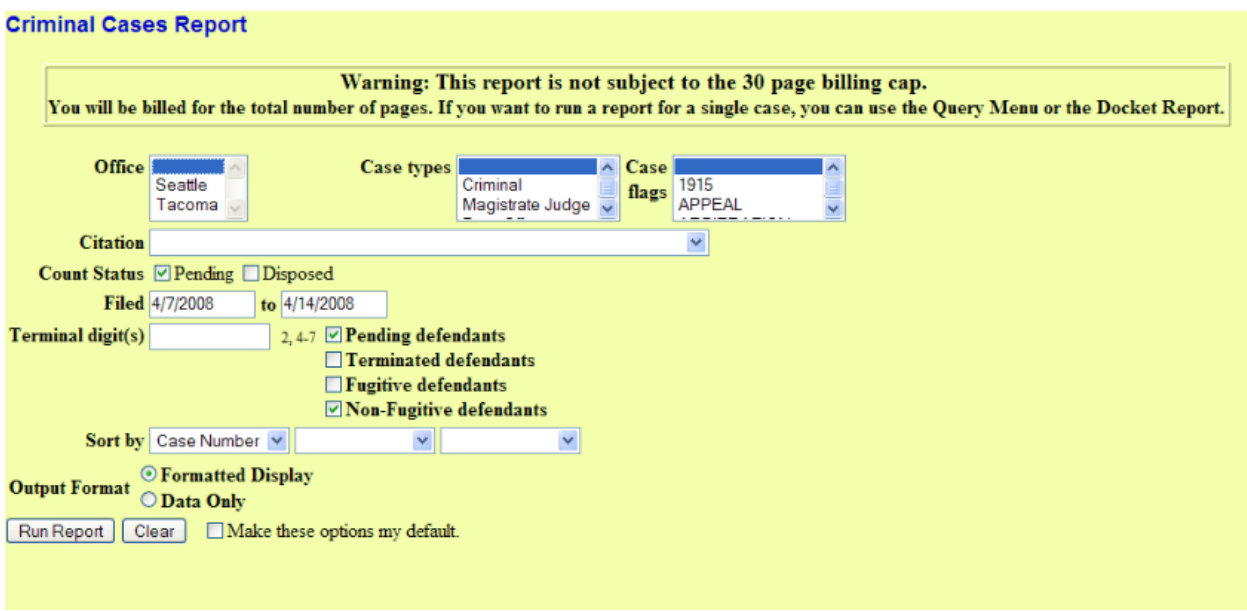

You can sort by case number, terminal digit, or office. Click **Run Report.** On the Transaction Receipt screen, click **Continue** to accept the PACER charges for the report.

Here is an example of a criminal case report, sorted by case number.

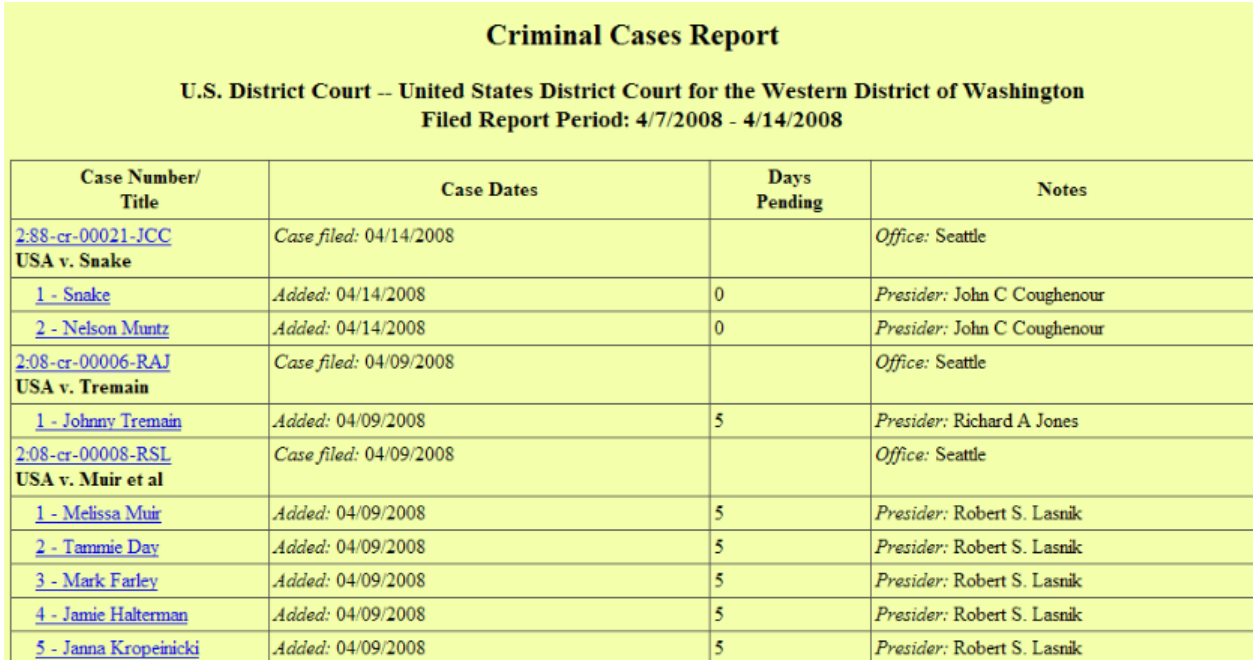

The report displays the case number and case title; date filed and date defendants added, days pending, judge, and office originated from.

Each defendant is assigned a case number, as you learned in the Criminal section.

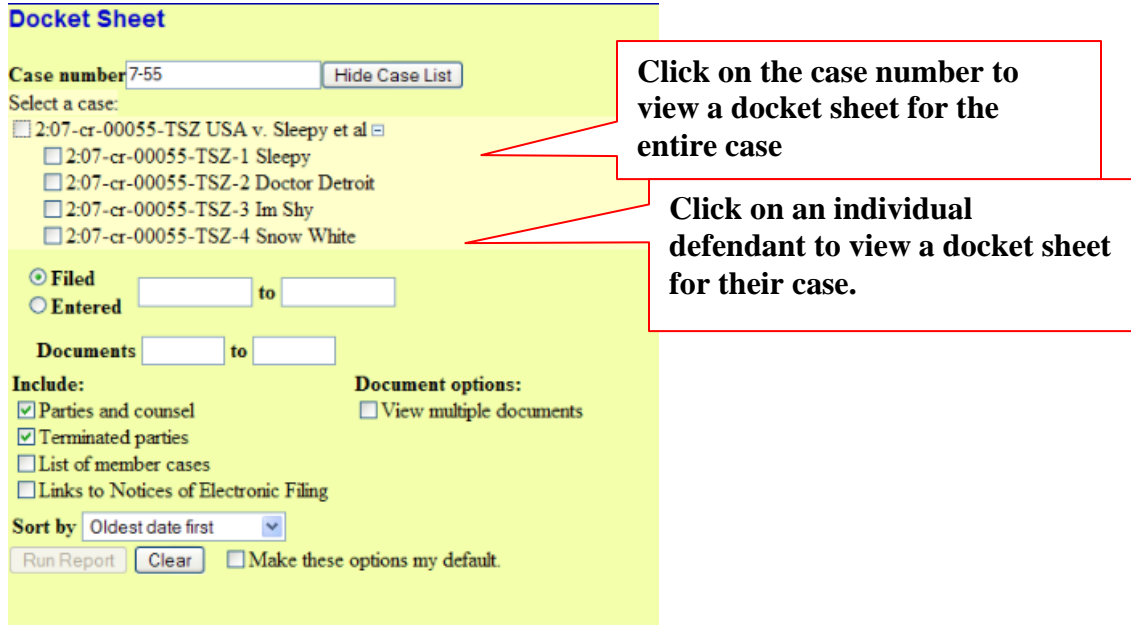
## **Docket Activity Report**

Query a particular case number for filing activity. You can choose to search in cases to which you are linked. You can also search by Office, Case type, Event category, or Case flags. Choose a date range, Summary or Full docket text display, and sort by Case Number or Date Entered.

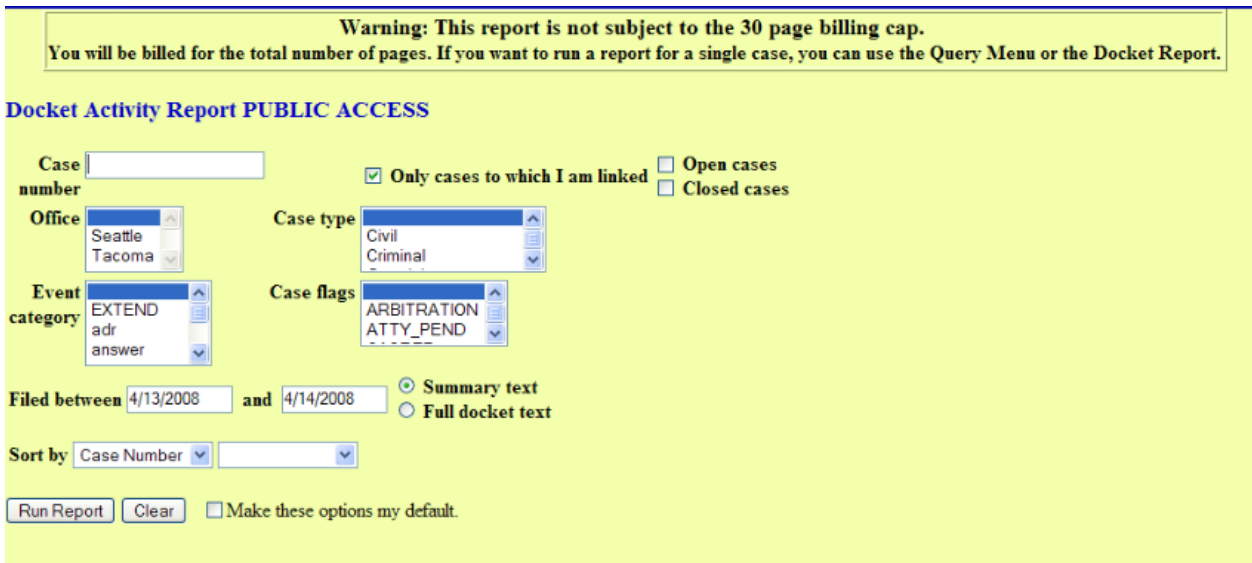

Here is an example of a Docket Activity Report:

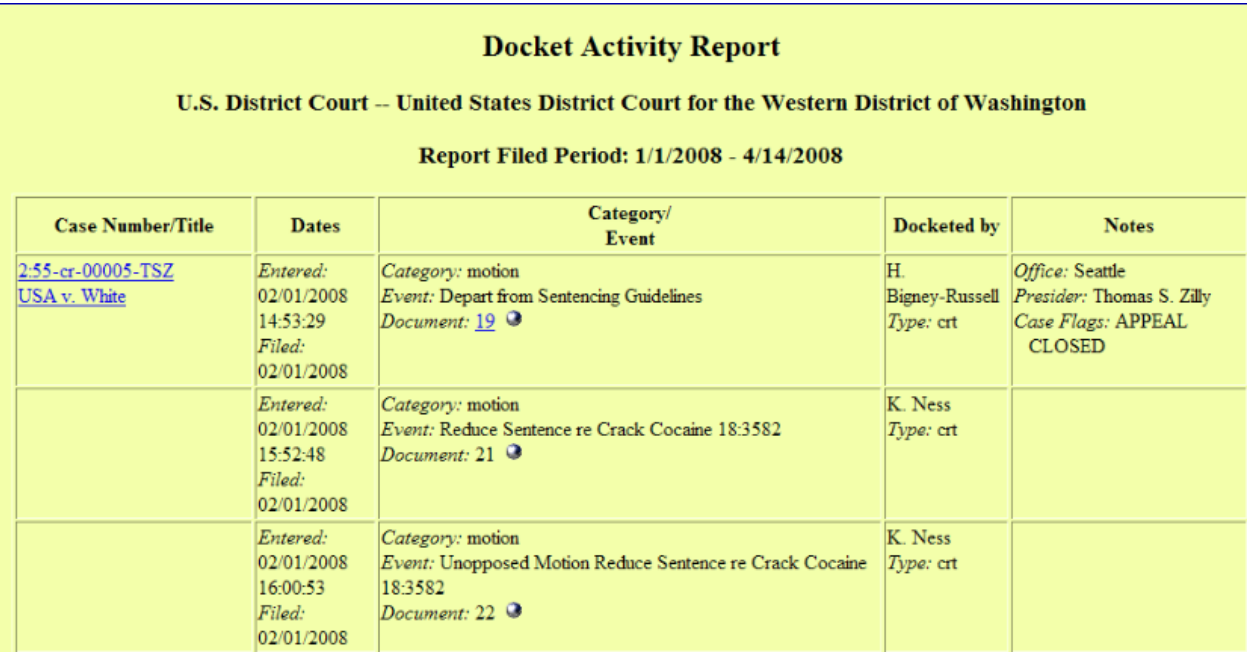

## **Utilities Feature**

### **Your Account**

This section of the Utilities feature provides you the capability to maintain certain aspects of your ECF account with the court and to view a log of all your transactions within ECF.

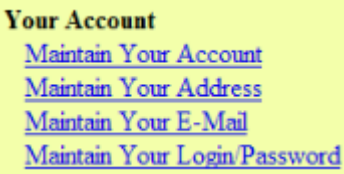

## **Maintain Your Account**

This screen displays all of the registration information that is contained within the ECF database for your account with the court.

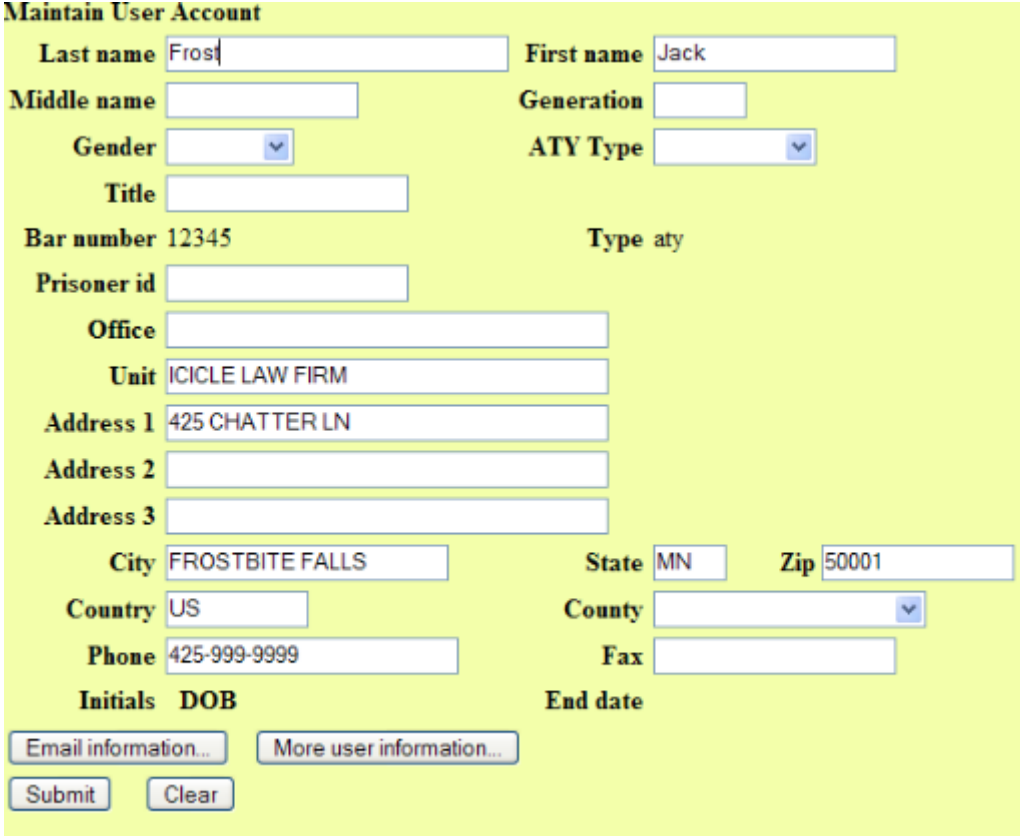

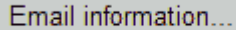

More user information...

In addition you can access **Email Information** and **More User Information** on your account by clicking the buttons at the bottom of this screen.

### **Email Information:**

ECF will e-mail to parties the **Notice of Electronic Filing** based upon the information entered in this screen. Perform the following steps to enter additional e-mail addresses for individuals that you wish ECF to notify regarding new case pleadings and documents.

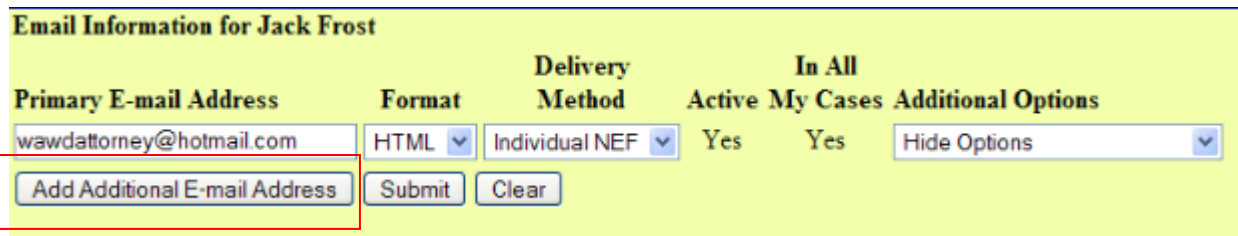

### **Select Add Additional E-mail Address.**

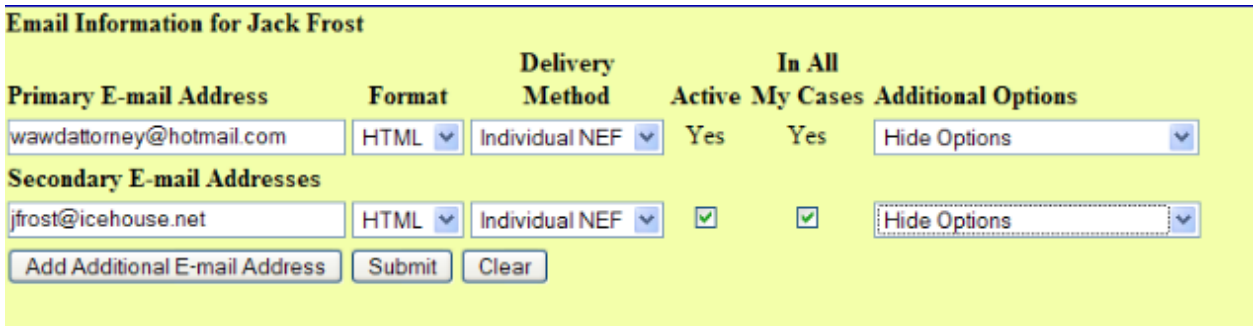

Enter the e-mail address of an individual you wish to notify concerning ECF activity. This data entry field has a capacity of 250 characters for approximately ten e-mail addresses. Continue these steps for each e-mail address you wish to add.

#### **Format choices:**

**HTML**: The Notice of Electronic Filing is sent with a hyperlink to the document. You click on the document number to view the image.

**TEXT:** The Notice of Electronic Filing is sent in text format only. You must cut and paste the URL address displayed for the document into your browser to view the image, there are no hyperlinks.

#### **Delivery Method choices:**

**Individual NEF** - Notices are sent for each document filed that day.

**Summary NEF** - One notice is sent with a summary of all documents filed that day for each case number.

#### **Active**

Signifies the e-mail address is currently receiving electronic notice.

#### **In All My Cases**

Check this box to activate electronic notice in all cases for your additional e-mail addresses. If you do not check this box, they will not receive notice, unless you enter a case number under Additional Options for their e-mail address.

#### **Additional Options**

Additional Cases: Show, add or remove additional case numbers to receive notice for your primary or secondary e-mail addresses.

Enter a case number then click **Add to List**.

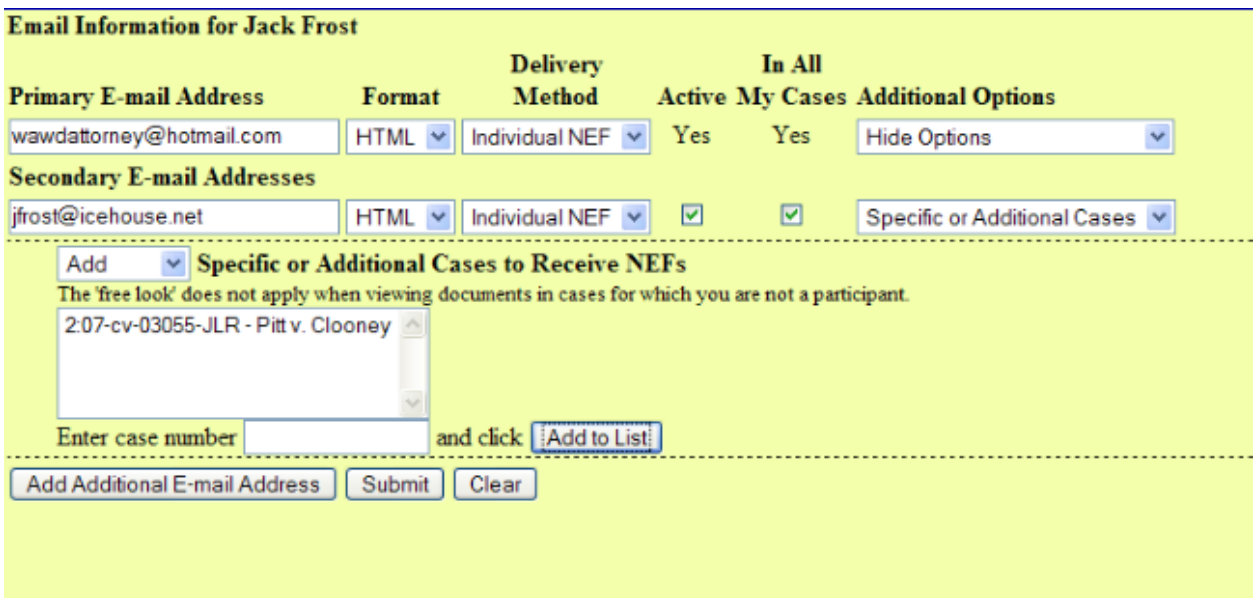

#### **Delivery Method Exceptions**

Change the delivery method for cases you specify.

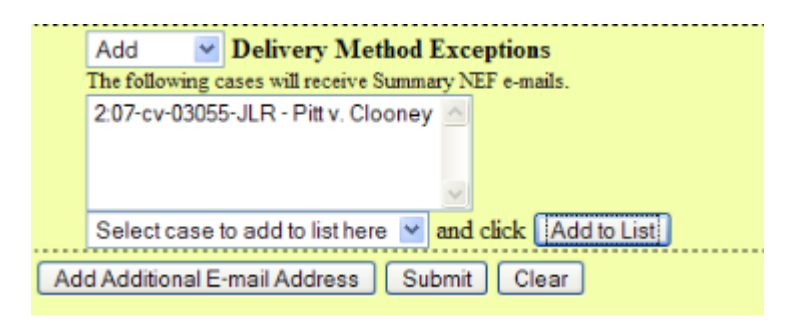

If you wish to enter completely new information about your account, use the **CLEAR** button to clear the fields on this screen.

To save your changes from the Maintain Your E-mail screen, click the **SUBMIT**  button at the bottom of the screen.

### **More User Information:**

This screen displays user login information and provides the means to change your ECF password.

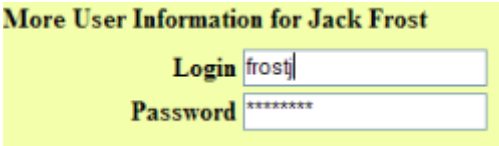

Notice that ECF displays a string of asterisks (\*\*\*\*\*) in the Password field.

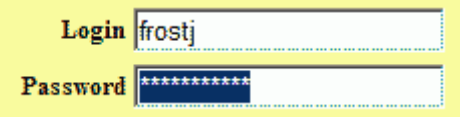

To change your ECF password, place your cursor in the Password field and delete the asterisks.

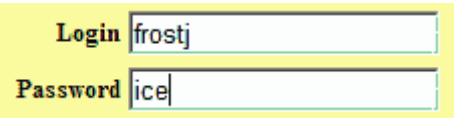

Type in your new password. ECF displays the actual characters of your new password as you type. Click **SUBMIT** to save.

You may be prompted to update all cases you are appearing in. Choose "**Update All**" to update all your cases, or choose specific case numbers, then click **Submit**.

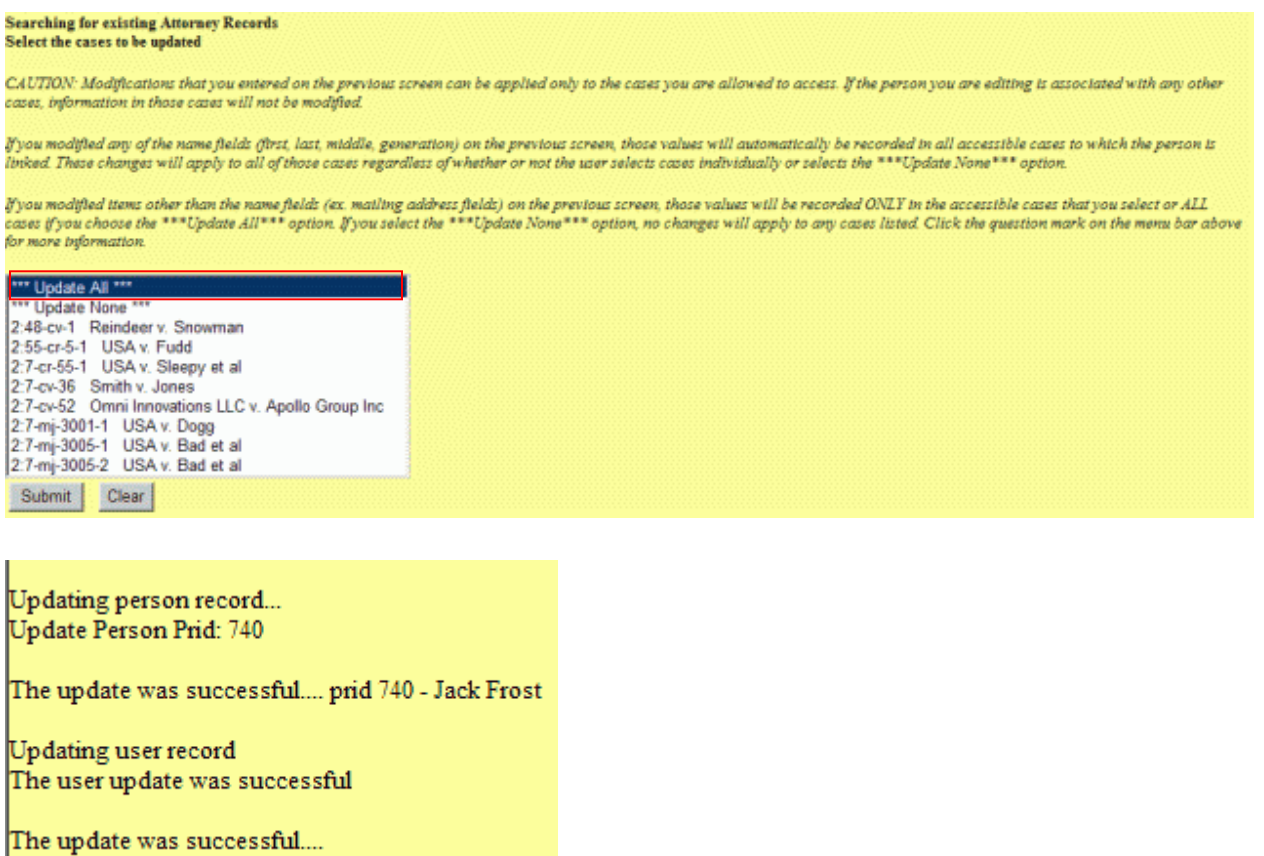

ECF will notify you onscreen that your updates were accepted. If you changed passwords, you can begin using the new password during your next ECF session.

## **Maintain Your Address**

On this screen your can update your name, mailing address and/or phone number.

**NOTE:** If you are not able to change the mailing address, you can file a Notice of Change of Address or Law Firm with the court, either electronically in an active case, or in paper with the Clerk's Office.

### **Maintain Your Email**

Shortcut to edit your e-mail address(es).

# **Maintain Your Login/Password**

Shortcut to edit your login and password.

# **View Your Transaction Log**

ECF opens a screen with two fields for entering the Date Selection Criteria for a Transaction Log Report.

#### **View Transaction Log**

Enter the Date Selection Criteria for the Transaction Log Report Start Date: 1/1/08 End Date: 4/14/2008 Run Report | Clear | Make these options my default.

Enter the date range for your report and click **Run Report**. ECF displays a report of all your transactions in ECF within the date range you specified for Date Selection Criteria. See below for a sample transaction log report.

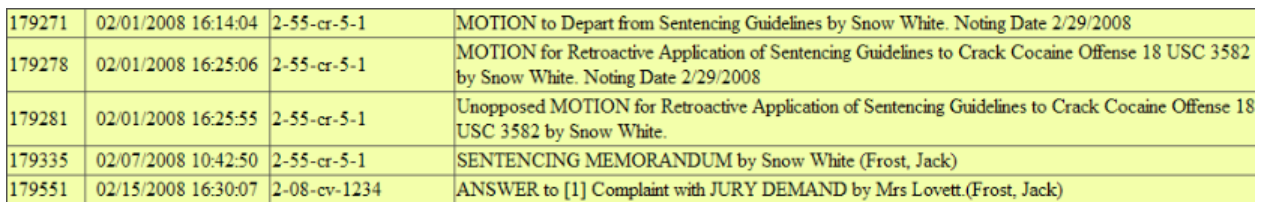

Use this feature of ECF to review your transactions and to verify that:

- All of the transactions you entered are reflected in the Transaction Log.
- No unauthorized individuals have entered transactions into ECF using your login name and password.

# **Miscellaneous**

# **Legal Research**

Contains links to external sites:

**Legal Research** Law Dictionary Medical Dictionary Westlaw via the Internet Lexis via the Internet

# **Mailings**

Mail Notification Requests Mailing Info for a Case Mailing Labels by Case

Contains the following links:

- **Mailing Notification Requests** View your primary and secondary e-mail addresses.
- **Mailing Info for a Case** Lists parties that will receive e-mail notification and which parties or list of attorneys will not receive e-mail notification and will require manual noticing.
- **Mailing Labels by Case** Create mailing labels.

## **Verify a Document**

Locate a particular document attached to a specific case number.

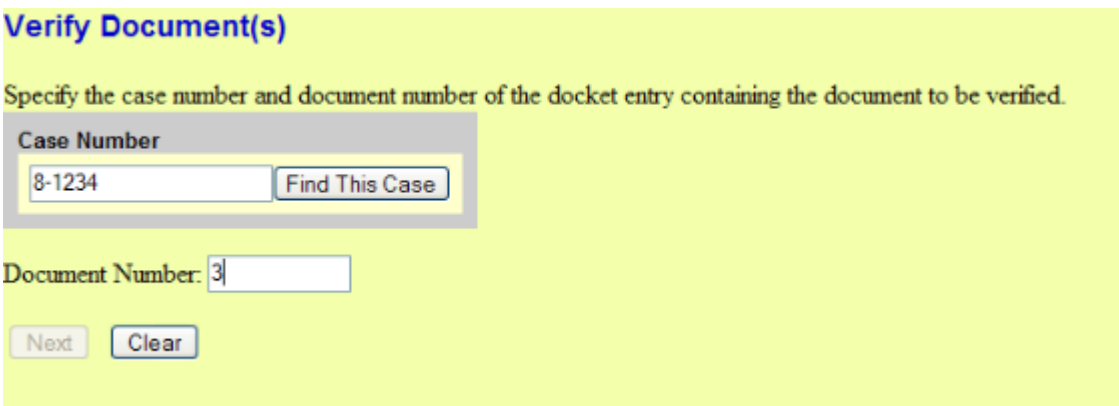

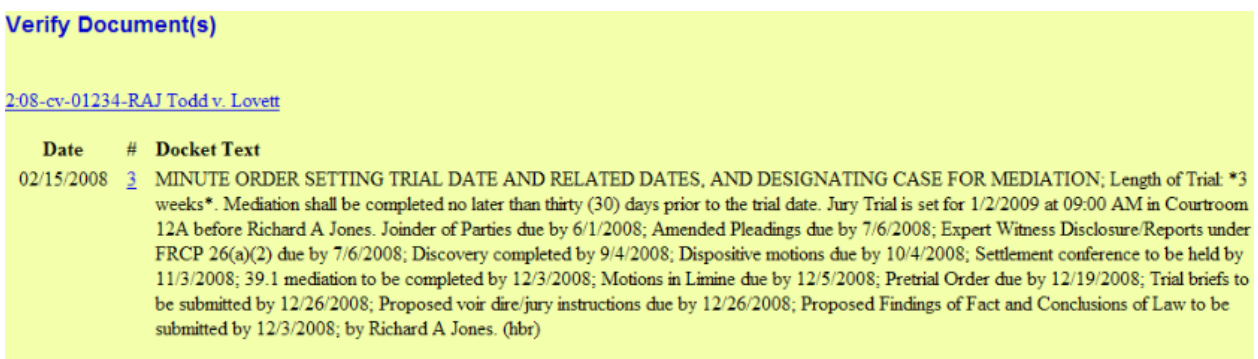

Case number, document number, date filed and docket text are displayed. Clicking on the document link displays the PACER login screen. Enter your PACER login and password to view the image. (PACER charges apply.)

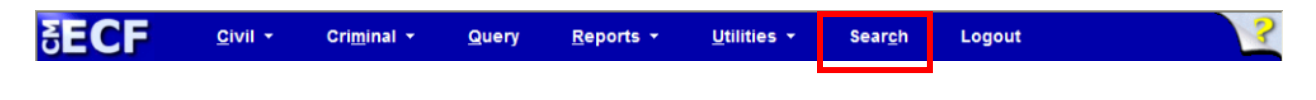

### **Search**

This new option allows you to search for filing events. Click on Search to display the Search Menus and Events window.

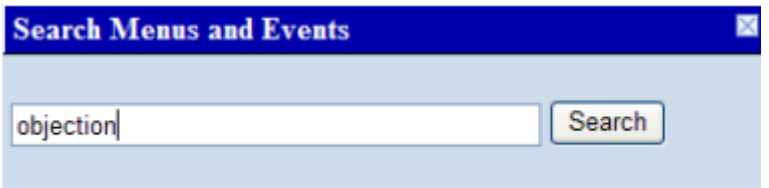

In this window, enter all or part of the name of the desired event. For example, "objection". Click Search.

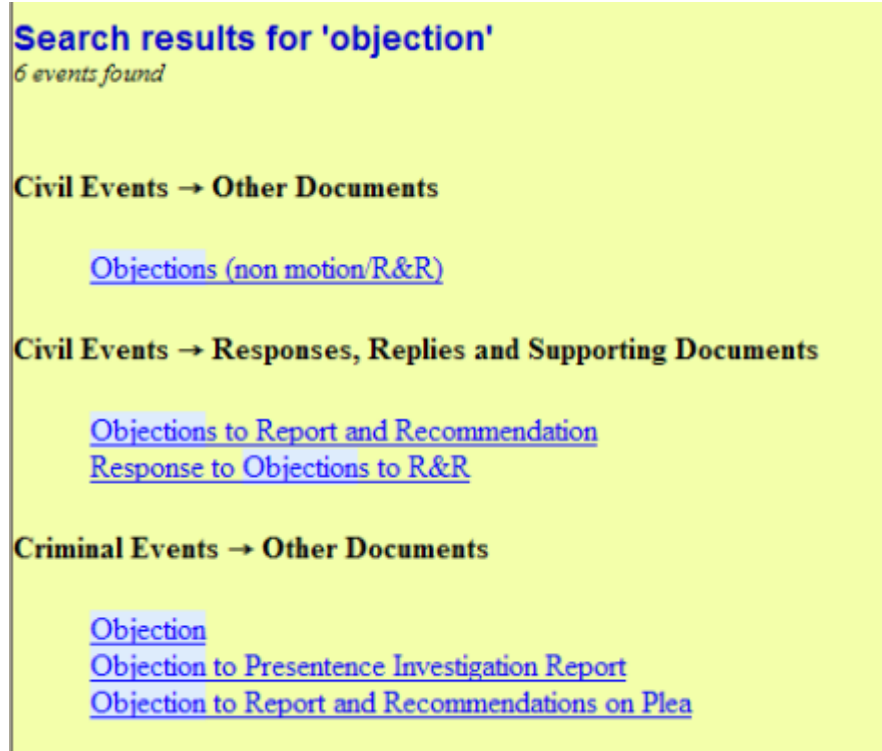

A list of events is displayed which contain the entered word or string of words and the menu on which the event can be found.

Click on the appropriate event to continue the filing.

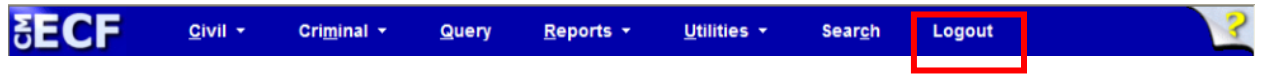

### **Logout**

After you have completed all of your transactions for a particular session in ECF, you should exit from the system. Click **Logout** from the ECF Blue menu bar. ECF will log you out of the system and return you to the ECF login screen.